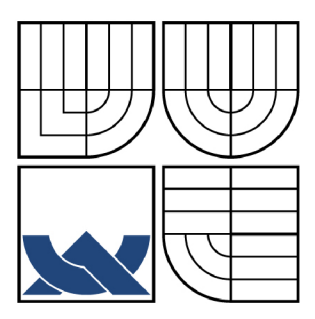

# VYSOKÉ UČENÍ TECHNICKÉ V BRNĚ

**BRNO UNIVERSITY OF TECHNOLOGY** 

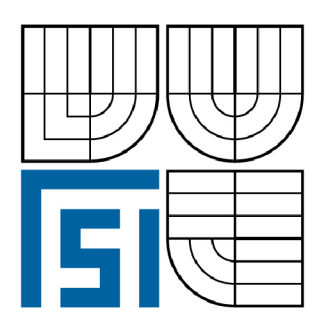

FAKULTA STROJNÍHO INŽENÝRSTVÍ ÚSTAV AUTOMATIZACE A INFORMATIKY

FACULTY OF MECHANICAL ENGINEERING INSTITUTE OF AUTOMATION AND COMPUTER SCIENCE

# UKÁZKA ŘÍZENÍ OTÁČEK MOTORU FREKVENČNÍM MĚNIČEM

MOTOR SPEED CONTROL EXHIBIT WITH FREQUENCY CHANGER

**DIPLOMOVÁ PRÁCE MASTER'S THESIS** 

**AUTOR PRÁCE AUTHOR** 

Bc. JIŘÍ MÖHWALD

**VEDOUCÍ PRÁCE SUPERVISOR** 

doc. Ing. ZDENĚK NĚMEC, CSc.

**BRNO 2009** 

Vysoké učení technické v Brně, Fakulta strojního inženýrství

Ústav automatizace a informatiky Akademický rok: 2008/2009

# **ZADÁNÍ DIPLOMOVÉ PRÁCE**

student(ka): Bc. Jiří Môhwald

který/která studuje v **magisterském navazujícím studijním programu** 

obor: **Aplikovaná informatika a řízení (3902T001)** 

Ředitel ústavu Vám v souladu se zákonem č.l 11/1998 o vysokých školách a se Studijním a zkušebním řádem VUT v Brně určuje následující téma diplomové práce:

### **Ukázka řízení otáček motoru frekvenčním měničem**

v anglickém jazyce:

### **Motor speed control exhibit with frequency changer**

Stručná charakteristika problematiky úkolu:

Jde o laboratorní ukázku řízení otáček asynchronního třífázového motoru pomocí frekvenčního měniče. Časové změny otáček jsou ovládány programovatelným automatem.

Cíle diplomové práce:

1. Osvojit si práci s daným třífázovým asynchronním motorem o výkonu 180W a s frekvenčním měničem Micromaster 440. Též se seznámit s daným programovatelným automatem Simatic S7-224 a s jeho programováním.

2. Vyřešit spojení mezi frekvenčním měničem a programovatelným automatem. Zvážit možnost obsluhovat automat operátorským panelem z vybavení pracoviště Ú AI.

3. Navrhnout a realizovat řízení proměnlivých otáček motoru. Umožnit obsluze volit různé varianty časových průběhů otáček (změny sinusové, skokové, pilové, atd.).

4. Navrhnout a eventuálně odzkoušet pomocné zařízení k názorné demonstraci účinku proměnných otáček.

Seznam odborné literatury:

[1] Švarc, I.: Automatizace-Automatické řízení. Brno: CERM, 2005.

[2] Firemní dokumentace od fy Siemens k frekvenčním měničům a k programovatelným automatům.

Vedoucí diplomové práce: doc. Ing. Zdeněk Němec, CSc.

Termín odevzdání diplomové práce je stanoven časovým plánem akademického roku 2008/2009. V Brně, dne

L.S.

doc. RNDr. Ing. Miloš Šeda, Ph.D. Ředitel ústavu

doc. RNDr. Miroslav Doupovec, CSc. Děkan fakulty

### **ABSTRAKT**

Diplomová práce se zabývá řízením otáček asynchronního motoru frekvenčním měničem MICROMASTER 440 pomocí programovatelného automatu S7-200.

Začátkem mé diplomové práce jsem se zabýval studováním firemní dokumentace fy. Siemens, která je výrobcem daného frekvenčního měniče a programovatelného automatu. V průběhu řešení jsem začal studovat i firemní dokumentaci fy. Mitsubishi Electric, která je výrobcem operátorského panelu.

V první části mé práce jsem se zabýval obecným popisem daných zařízení a v druhé části jsem již řešil danou problematiku.

Mým úkolem bylo navržení komunikace mezi měničem a automatem, kterou jsem zvolil pomocí USS protokolu po sériové lince RS-485. Způsob ovládání automatu jsem vyřešil operátorským terminálem řady GOT1000, který je k němu připojen.

Má práce se tedy hlavně zabývala tvorbou řídícího programu pro automat a vytvoření grafického ovládání na terminálu.

Na závěr jsem zhodnotil poznatky z řešení a navrhnul další postupy.

### **ABSTRACT**

The following diploma thesis deals with the management of asynchronous motor revolutions by a frequency converter MICROMASTER 440 via the programmable controller S7-200.

At the beginning, I researched the company documentation of Siemens, which is the producer of the frequency converter and the programmable controller mentioned above. As my work proceeded, I also started to study the company documentation of Mitsubishi Electric, which produces the operating pannel.

The first part of my thesis provides a general description of the stated devices and the second part deals with the solution of the task itself.

My task was to design a way of communication between the converter and the controller. I chose a USS protocol via serial port RS-485. The operation of the controller was performed by using an operating terminal type GOT 1000 which was connected to the controller.

In summary, my diploma thesis primarily deals with the construction of an operating programme for the controller and with creating of a graphical control on the terminal.

In the end, I evaluated the knowledge gained during the work on this subject and suggested further procedures.

### **KLÍČOVÁ SLOVA**

Frekvenční měnič, programovatelný automat, operátorský terminál, USS4 protokol, S7- 200, GOT 1000, STEP 7-Micro/WIN, GT Designer 2.

### **KEYWORDS**

Frequency converter, programmable controller, operating terminal, USS4 protocol, S7-200, GOT 1000, STEP 7-Micro/WIN, GT Designer 2.

# **PODĚKOVÁNÍ**

Tímto bych chtěl poděkovat vedoucímu své diplomové práce docentu Ing. Zdeňku Němcovi CSc , za jeho čas který mi věnoval a za veškeré podněty a připomínky, které mi pomohli při vypracování mé práce.

## **Obsah:**

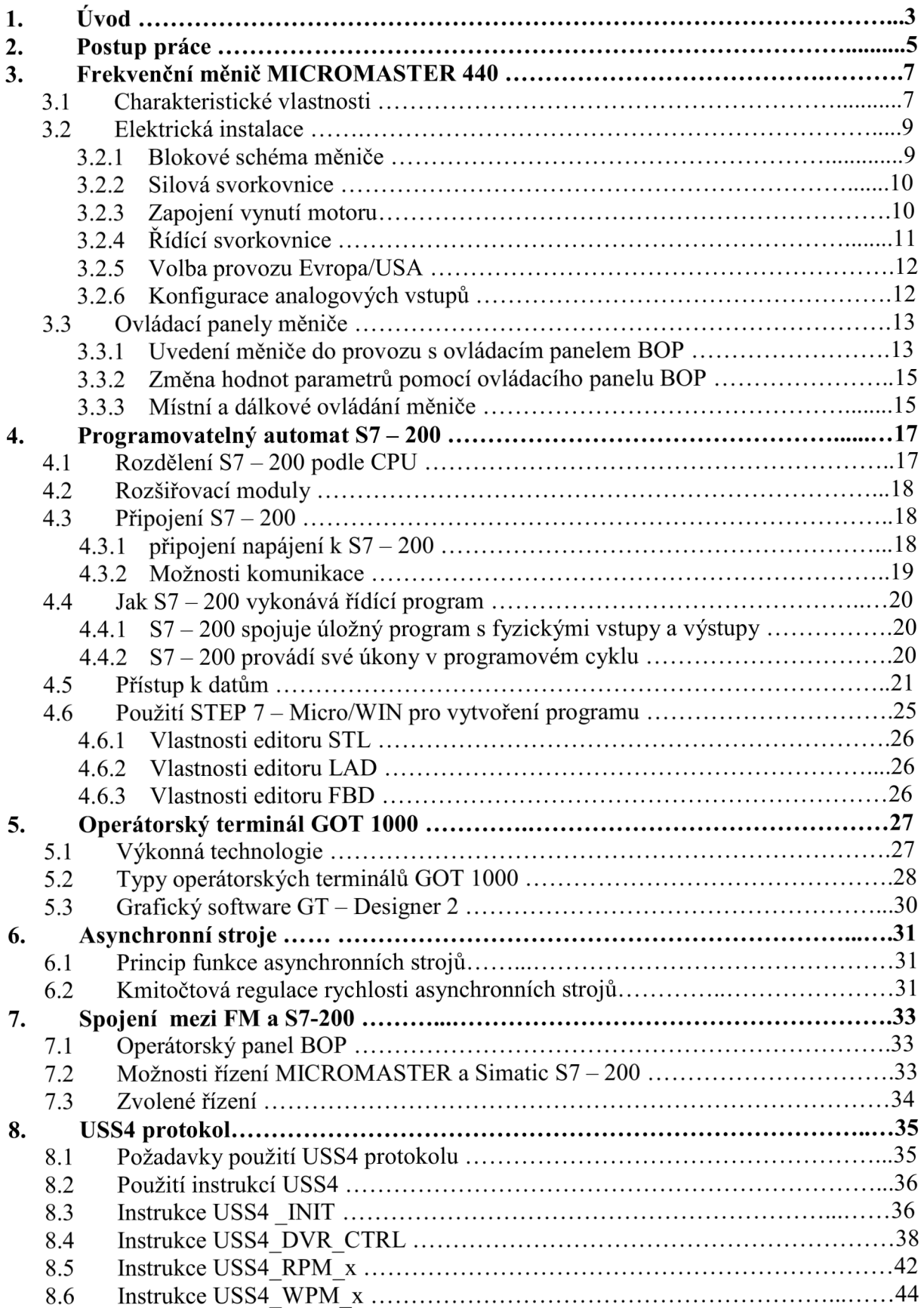

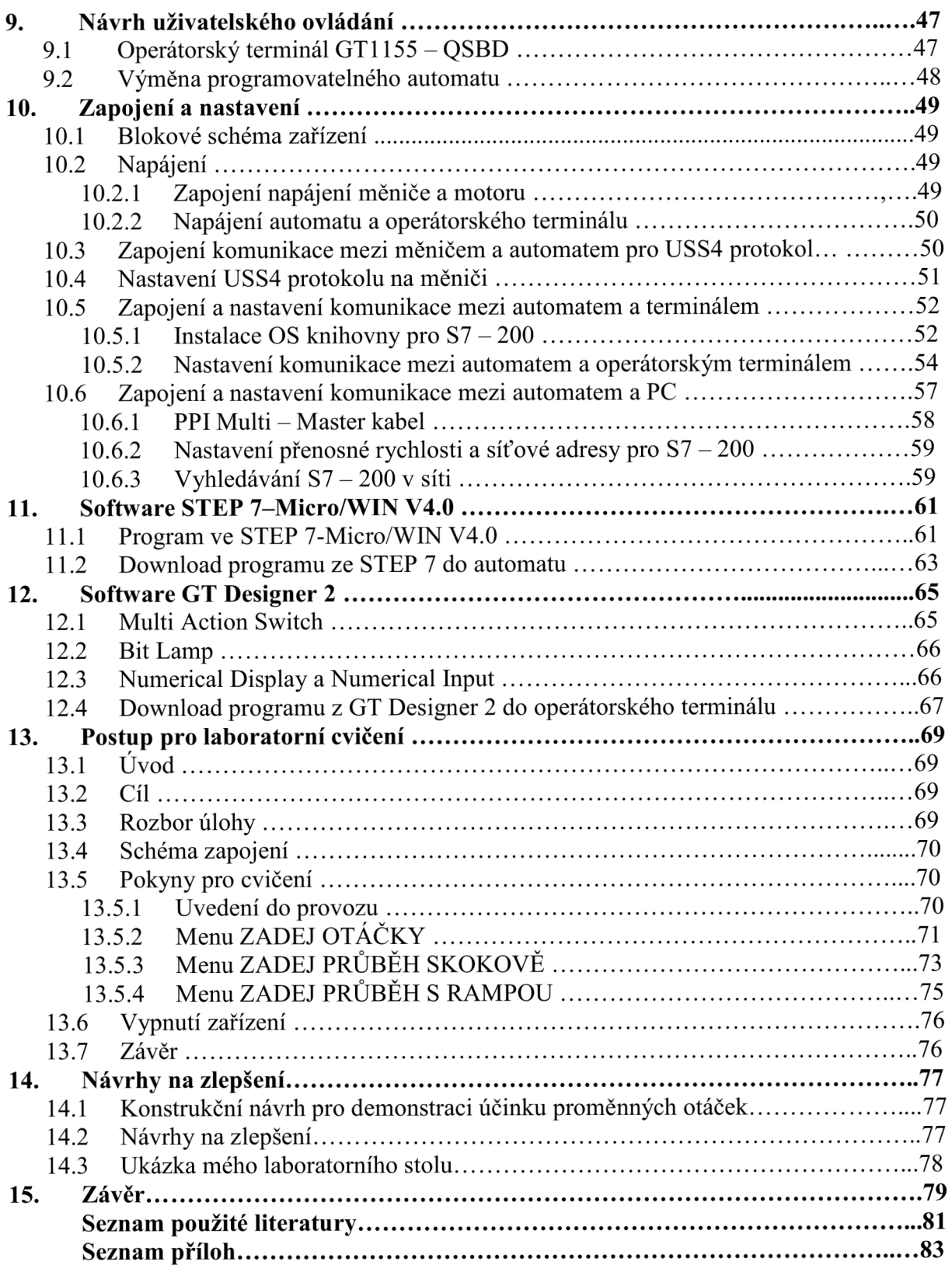

## **1. ÚVOD**

Frekvenční měniče s asynchronním motorem spolu tvoří regulační pohon, který si v poslední době získal dominantní postavení v automatizovaném průmyslu.

K dosažení širokého regulačního rozsahu musíme napájet asynchronní stroj, ze zdroje proměnného kmitočtu, umožňujícího současnou změnu výstupního napětí. K tomuto účelu slouží frekvenční měniče.

V mé diplomové práci jsem frekvenční měnič řídil programovatelným automatem po sériové lince RS-485, pomocí USS protokolu (speciální komunikační knihovna pro řízení pohonů). Do řídícího obvodu jsem zapojil i dotykový operátorský terminál, kterým se celé zařízení ovládá.

Navržené zařízení tak tvoří jednotný celek, který je schopný ovládat frekvenční měnič.

### **2. POSTUP PRÁCE**

Začátkem mé diplomové práce jsem se zabýval studováním firemní dokumentace fy. Siemens, která je výrobcem daného frekvenčního měniče a programovatelného automatu a firemní dokumentace fy. Mitsubishi Electric, která je výrobcem operátorského panelu.

V první části mé práce jsem se zabýval obecným popisem daných zařízení a v druhé části jsem již řešil danou problematiku.

Pro moji diplomovou práci mi poskytnulo pracoviště ÚAI frekvenční měnič MICROMASTER 440. Jedná se o frekvenční měnič s jednofázovým napájecím napětím 230V o výkonu pro motory do 0,25 kW. Tudíž je použitelný pro řízení daného asynchronního motoru o výkonu 0,18kW.

Jako programovatelný automat je použit typ Simatic S7-200 CPU 224.

Mým úkolem bylo vyřešit spojení mezi frekvenčním měničem a programovatelným automatem, pro řízení motoru. A zvážit možnost obsluhovat automat operátorským panel BOP (Basic Operátor Panel) z pracoviště UAI, kterým se daný měnič programuje.

Jelikož panel BOP nemá sériové rozhraní RS-485, [má ho pouze panel AOP (Advanced Operátor Panel)], kterým bych ho připojil na port automatu nebo jinou komunikační možnost s automatem, od této volby jsem tedy musel upustit. A zabýval se možností přímo, řídit měnič automatem. Z třech možných řešení, který automat nabízí jsem zvolil řízení měniče pomocí USS protokolu.

Dále jsem přemýšlel jak nejlépe z uživatelského hlediska ovládat řízení motoru a jako nejvýdodnější řešení se ukázalo použít operátorský terminál fy. Mitsubishi Electric z řady GOT1000, typ GT1155-QSBD, který mi opět poskytlo pracoviště ÚAI.

Jelikož jsem se rozhodl pro použití USS protokolu a operátorského terminálu, vyžádalo si toto řešení nutnou výměnu programovatelného automatu za typ S7-200 CPU 224xp, který má 2 komunikační porty RS-485.

Následně jsem vytvořil schéma zapojení, podle kterého jsem vše zapojil.

Nakonfiguroval jsem všechny tři zařízení ( operátorský terminál, programovatelný automat a frekvenční měnič ), tak aby spolu komunikovaly a tvořily ucelené jednotné zařízení.

Vytvářel jsem ve dvou vývojových prostředích (STEP 7-Micro/WTN [automat] a GT-Designer 2 [operátorský terminál]) uživatelské programy a testoval chod celého zařízení.

Finální programy jsem nahrál do automatu a op. terminálu, kdy může uživatel pohodlně řídit chod motoru přes dotykový panel.

V neposlední řadě jsem navrhl schéma pro pomocné zařízení k názorné demonstraci účinku proměnných otáček, jelikož změna otáček je doposud sledována pouze na samotné hřídeli motoru. A také laboratorní úlohu, ve které si mohou studenti řízení motoru vyzkoušet.

Na závěr jsem vše zhodnotil a navrhnul možnosti pro vylepšení mé diplomové práce.

# **3. FREKVENČNÍ MĚNIČ MICROMASTER 440**

MICROMASTER 440 jsou měniče kmitočtu s napěťovým meziobvodem určené pro napájení třífázových asynchronních a synchronních elektromotorů ve výkonovém rozsahu od 120 W do 75 kW. Podle typu měniče je možné jednofázové nebo třífázové napájení.

Obvody řízení a regulace jsou realizovány pomocí digitální techniky s mikroprocesorovým řízením a výkonovými tranzistory typu IGBT. Top činí měniče spolehlivými zařízeními s možností přizpůsobení vlastností velkému množství aplikací. Metodou pulzně šířkové modulace s přepínatelným spínacím kmitočtem je dosaženo tichého a rovnoměrného chodu motoru. Ochranné funkce měniče a motoru zajišťují dokonalou ochranu pohonu.

Tovární nastavení měniče je vhodné pro široký rozsah jednoduchých aplikací. Změnou parametrů je možné měniče MICROMASTER 440 přizpůsobit náročným aplikacím. Měniče je možné použít jako samostatná zařízení nebo je začlenit do automatizačních celků.

### **3.1 Charakteristické vlastnosti**

### **Základní vlastnosti**

- Velice snadné připojení, nastavení a uvedení do provozu.
- Měniče jsou navrženy v souladu s požadavky EMC.
- Možnost provozu na izolované síti.
- Rychlá odezva na řídící signály.  $\mathbf{r}$
- Obvody mikroprocesorového řízení a regulace zabezpečují vysokou spolehlivost a flexibilitu zařízení.
- Množství parametrů umožňuje dokonalé přizpůsobení pohonu s měničem kmitočtu  $\overline{a}$ dané aplikaci.
- Vysoký spínací kmitočet pulzně šířkové modulace zajišťuje tichý chod motoru.  $\overline{a}$
- Možnost výběru způsobu ovládání přes řídící svorkovnici se základním ovládacím panelem (BOP), rozšířeným ovládacím panelem (AOP), sériovou linkou z PC nebo komunikační sběrnici PROFIBUS /DEVICE NET.
- Požadovanou hodnotu výstupního kmitočtu (a tedy i hodnotu otáček motoru) lze zadávat těmito způsoby:
	- 1. přímím číselným zadáním hodnoty kmitočtu
	- 2. analogovým napěťovým 0...10V, -10...+ 10V nebo proudovým signálem 0...20mA, 4...20mA,
	- 3. externím potenciometrem,
	- 4. motorpotenciometrem,
	- 5. až 15 pevně přednastavenými hodnotami kmitočtu,
	- 6. prostřednictvím sériového rozhraní (USS protokol, PROFIBUS),
	- 7. dle vnějšího snímače pomocí vestavěného technologického regulátoru.
- Dva analogové vstupy, dva analogové výstupy, 6 až 8 digitálních vstupů, 3 reléové výstupy.
- Přednastavené hodnoty parametrů odpovídají požadavkům evropských a severoamerických norem.

### **Rozšířené vlastnosti**

- Vektorové řízení bez zpětné otáčkové vazby (SLVC).
- Vektorové řízení (VC) se zpětnou otáčkovou vazbou s inkrementálním snímačem  $\overline{a}$ rychlosti.
- Řízení s aktivní regulací magnetizačního proudu (FCC) pro zvýšení účinnosti pohonu.
- Rychlá ochrana proti nadměrnému vzrůstu proudu (FCL) umožňuje reakci měniče dříve tak, aby nedošlo k vyhodnocení poruchového stavu a zastavení pohonu.
- Možnost brzdění motoru stejnosměrným proudem.  $\overline{\phantom{a}}$
- Kompaundní způsob brzdění motoru umožňuje řízené zastavení pohonu s velkým momentem setrvačnosti.
- Dynamické brzdění pomocí vestavěné brzdné jednotky.
- Nastavitelná doba rozběhu a doběhu s počátečním koncovým zaoblením rozběhové křivky pro měkký rozběh a zastavení pohonu.
- Vestavěný technologický PID regulátor umožňuje řízení procesu bez nutnosti  $\overline{a}$ nadřazeného řídícího systému.
- Možnost přepínání mezi 3 různými sadami nastavení měniče a 3 různými sadami  $\overline{a}$ nastavení pohonu umožňuje pružné použití jednoho měniče pro různé aplikace.
- Speciální funkce pro:

- řízení polohování při zastavení pohonu

- režim kontroly zatěžovacího momentu (hlídání správného mechanického chodu pohonu)

- propojení pomocí technologie BICO

### **Ochranné funkce**

- Kompletní ochrana měniče i motoru před přetížením.  $\overline{\phantom{a}}$
- Ochrana proti přepětí a podpětí.
- Ochrana proti zemnímu a mezifázovému spojení.
- Ochrana proti překročení teploty měniče.  $\mathcal{L}^{\pm}$
- Tepelná ochrana I<sup>2</sup>t motoru.
- Ochrana motoru pomocí PTC/KTY čidla ve vinutí motoru.  $\overline{a}$

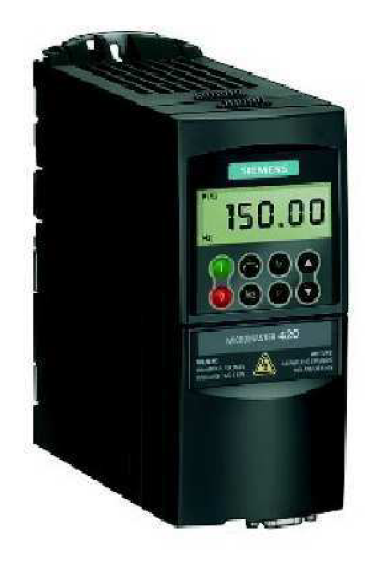

Obr. 1. Frekvenční měnič MICROMASTER 440

### **3.2 Elektrická instalace**

### **3.2.1 Blokové schéma měniče**

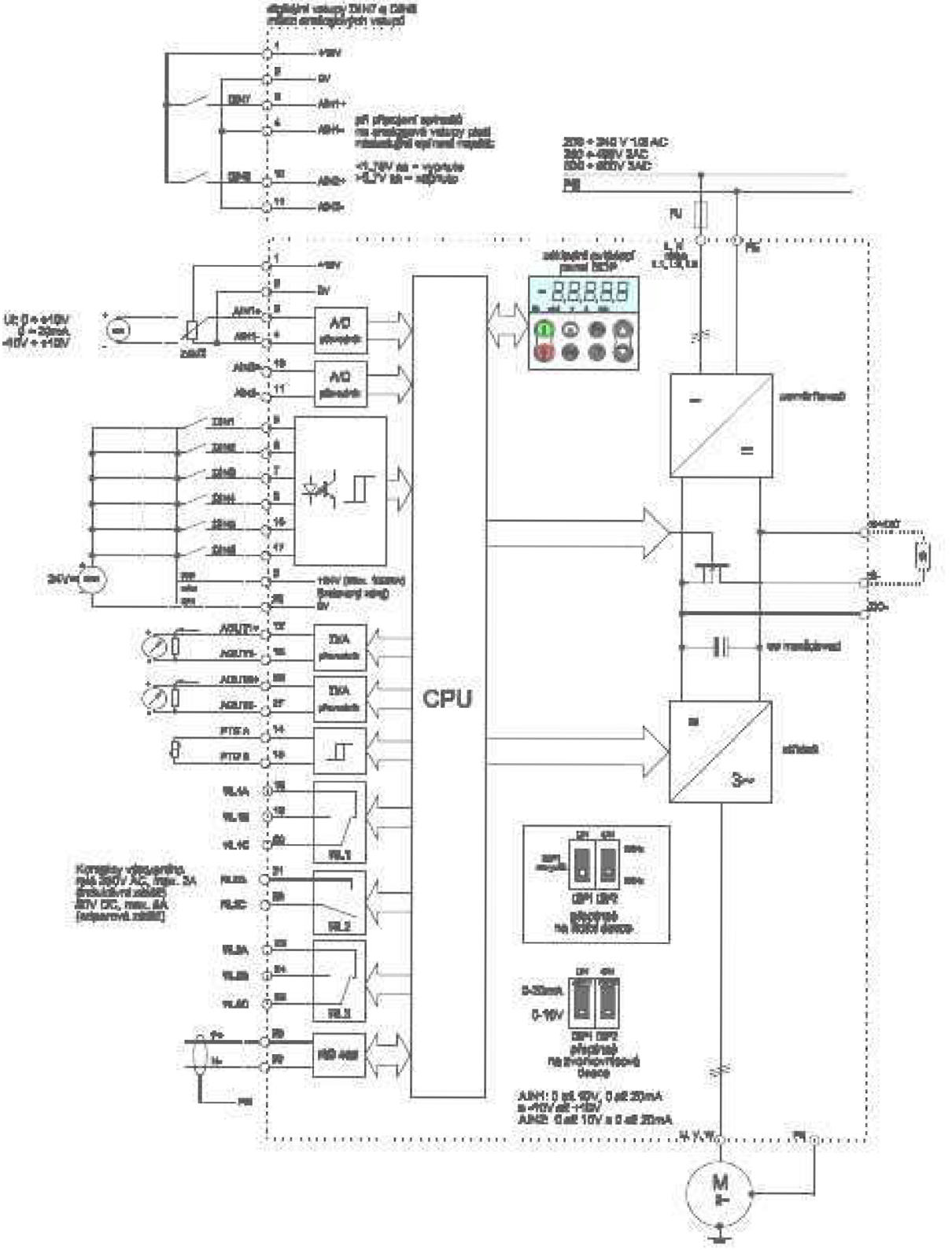

Obr. 2 Blokové schéma měniče

### **3.2.2 Silová svorkovnice**

Síťové napětí připojte třížilovým kabelem na silové svorky L/Ll , N/L2 a na zemnící svorku PE u jednorázového měniče nebo ětyřžilovým kabelem na svorky L/Ll , N/L2, L3 a na zemnící svorku PE u třífázového měniče. Pro připojení motoru použijte čtyřžilový kabel. Kabel se připojí na silové svorky U, V, W a na zemní svorku PE tak, jak je uvedeno v následující tabulce 1.

|                       | Zapojení silové svorkovnice                                                                                   |   |
|-----------------------|----------------------------------------------------------------------------------------------------|---|
| Silová<br>svorkovnice | Funkce                                                                                                    |   |
| PE                    | uzemnění síťového přívodu                                                                                     |   |
| L/L1                  | síťový přívod                                                                                                 |   |
| $N/L2$<br>$L3$        | síťový přívod                                                                                                 |   |
|                       | síťový přívod (svorka se zapojuje jen u měničů<br>s třífázovým napájením 3x 400 V, popř. 3x<br>230V, 3x 500V) |   |
| PE                    | uzemnění motorového přívodu                                                                                   |   |
| U                     | přívod k motoru                                                                                               |   |
| IV                    | přívod k motoru                                                                                               |   |
| W                     | přívod k motoru                                                                                               |   |
| $DC+/B+$              | připojení brzdného odporníku / kladný pól ss<br>meziobyodu                                                    | w |
| B-                    | připojení brzdného odporníku                                                                                  |   |
| DC-                   | záporný pól ss meziobvodu                                                                                     |   |

Tab. 1 a Obr. 3 Zapojení silové svorkovnice

### 3.2.3 **Zapojení vynutí motoru**

Správná hodnota napájecího napětí motoru musí odpovídat zapojení vynutí motoru.

- Pokud se jedná o měniče s jednofázovým napájením 1 x 230V, zapojte vynutí motoru na napětí 3 x 230 V (obvyklé zapojení malých motorů do trojúhelníku  $\Delta$ ).
- Pokud se jedná o měnič s třífázovým napájením 3 x 400V, zapojte vynutí motoru na napětí 3 x 400V (obvyklé zapojení malých motorů do hvězdy Y a motorů nad 3 kW do trojúhelníku A).

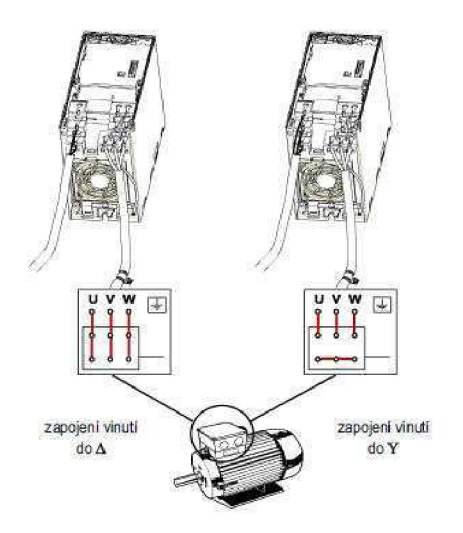

Obr. 4. Zapojení vynutí motoru do trojúhelníku nebo do hvězdy

#### Řídící svorkovnice  $3.2.4$

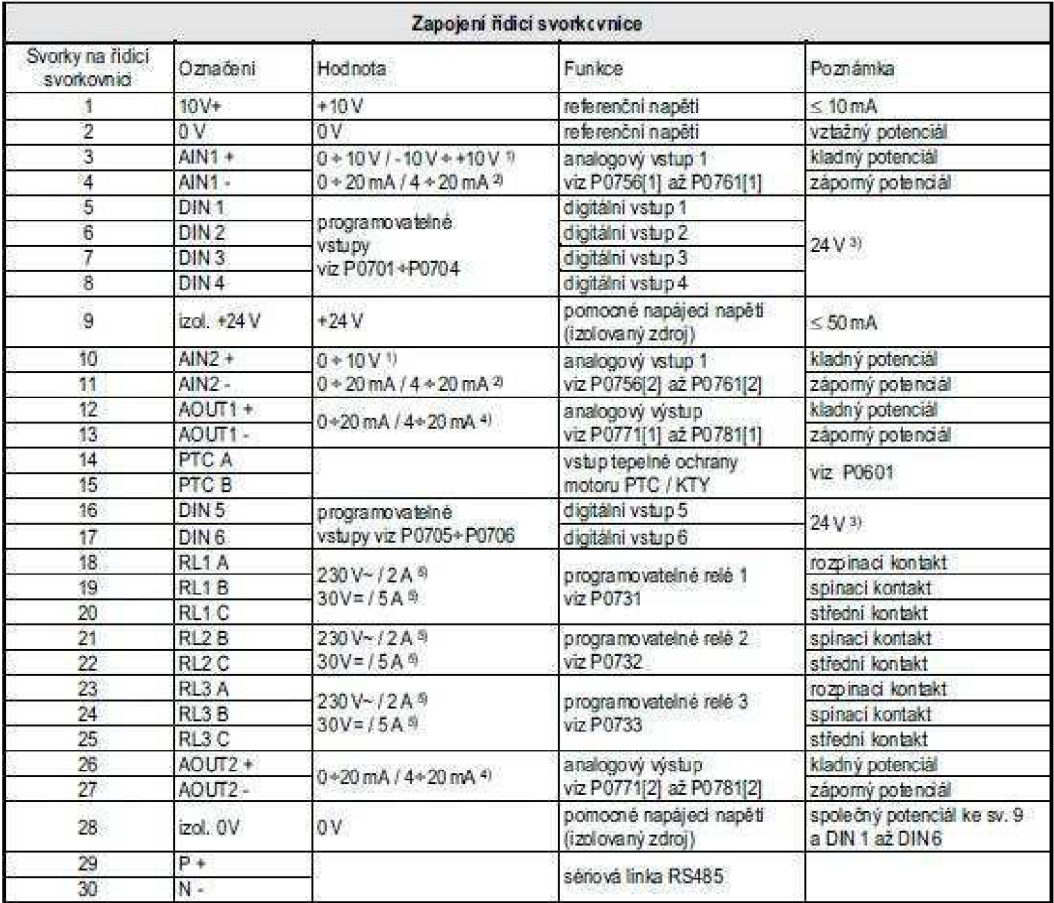

1) Vstupní impedance 720kΩ<br>ve funkci digitálního vstupu DIN7, DIN8 je log. 1 >3,7 V, log.0 < 1,75 V<br>2) Vstupní impedance 120Ω<br>3) Logická úroveň 1 = +15 až +30 V, vstupní proud max. 5 mA

3) Odporová zálěž

4) Max. zatěžovací impedance 500 Ω<br>5) Odporová zálěž

### Tab. 2 Zapojení řídící svorkovnice

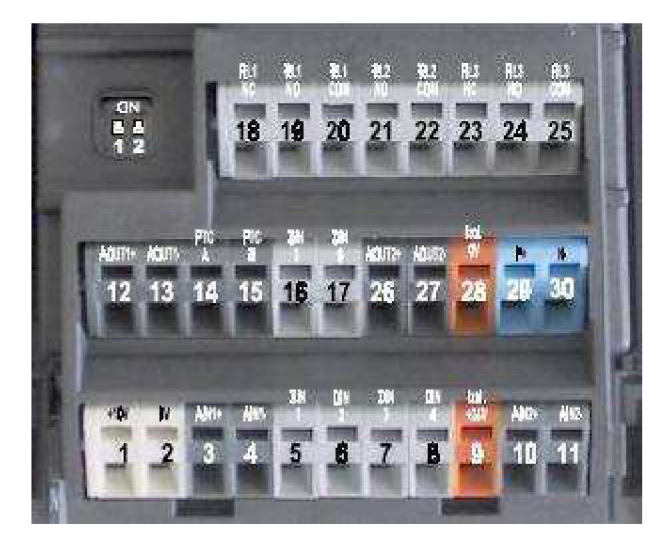

Obr. 5. Řídící svorkovnice

### **3.2.5 Volba provozu Evropa/USA**

Přepínačem DIP, který je umístěn na řídící desce (viz. obr.6), je možné volit provoz měniče na síti 50Hz nebo 60Hz.

- OFF provoz měniče na síti 50Hz (Evropa)
- ON provoz měniče na síti 60Hz (USA)

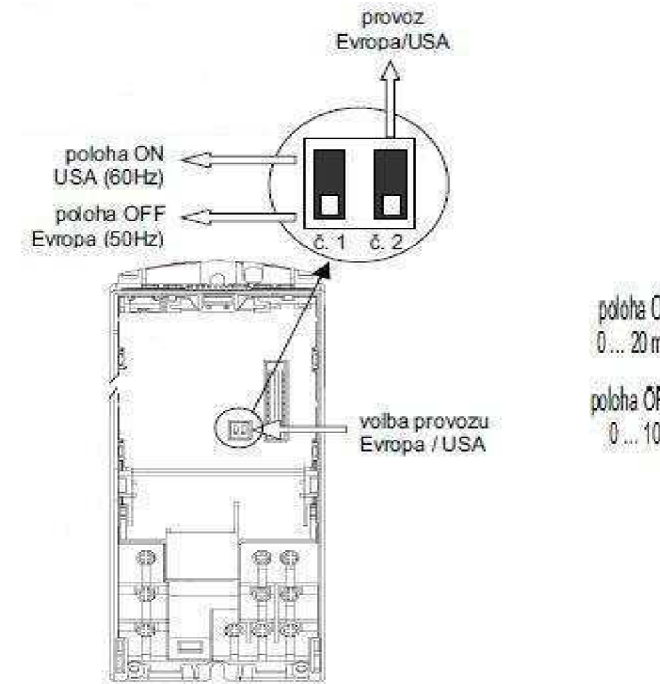

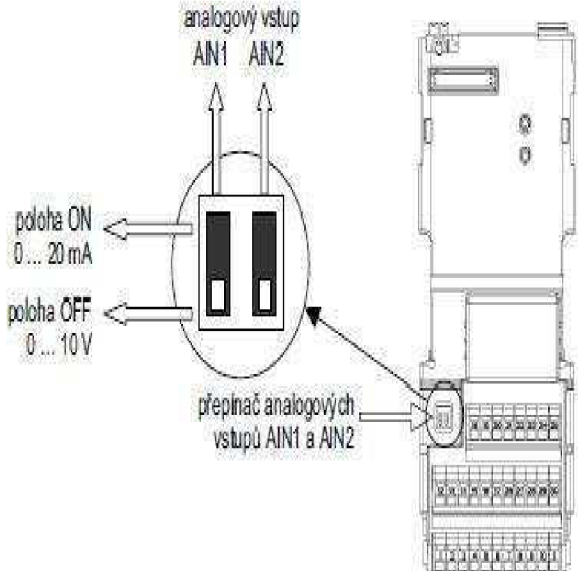

Obr. 6. Přepínač DIP na řídící desce Obr. 7. Přepínač DIP na svorkovnicové desce

### **3.2.6 Konfigurace analogových vstupů**

Přepínačem DIP, který je umístěn na svorkovnicové desce (viz obr.7), je možné zvolit konfiguraci analogových vstupů AIN1 a AIN2.

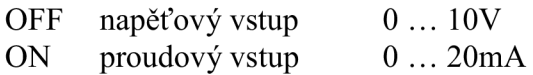

### **3.3 Ovládací panely měniče**

Měniče kmitočtu MICROMASTER 440 mohou být vybaveny třemi různými ovládacími panely - viz. obr. 8. Měniče jsou standardně dodávány s ovládacím panelem SDP (Status Display Panel). Jako doplněk je dodáván panel BOP (Basic Operátor Panel ) nebo panel AOP (Advanced Operator Panel).

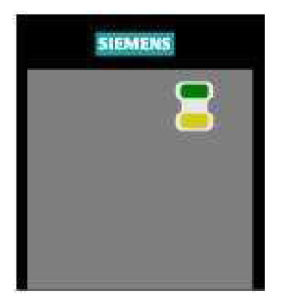

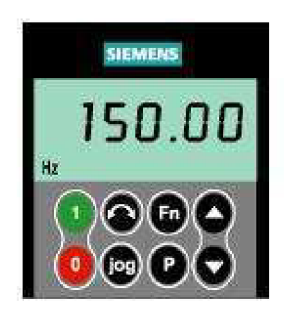

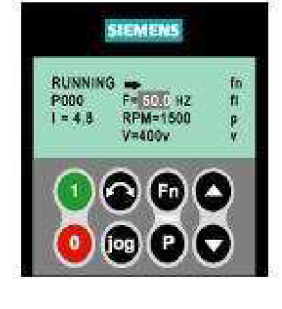

SDP BOP AOP

Obr. 8. Ovládací panely

### **3.3.1 Uvedení měniče do provozu s ovládacím panelem BOP**

Ovládací panel BOP je doplněk měniče MICROMASTER 440. Panel BOP umožňuje uživateli přístup k parametrům měniče a jejich změnou přizpůsobení měniče různým aplikacím a způsobům ovládání. S ovládacím panelem BOP je možné změnit parametry měniče, aniž by poté musel být panel BOP při provozu na měniči umístěn. Tímto způsobem je možné snížit náklady.

Při továrním nastavení je ovládání měniče z panelu BOP zablokováno. Odblokování ovládacích tlačítek je možné následujícími parametry:

- start/stop chodu motoru tlačítky  $\bullet$  a  $\bullet$  nastavte P0700 = 1
- reverzace chodu otáčení motoru tlačítkem  $\bullet$  nastavte P0700 = 1
- zvyšování a snižování žádané hodnoty otáček tlačítky  $\bullet$  a  $\bullet$  nastavte P1000 = 1

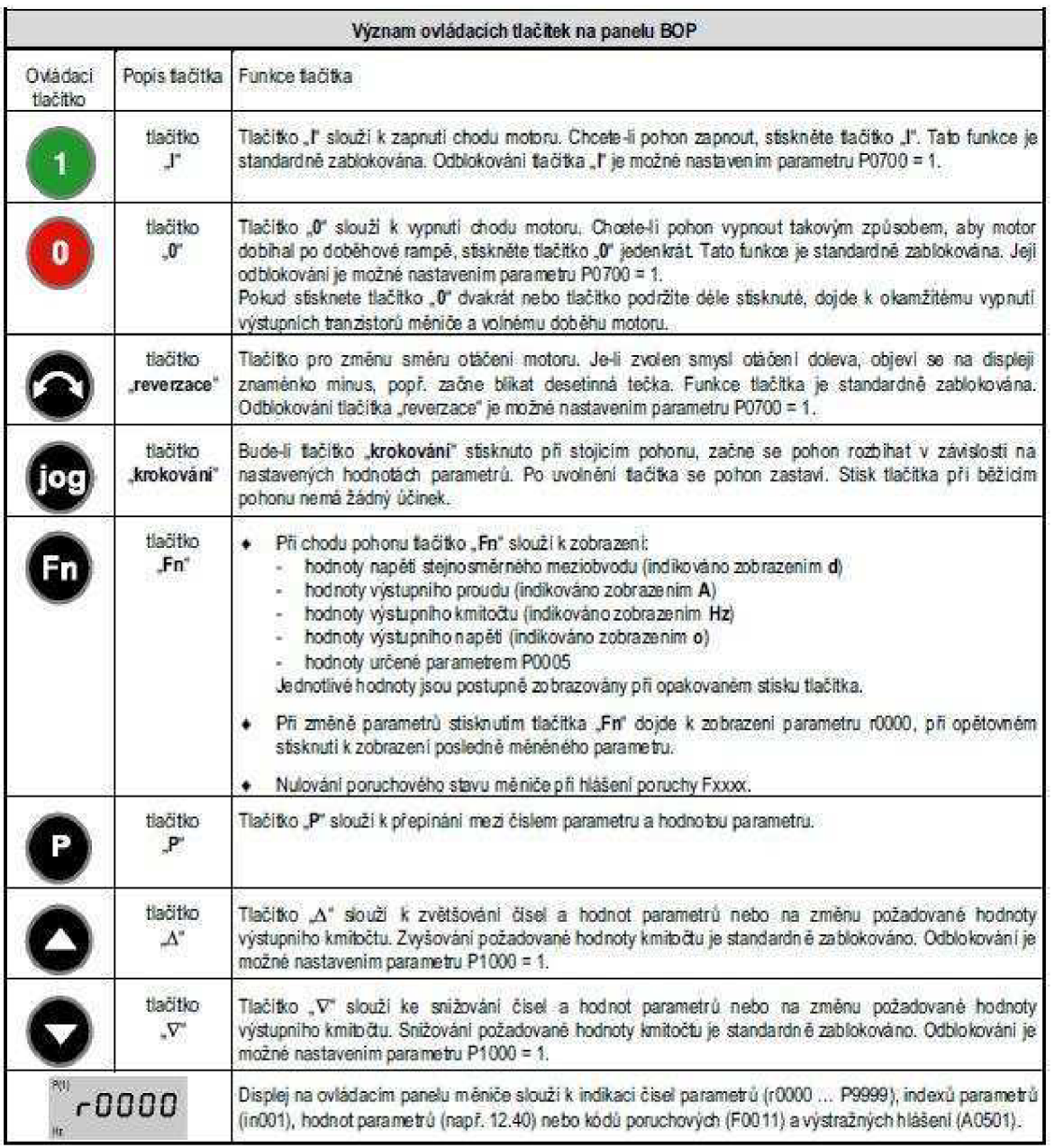

Tab. 3. Význam ovládacích tlačítek na panelu BOP

### 3.3.2 Změna hodnot parametrů pomocí ovládacího panelu BOP

Následující příklad popisuje postup při změně hodnoty parametru P1080 (maximální výstupní kmitočet z továrně nastavené hodnoty 50.00 Hz na hodnotu 35 Hz). Tento příklad slouží jako postup při změně parametrů měniče pomocí ovládacího panelu BOP.

| Krok | Činnost                                                                                                    | Výsledek činnosti zobrazený na<br>displeji panelu BOP |  |  |
|------|----------------------------------------------------------------------------------------------------|-------------------------------------------------------|--|--|
| 1    | Stiskněte tačitko Ø pro přístup k parametrům.                                                                                                    | 0000ء                                                 |  |  |
| 2    | Stiskněte opakovaně tlačitko o dokud se nezobrazí parametr P0010.                                                                                                    | <b>POO10</b>                                          |  |  |
| 3.   | Stiskněte tačítko · Zobrazí se hodnota parametru P0010 (volba stavu měniče).                                                                                                   | NO.<br>O<br>Ń.                                        |  |  |
| 4    | Tlačíkem Ø změňte hodnotu parametru P0010 = 1 (nastavení měniče).                                                                                                    | PHI.<br>1<br>ŵ.                                       |  |  |
| 5    | Stisknutím tačítka @ dojde k uložení zvolené hodnoty parametru a zobrazení čísla<br>parametru.                                                                                 | P0010                                                 |  |  |
| ë    | Stiskněte a podržte žačítko o dokud se nezobrazí parametr P1082 (max. kmitočet).                                                                                               | P1082                                                 |  |  |
| 7    | Stiskněte tačítko @. Zobrazí se pořadí indexu parametru P1082. Tlačítkem @. popř.<br>můžete změnit číslo indexu parametru (v tomto případě číslo sady dat měniče).             | ήij<br>1000<br>Ń                                      |  |  |
| 8    | Stiskněte tačítko  Zobrazí se hodnota parametru P1082.                                                                                                    | 50.00                                                 |  |  |
| 9    | Stiskněle a podržie ťačitko @ dokud se nezmění hodnota parametru na 35.00 Hz                                                                                                   | 35.00                                                 |  |  |
| 10   | Stisknutím tačítka @ dojde k uložení zvolené hodnoty parametru a zobrazení čísla<br>parametru P1082.                                                                           | HO<br>P1082                                           |  |  |
| 11   | Stiskněte a podržie tačítko V dokud se nezobrazí parametr P0010 (volba stavu<br>měniče).                                                                                       | <b>POO10</b>                                          |  |  |
| 12   | Stiskněte žačítko C. Zobrazí se hodnota parametru P0010.                                                                                                    | An-<br>Ĩ<br>ïέ                                        |  |  |
| 13   | Tlačítkem $\blacktriangledown$ změňte hodnotu parametru P0010 = 0 (parametr P0010 je nutné před<br>zadáním povel u ZAP nastavit vždy na hodnotu 0, jinak se pohon nerozběhne). | 的.<br>0<br>th:                                        |  |  |
| 14   | Stisknutím ťačítka W dojde k uložení zvolené hodnoty parametru a zobrazení čísla<br>parametru P0010.                                                                           | <b>P0010</b>                                          |  |  |
| 15   | Stiskněte opakovaně tlačítko @ dokud se nezobrazí parametr r0000 (zobrazení stavu<br>měniče).                                                                                  | 0000ء                                                 |  |  |
| 16   | Stiskněte tačítko v pro zobrazení stavu měniče. Na displeji budě střídavě blikat nulová<br>hodnota a požadovaná hodnota kmitočtu.                                              | $\approx 00.00$<br>35.00                              |  |  |

Tab. 4. Postup při změně parametru

#### $3.3.3$ Místní a dálkové ovládání měniče

Měniče MICROMASTER 440 lze ovládat buď z místa přes ovládací panel BOP/AOP nebo řídící svorkovnicí nebo dálkově prostřednictvím sériového komunikačního rozhraní a protokolu USS nebo přes sběrnici PROFIBUS s doplňkovým modulem.

#### **PROGRAMOVATELNÝ AUTOMAT S7-200**  $\overline{4}$ .

Série S7-200 je řada malých -programovatelných automatů (mikro - PLC) určených k řízení v různých automatizačních aplikacích.

Zařízení S7-200 monitoruje vstupy a řídí výstupy pomocí uživatelského programu, který může obsahovat Booleovu logiku, počítání, časování, složité matematické operace a komunikaci s jinými inteligentními zařízeními. Kompaktní design, flexibilní konfigurace a výkonný instrukční soubor jsou důvody, proč je zařízení S7-200 optimálním řešením pro řízení široké škály aplikací. Široká nabídka různých modelů S7-200 a programovací nástroj na bázi Windows - poskytují flexibilitu potřebnou pro řešení vašich automatizačních potřeb.

S7-200 obsahuje mikroprocesor, integrovaný napájecí zdroj, vstupní a výstupní obvody v kompaktním pouzdru, které tak tvoří výkonný programovatelný automat.

#### $4.1$ Rozdělení S7-200 podle CPU

Siemens dodává různé modely S7-200 s různými parametry a schopnostmi, které pomáhají vytvořit efektivní řešení pro vaše aplikace. Tabulka 5. stručně srovnává některé parametry CPU.

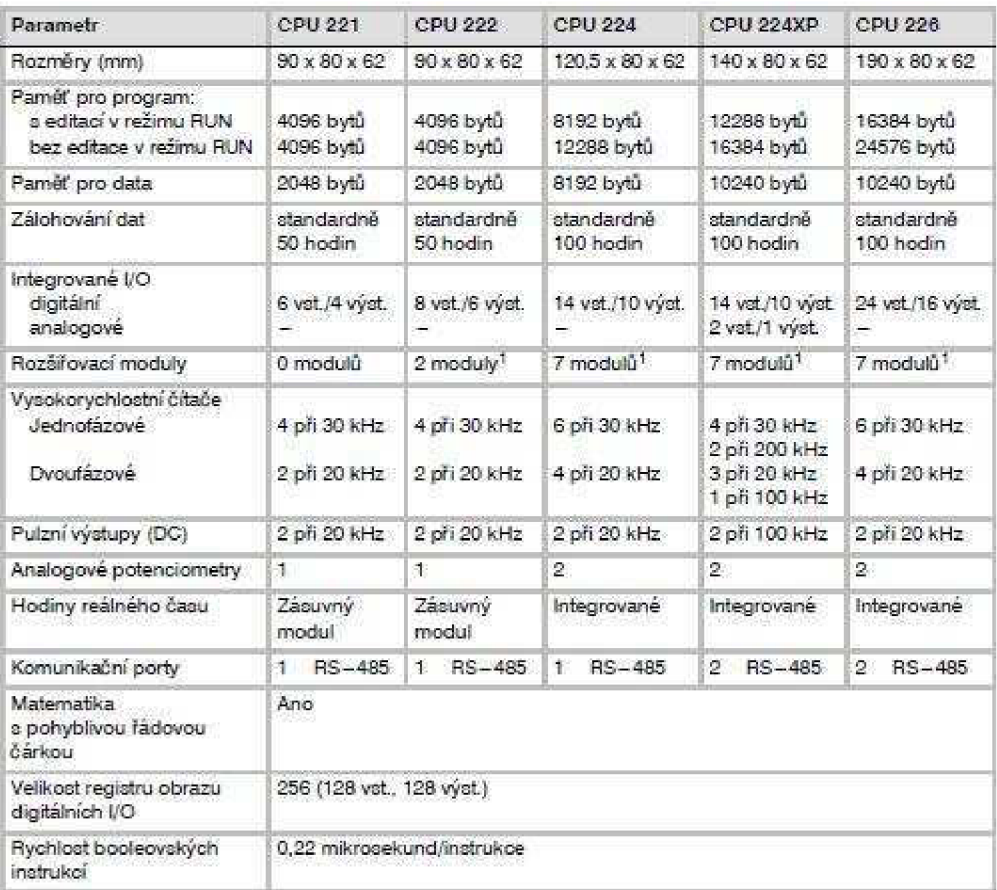

Tab. 5. Porovnání modelů S7-200 podle CPU

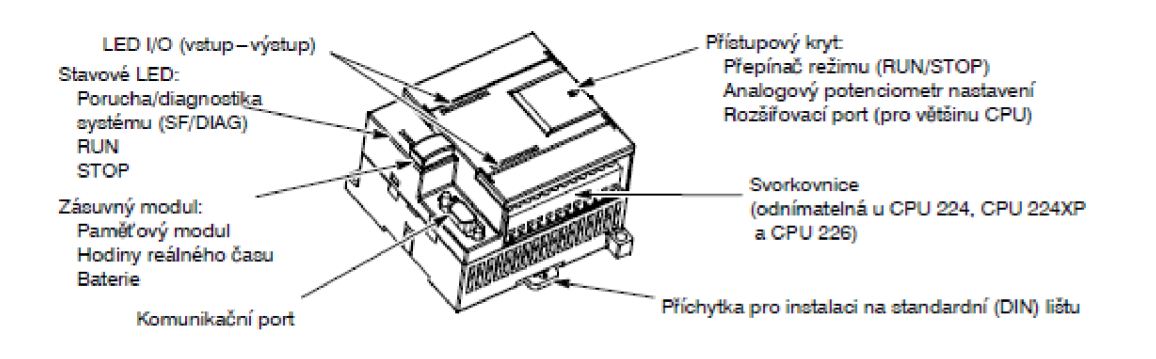

Obr. 9. Popis S7-200

### **4.2 Rozširovací moduly S7-200**

Pro lepší řešení požadavků vaší aplikace obsahuje řada S7-200 širokou škálu rozširovacích modulů. Těmito rozširovacími moduly můžete do S7-200 přidat další funkce. V tabulce 6. je seznam rozširovacích modulů, které jsou v současné době k dispozici.

| Rozšířovací moduly                               | Typy                                                                                      |                                     |                                                     |  |
|--------------------------------------------------|-------------------------------------------------------------------------------------------|-------------------------------------|-----------------------------------------------------|--|
| Digitalní moduly<br>vstup                        | 8 x DC vst                                                                                | 8 x AC vat                          | 16 x DC vst                                         |  |
| výstup                                           | $4 \times DC$<br>8 x DC vyst                                                              | $4 \times$ relé<br>8 x AC vyst      | 8 x relé                                            |  |
| kombinace                                        | 4 x DC vst / 4 x DC vyst                                                                  |                                     | 8 x DC vat / 8 x DC výst 16 x DC vat / 16 x DC výst |  |
|                                                  | 4 x DC vst / 4 x relé                                                                     | 8 x DC vst / 8 x relé               | 16 x DC vst / 16 x relé                             |  |
| Analogové moduly<br>vstup<br>výstup<br>kombinace | 4 x analogový vstup<br>2 x analogový výstup<br>4 x analogový vstup / 1 x analogový výstup | 4 x termočlánek vstup 2 x RTD vstup |                                                     |  |
| Inteligentní moduly                              | Polohovací<br>Ethernetový                                                                 | Modemový<br>Internetový             | PROFIBUS-DP                                         |  |
| Jiné moduly                                      | AS interface                                                                              |                                     |                                                     |  |

Tab. 6. Rozširovací moduly S7-200

### **4**.3 **Připojení** S7**-200**

Připojení S7-200 je snadné. Pro tento příklad je potřeba pouze připojit napájení k CPU S7-200 a pak připojit komunikační kabel mezi programovací zařízení a S7-200.

### **4**.3**.1 Připojení napájení k** S7**-200**

Prvním krokem je připojení S7-200 k napájecímu zdroji. Obrázek 10. ukazuje zapojení pro stejnosměrný nebo střídavý model S7-200. Před montáží nebo demontáží elektrického zařízení zajistěte, aby bylo odpojeno napájení. Vždy dodržujte příslušné bezpečnostní předpisy. Zajistěte, aby bylo napájení k S7-200 vypnuto před pokusem instalovat nebo demontovat jednotku S7-200.

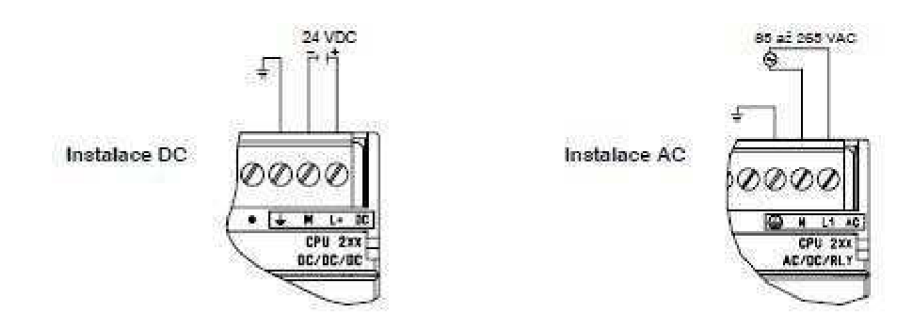

Obr. 10. Připojení napájení S7-200

### **4.3.2 Možnosti komunikace**

Siemens nabízí dvě programovací možnosti připojení poěítaěe k S7-200: přímé připojení pomocí PPI Multi-Master kabelu nebo kartou komunikačního procesoru (CP) a MPI kabelem. PPI Multi-Master programovací kabel je nejběžnější a nejekonomičtější způsob připojení počítače k S7-200. Tímto kabelem se propojí komunikační port S7-200 se sériovým komunikačním portem RS-232 nebo USB portem počítače. PPI Multi-Master programovací kabel se může rovněž použít pro připojení dalších zařízení k S7-200.

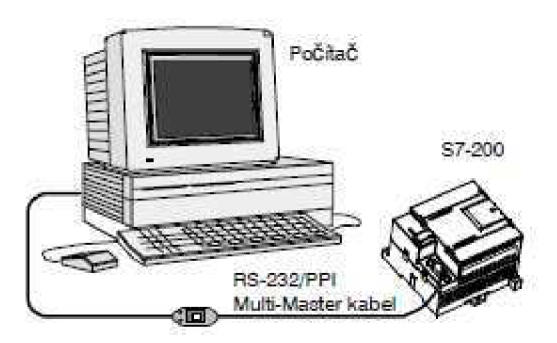

Obr. 11. Připojení např. RS-232/PPI Multi-Master kabelem

### **4.4 Jak S7-200 vykonává řídící program**

Programovatelný automat cyklicky provádí uložený řídicí program, čte a zapisuje data.

### **4.4.1 S7-200 spojuje uložený program s fyzickými vstupy a výstupy**

Základní provoz S7-200 je velmi jednoduchý:

- S7-200 přečte stav vstupů
- program uložený v automatu S7-200 použije tyto vstupy při zpracování řídicího programu, při běhu programu S7-200 aktualizuje svoje data
- automat S7-200 zapíše data na výstup

Obrázek 12. zobrazuje jednoduchý diagram vztahu kontaktního schématu a S7-200. V tomto příkladu je stav přepínače pro start motoru kombinován se stavem ostatních vstupů. Výpočtem těchto stavů pak S7 200 určí stav výstupu, který je přenesen na akční člen, jenž spustí motor.

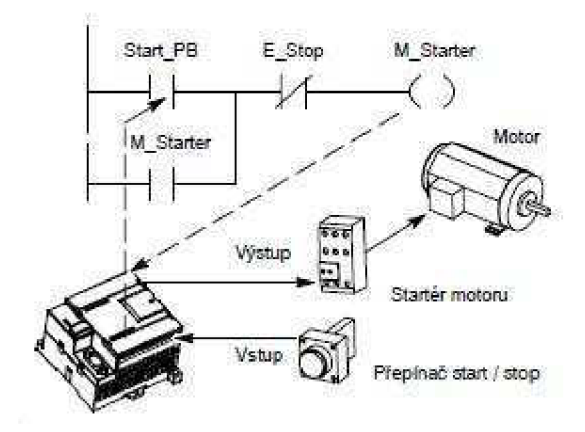

Obr. 12. Řízení vstupů a výstupů

### **4.4.2 S7-200 provádí své úkony v programovém cyklu**

S7-200 cyklicky zpracovává řadu úloh. Toto cyklické provádění jednotlivých úloh se nazývá programový cyklus. Jak je znázorněno na obrázku 13., S7-200 provádí během programového cyklu všechny následující úlohy nebo jejich větší část:

- čtení vstupů: S7-200 kopíruje stav fyzických vstupů do registru obrazu vstupů
- provádění řídicí logiky programu: S7-200 provede instrukce programu a hodnoty uloží do různých oblastí paměti
- zpracování požadavků komunikace: S7-200 provede všechny úlohy požadované pro komunikaci
- provádění autodiagnostiky CPU: S7-200 kontroluje, zda firmware, paměť pro program a všechny rozširovací moduly pracují správně
- zapisování na výstupy: hodnoty uložené v registru obrazu výstupů jsou zapsány na fyzické výstupy

Provádění uživatelského programu závisí na tom, zda se S7-200 nalézá v režimu STOP nebo RUN. V režimu RUN program běží, v režimu STOP nikoliv.

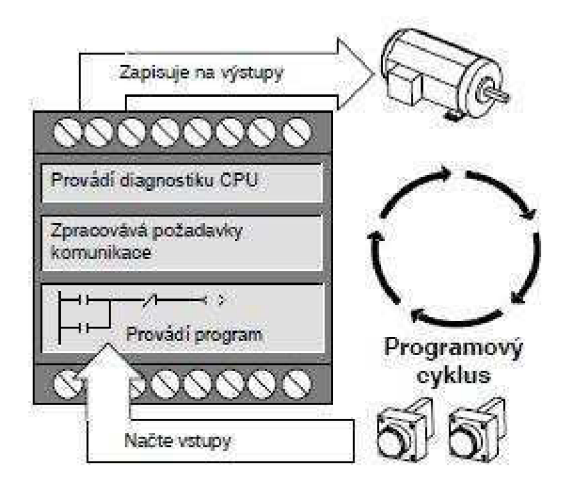

Obr. 13. Programový cyklus automatu S7-200

### **4.5 Přístup k datům**

Programovatelný automat S7-200 uchovává informace v různých paměťových oblastech, které mají jedinečné adresy. Můžete explicitně určit konkrétní adresu paměti. To programu umožní přímý přístup k informacím. Tabulka 7. ukazuje rozsahy, které mohou být reprezentovány daty různých velikostí.

| Reprezentace                                              | Byte(B)                         | Word (W)                                  | Double word (D)                                                                                  |
|-----------------------------------------------------------|---------------------------------|-------------------------------------------|--------------------------------------------------------------------------------------------------|
| Unsigned integer                                          | $0a\tilde{z}255$                | 0 až 65 535                               | 0 až 4 294 967 295                                                                               |
|                                                           | $0a\tilde{z}$ FF                | 0 až FFFF                                 | 0 až FEEE EEEE                                                                                   |
| Signed integer                                            | $-128$ až<br>$+127$<br>80 až 7F | $-32,768$ av $+32$<br>767<br>8000 až 7FFF | -2 147 483 648 až +2 147 483 647<br>8000 0000 až 7FFF FFFF                                       |
| Real<br><b>IEEE 32bitová</b><br>pohyblivá řádová<br>čárka | Nebe                            | Nelze                                     | +1.175495E-38 až +3.402823E+38 (kladné)<br>$-1$ 175495F $-38$ až $-3$ 402823F $+38$<br>(záporné) |

Tab. 7. Desítkové a šestnáctkové rozsahy pro různé velikosti dat

Když chcete přistoupit k nějakému bitu v paměťové oblasti, specifikujete adresu, která se skládá z identifikátoru paměťové oblasti, adresy bytu a čísla bitu. Obrázek 14. ukazuje příklad přístupu k bitu (často se nazývá adresování "byte.bit"). V tomto příkladu za paměťovou oblastí a adresou bytu (I = vstup a  $3 =$  byte 3) následuje tečka ("."), která odděluje bitovou adresu (bit 4).

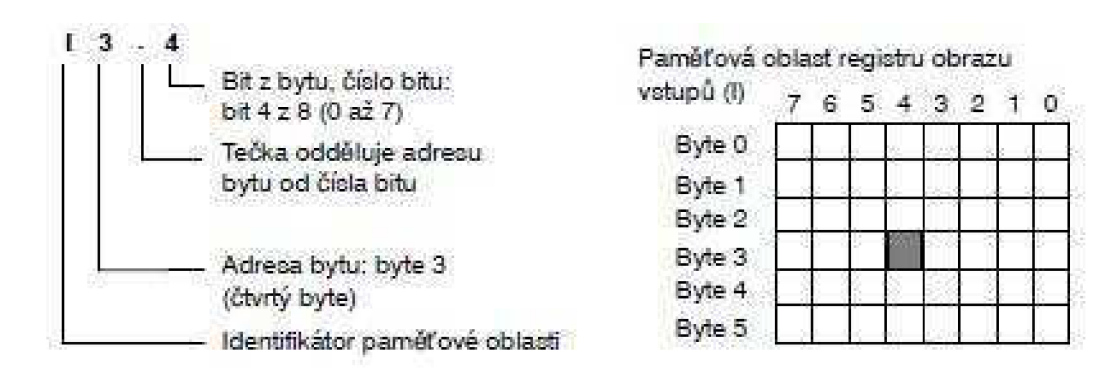

Obr. 14. Adresování byte.bit

K datům ve většině paměťových oblastí (V, I, Q, M, S, L, a SM) typu byte, word nebo double word můžete přistupovat v tzv. bytovém adresním formátu. Pro přístup k bytu, word nebo double word v paměti je nutné vytvořit adresu podobně, jako byla vytvořena adresa pro přístup k bitu. Adresa se skládá z identifikátoru oblasti, z označení velikosti dat a z adresy počátečního bytu hodnoty bytu, word nebo double word, jak to ukazuje obrázek 15.

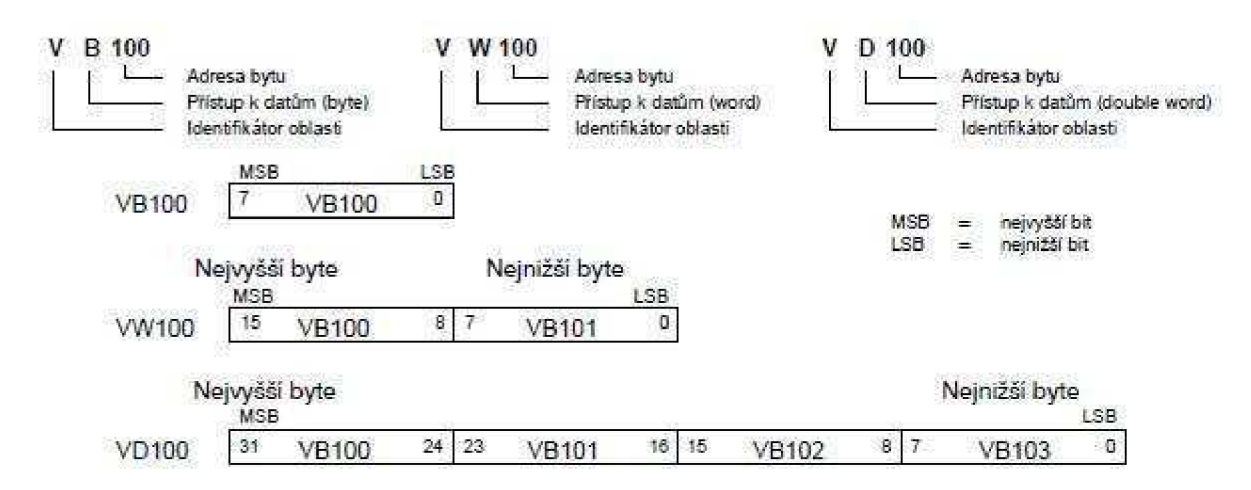

Obr. 15. Porovnání přístupu do stejné oblasti paměti k byte, word, double word

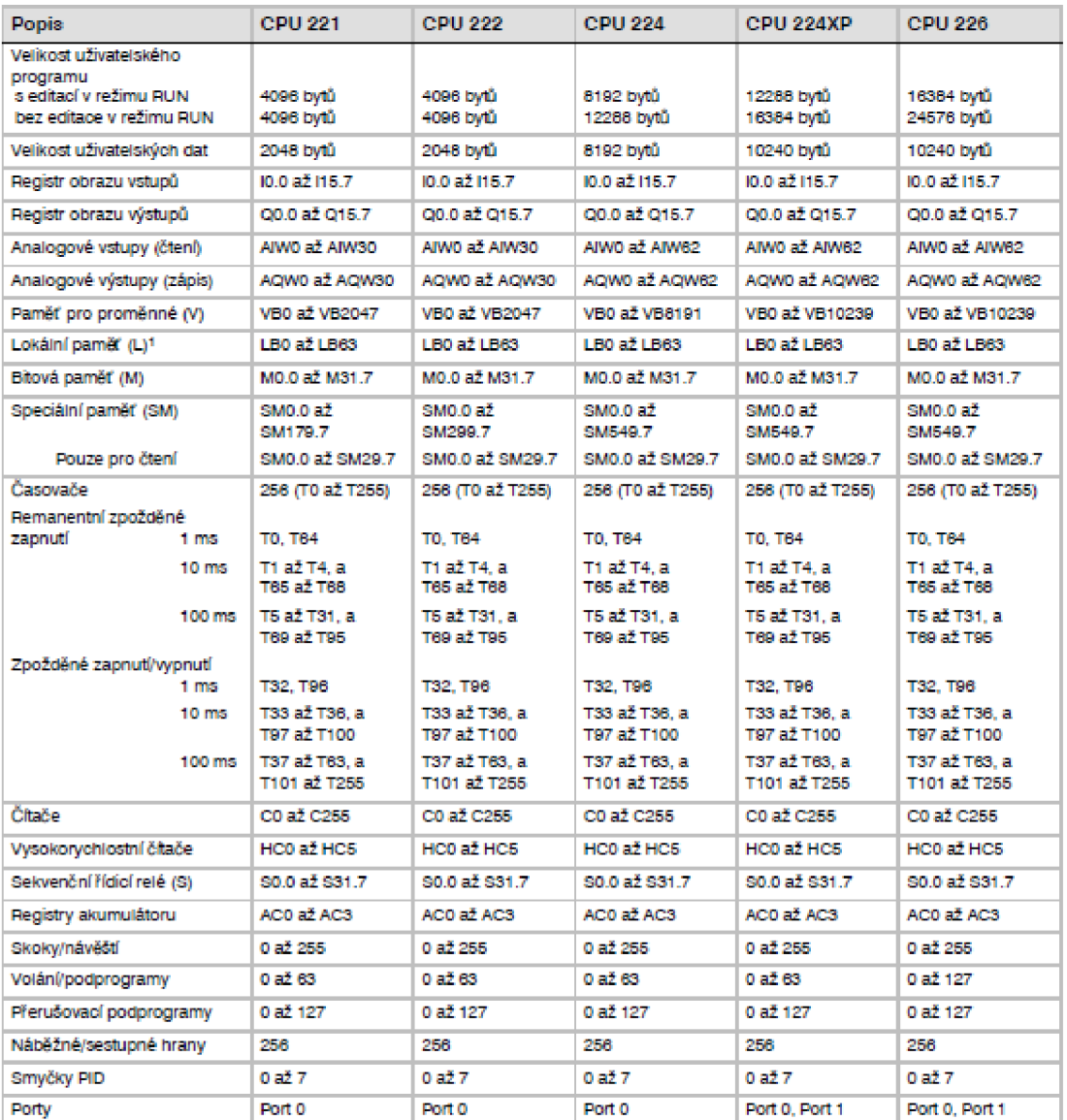

<sup>1</sup><br><sup>1)</sup> LB60 až LB63 jsou rezervovány pro STEP 7- Micro/WIN, verze 3.0 nebo pozdější.

Tab. 8. Rozsahy pamětí S7-200

| Způsob přístupu              | <b>CPU 221</b>   | <b>CPU 222</b>     | <b>CPU 224</b> | <b>CPU 224 XP</b> | <b>CPU 226</b> |
|------------------------------|------------------|--------------------|----------------|-------------------|----------------|
| Přístup po bitech (byte.bit) |                  |                    |                |                   |                |
| т                            | 0.0 a2 15.7      | 0.0 a2 15.7        | 0.0 a2 15.7    | 0.0 a2 15.7       | 0.0 a2 15.7    |
| Q                            | $0.0$ až $15.7$  | $0.0$ až 15.7      | 0.0 a2 15.7    | $0.0$ až 15.7     | $0.0$ až 15.7  |
| ν                            | 0.0 až 2047.7    | 0.0 až 2047.7      | 0.0 až 8191.7  | 0.0 až 10239.7    | 0.0 až 10239.7 |
| м                            | 0.0 až 31.7      | 0.0 až 31.7        | 0.0 a231.7     | 0.0 až 31.7       | 0,0 až 31.7    |
| SM                           | $0.0$ až 165.7   | 0.0 a2299.7        | 0.0 a2549.7    | 0.0 až 549.7      | 0.0 až 549.7   |
| s                            | 0.0 a2 31.7      | 0.0 a231.7         | 0.0 a231.7     | 0.0 a231.7        | 0.0 až 31.7    |
| т                            | 0.82255          | 0 až 255           | 0 až 255       | 0 až 255          | 0 až 255       |
| e                            | 0 až 255         | 0.82255            | 0 až 255       | 0 až 255          | 0 až 255       |
| L                            | $0.0$ až $63.7$  | 0.0 a2 63.7        | 0.0 a2 63.7    | 0.0 a263.7        | 0.0 až 63.7    |
| Přístup po bytech<br>IВ      | 0a215            | 0 až 15            | 0 až 15        | 0a215             | 0 až 15        |
| QB                           | 0.4215           | 0 až 15            | 0 až 15        | 0 až 15           | 0 až 15        |
| VB                           | 0.322947         | 0 až 2047          | 0.12.8191      | 0 až 10239        | 0 až 10239     |
| <b>MB</b>                    | 0 až 31          | 0 až 31            | 0 až 31        | $0a\bar{z}31$     | 0a231          |
| <b>SMB</b>                   | $0a\bar{z}$ 165  | 0 až 299           | 0 až 549       | 0 až 549          | 0 až 549       |
| SB.                          | 0aZ31            | 0 až 31            | 0 až 31        | 0 až 31           | 0 až 31        |
| ш                            | 0.4263           | 0 až 63            | 0 až 63        | 0 až 63           | 0 až 63        |
| AС                           | 0 až 3           | 0 až 3             | 0 až 3         | 0 až 255          | 0a2255         |
| KB (konstanta)               | KB (konstanta)   | KB (konstanta)     | KB (konstanta) | KB (konstanta)    | KB (konstanta) |
| Přístup po word<br><b>IW</b> | $0a\bar{z}$ 14   | 0a214              | 0 až 14        | 0a214             | 0a2.14         |
| OW                           | $0a\bar{z}$ 14   | 0a214              | 0 až 14        | 0a214             | 0a2.14         |
| <b>VW</b>                    | 0.822046         | 0 až 2046          | 0 až 8190      | 0 až 10238        | 0 až 10238     |
| <b>MW</b>                    | 0aZ30            | 0 až 30            | 0 až 30        | 0 až 30           | 0 až 30        |
| SMW                          | 0.321164         | 0a2298             | 0 až 548       | 0 až 548          | 0 až 548       |
| SW                           | 0.8230           | 0.17.30            | 0.47.30        | $0a\bar{z}30$     | 0 až 30        |
| т                            | 0 až 255         | 0 až 255           | 0 až 255       | 0 až 255          | 0 až 255       |
| с                            | 0 až 255         | 0 až 255           | 0 až 255       | 0 až 255          | 0 až 255       |
| LW                           | $0a\bar{z}$ $62$ | 0 až 62            | 0a262          | 0 až 62           | 0 až 62        |
| AC.                          | 0.12.3           | 0 až S             | 0 až 3         | 0 až 3            | 0 až 3         |
| AIW                          | 0a230            | 0.3230             | 0a262          | $0a\bar{z}b$      | 0a2.62         |
| <b>ACIW</b>                  | 0.82,30          | 0 až 30            | 0a262          | 0 až 62           | 0 až 62        |
| KW (konstanta)               | KW (konstanta)   | KW (konstanta)     | KW (konstanta) | KW (konstanta)    | KW (konstanta) |
| Přístup po double word ID    | $0a\bar{z}$ 12   | 0 až 12            | 0 až 12        | $0a\bar{z}$ 12    | 0 až 12        |
| OΒ                           | 0.6212           | 0 až 12            | 0 až 12        | 0 až 12           | 0 až 12        |
| VD                           | 0 až 2044        | 0 až 2044          | 0 až 8188      | 0 až 10236        | 0 až 10236     |
| 0.42.26<br><b>MD</b>         |                  | 0 <sub>0</sub> 228 | $0a\bar{z}$ 28 | 0a228             | 0a2.28         |
| <b>SMD</b>                   | 0.82162          | 0.82296            | 0 až 546       | 0 až 546          | 0 až 546       |
| SD                           | 0.8728           | 0a228              | 0 až 28        | $0a^{2}_{2}28$    | 0 až 28        |
| <b>LD</b>                    | $0a\bar{z}$ 60   | 0 až 60            | 0 až 60        | $0a\bar{z}60$     | 0 až. 60       |
| AC                           | 0 až 3           | 0 až 3             | 0 až 3         | 0 až 3            | 0 až 3         |
| HC.                          | $0a\bar{z}$ 5    | 0 až 5             | $0a\bar{z}5$   | 0aZ5              | o až s         |
| KD (konstanta)               | KD (konstanta)   | KD (konstanta)     | KD (konstanta) | KD (konstanta)    | KD (konstanta) |

Tab. 9. Rozsahy operandů S7-200

### **4.6 Použití STEP 7-Micro/WIN pro vytvoření programu**

Chcete-li otevřít STEP 7-Micro/WTN, dvakrát klikněte na ikonu STEP 7-Micro/WIN nebo vyberte příkaz menu **Start > SIMATIC > STEP 7 MicroWIN 32 V4.0.** Jak je vidět na obrázku **16.,** okno projektu STEP 7-Micro/WTN nabízí přehledné pracovní prostředí pro vytváření řídicího programu.

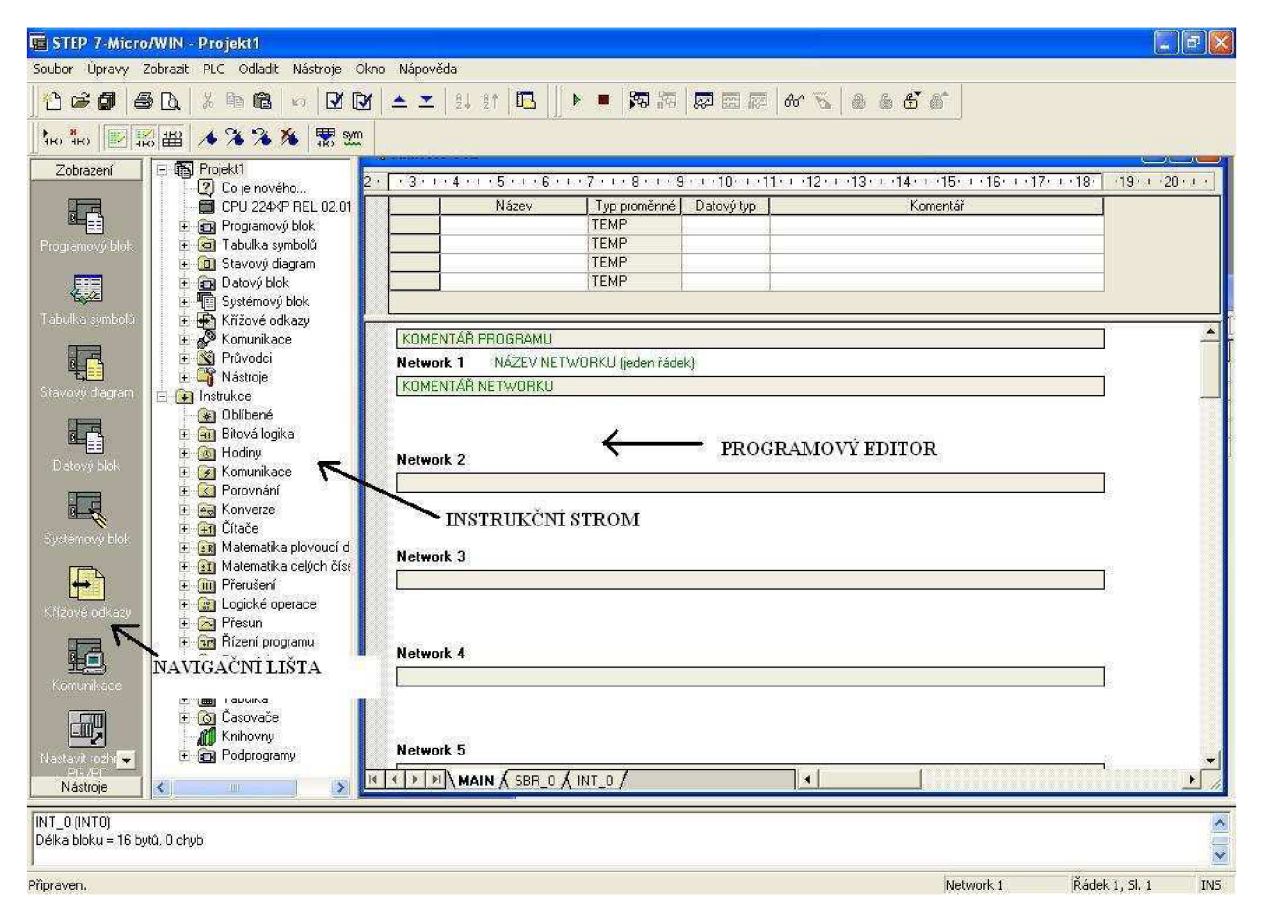

Obr. **16.** STEP 7-Micro/WIN

Nástrojové lišty obsahují tlačítka pro zkratky k často používaným příkazům menu. Všechny nástrojové lišty můžete zobrazit nebo skrýt.

Strom s instrukcemi zobrazuje všechny objekty projektu a instrukce pro tvorbu řídicího programu. Jednotlivé instrukce můžete do programu vložit metodou drag&drop nebo můžete na instrukci dvakrát kliknout, čímž ji vložíte na současnou pozici kurzoru v programovém editoru.

Programový editor obsahuje program a tabulku lokálních proměnných, ve které můžete přiřadit symbolické názvy dočasným lokálním proměnným. Podprogramy a přerušení jsou zobrazeny jako záložky ve spodní části okna programového editoru. Chcete-li přecházet mezi podprogramy, přerušeními a hlavním programem, klikněte na příslušnou záložku.

STEP 7-Micro/WIN obsahuje tři editory pro vytváření uživatelského programu: kontaktní schémata (LAD), výpis příkazů (STL) a funkční bloky (FBD). S určitými omezeními mohou být programy, psané v kterémkoliv z těchto programových editorů, prohlíženy a editovány ostatními programovými editory.

### **4.6.1 Vlastnosti editoru STL**

Editor STL zobrazuje program jako znakově orientovaný programovací jazyk. Umožňuje vytvářet řídicí programy vkládáním textových instrukcí. Editor STL také umožňuje tvorbu programů, které by pomocí editoru LAD nebo FBD nešly vytvořit. Je to proto, že v STL programujete v jazyku S7-200 a nikoli v jazyku grafického editoru, kde platí urěitá omezení, aby byly diagramy správně nakresleny. Jak je vidět na obrázku 17., je tato znakově orientovaná koncepce velmi podobná programování ve strojovém kódu.

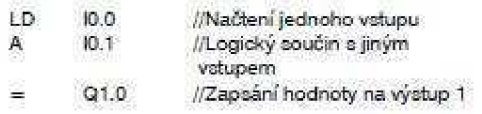

Obr. 17. Příklad programu STL

### **4.6.2 Vlastnosti editoru LAD**

Editor LAD zobrazuje program v grafické formě podobné schématům. Programy v kontaktním schématu umožňují simulovat tok elektrického proudu z napájecího zdroje přes řadu logických vstupních podmínek, které následně aktivují výstupní logické podmínky.

Program LAD obsahuje levou napájecí lištu, která je pod napětím. Kontakty, které jsou sepnuté, umožňují tok energie do dalšího prvku; kontakty, které jsou rozepnuté, tok energie blokují.

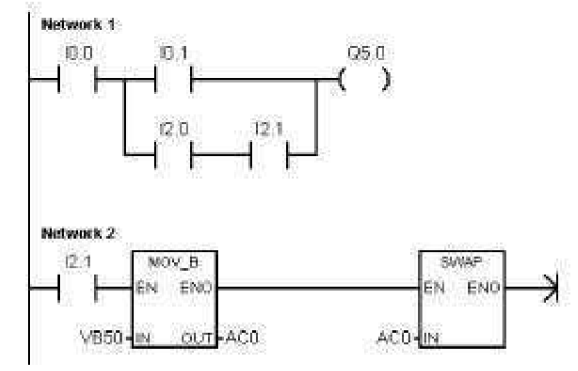

Obr. 18. Příklad programu LAD

### **4.6.3 Vlastnosti editoru FBD**

Editor FBD zobrazuje program v grafické formě, která připomíná běžná logická schémata. Neobsahuje kontakty ani cívky, které se nalézají v editoru LAD, ale ekvivalentní instrukce, které se objevují jako blokové instrukce.

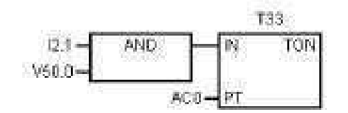

Obr. 19. Příklad programu FBD

# **5. OPERÁTORSKY TERMINAL GOT1000**

Společnost Mitsubishi Elektric touto řadou dotykových operátorských terminálů GOT1000 opět zavedla nový standard v oblasti komunikace člověk - stroj. Při vývoji se nevycházelo pouze z přání a očekávání zákazníků, ale rovněž z pokrokových technologií a obrovských zkušeností, jež se odvíjejí z dlouholeté výroby operátorských terminálů. Výsledkem je produkt, který usnadňuje práci jak programátorům, tak pracovníkům údržby a obsluze.

### **5.1 Výkonná technologie**

Nové terminály nejen lahodí oku, ale jsou též vybaveny řadou výkonných funkcí: **Vysokorychlostní zpracování:** 

64bitový procesor RISC použitý v řadě GOT1000 je kombinován s nově vyvinutým velmi rychlým grafickým procesorem. Výsledkem této kombinace je působivě krátká doba odezvy a vytvoření obrazu.

### **Rozhraní USB:**

Díky USB rozhraní na přední straně přístroje je možné přenášet projektová data, aniž by bylo nutné otevírat rozvaděč nebo řídící konzolu. Rozhraní je opatřeno bezpečnostním krytem a odpovídá parametrům třídy ochrany IP67. V transparentním režimu lze toto rozhraní využít rovněž k programování nebo diagnostice MELSEC PLC a dalších automatizačních komponent.

### **Větší flexibilita díky přenosným přístrojům:**

V rozsahu řady GOT jsou zahrnuty také přenosné verze (Handy-GOT), které umožňují flexibilní použití operátorského terminálu s příslušnou aplikací.

Inovativní systém chybových hlášení řady GOT 1000 zajišťuje rychlé rozpoznání chyb, čímž se minimalizují prostoje. Předem definované obrazovky nabízejí přímý přístup ke vstupům, výstupům a k datovému registru PLC a dokonce k vyrovnávací paměti speciálních funkčních modulů.

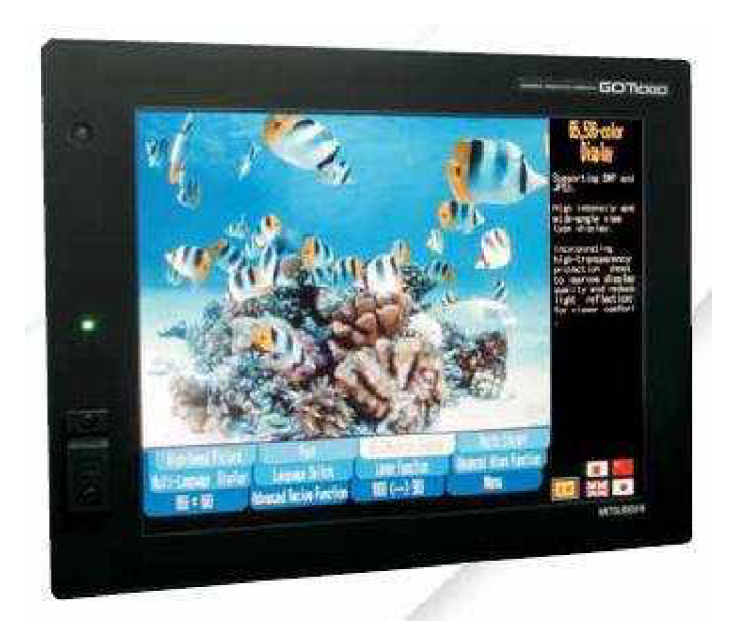

Obr. 20. Operátorský terminál GOT1000

Obrazovka s vysokým rozlišením až 65.536 barvami je schopná zobrazit jak komplexní grafické projekty, tak fotografie, nebo CAD výkresy.

### Rozšířená podpora protokolů:

Kromě širokého spektra podporovaných produktů – Mitsubishi PLC, frekvenčních měničů a servo zesilovačů lze řadu GOT1000 připojit také k automatizačním zařízením jiných výrobců jejichž počet narůstá. Díky tomuto mohou uživatelé pro své aplikace využít vizualizační řešení přesahující jednotlivé systémy.

#### $5.2$ Typy operátorských terminálů GOT1000

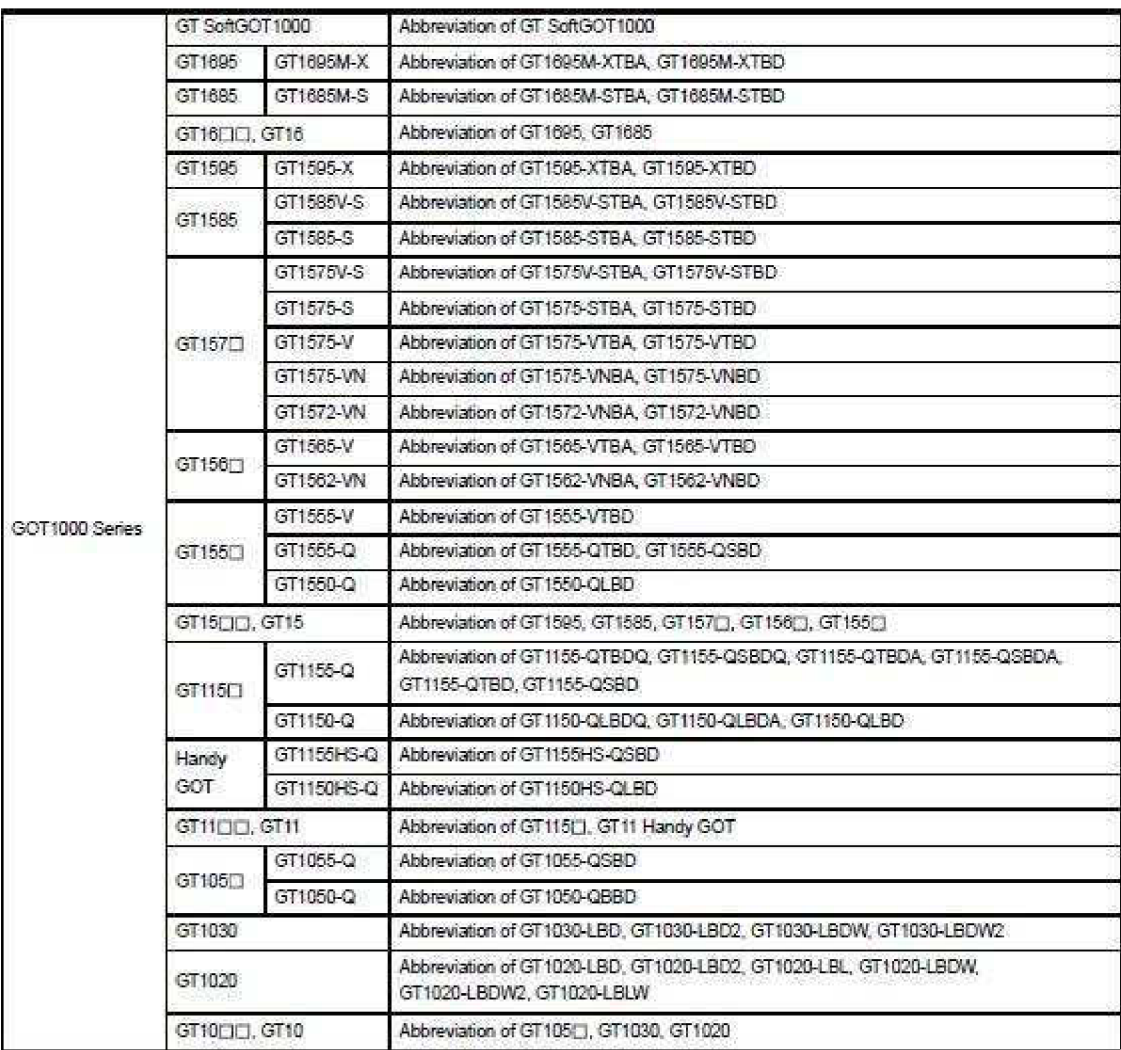

Tab. 10. Přehled operátorských terminálů GOT1000

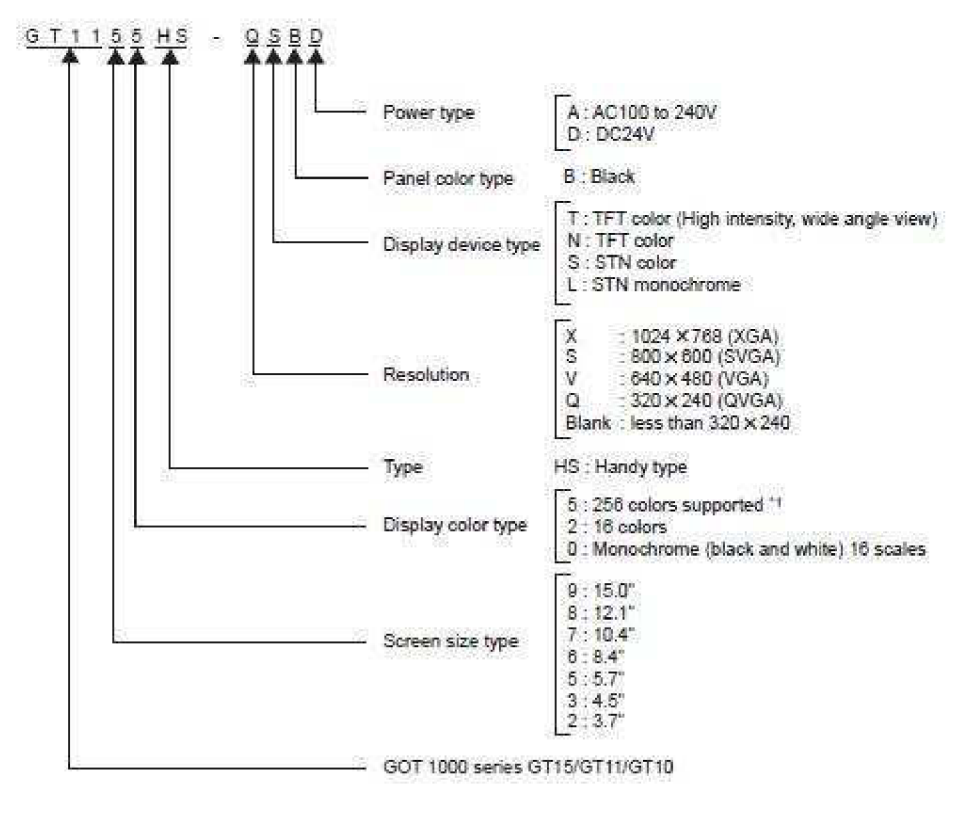

Obr. 21. Kódování výrobního čísla z GOT1000

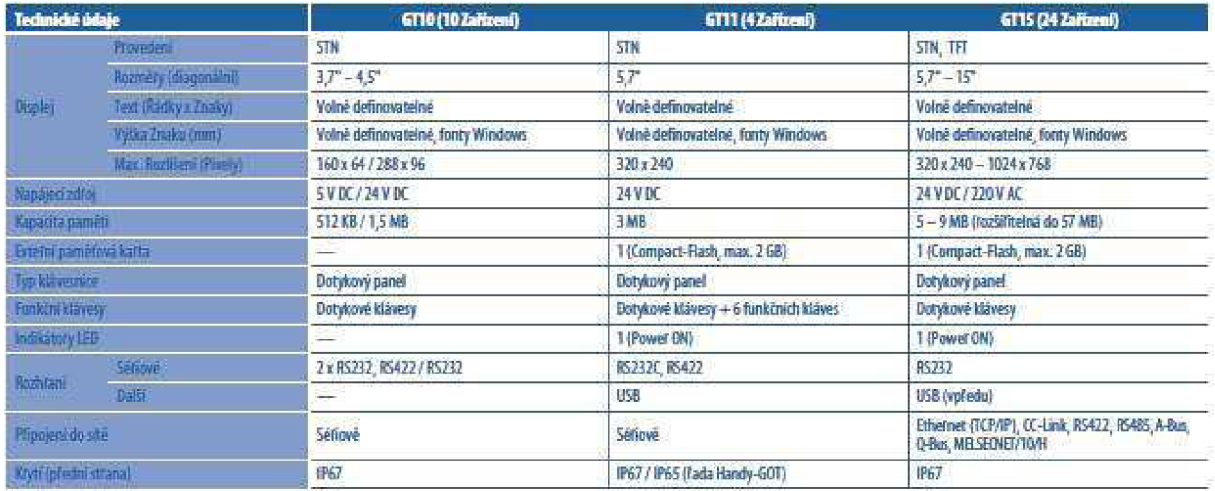

Tab. 11. Technické údaje

### **5.3 Grafický software GT-Designer 2**

Softwarový balíček GT Designer 2 s rozsáhlou knihovnou grafických prvků v celé řadě stylů umožňuje snadno a rychle vytvářet informativní graficky atraktivní obrazovky. S GT Designer 2 si vzhled obrazovky přizpůsobíte podle vlastních představ. Integrovaná funkce průvodce pomáhá uživatelům při zakládání nového projektu krok za krokem. Tato uživatelsky přívětivá pomůcka začátečníkům usnadňuje první kroky a profesionálům pomáhá významně redukovat činnosti nezbytné pro nastavení.

Závěrečná kontrola vzhledu a funkcí obrazovky je stejně jednoduchá jako nastavování. Se softwarem GT Designer 2 lze vytvářet náhledy obrazovek, přepínat jazyky a testovat bezpečnostní nastavení. Všechny uvedené funkce jsou součástí tohoto výkonného softwarového balíčku. Lze jej využít rovněž pro simulaci provozu všech zařízení řady GOT1000.

|                                               |                         | GT Designer 2 - C: Documents and Settings\jirka\Plocha\test_přer_obdelník_funkcni1.GTE |                                                    |                                     |
|-----------------------------------------------|-------------------------|----------------------------------------------------------------------------------------|----------------------------------------------------|-------------------------------------|
|                                               |                         | Project Edit View Screen Common Figure Object Tools Communication Window Help          |                                                    |                                     |
| <b>DEUS</b><br>$\blacksquare$                 | 茜                       | <b>BOOCK--BEDAA</b>                                                                    |                                                    |                                     |
|                                               |                         | <b>/ ∦ □ ■ 40● C 4 w # A A ■ ■ + W ■</b><br>$\ $ 8                                     | $-1228$<br>Custom<br>$\bullet$                     | ▼ 3 × 0N OFF Dev ID   Z × HF × 3x × |
|                                               |                         | 57 8 8 23 80 普通①昆虫医胃胃胃部从外 ②治区股口                                                        | 营民联中华加丘民的盟中                                        |                                     |
|                                               | <b>D</b> x              | B-7(Front-Back): hlk                                                                   |                                                    | $\sqrt{2}$<br>$\Box$ o $\mathbf{x}$ |
| Display Overlay Screen                        |                         |                                                                                        |                                                    |                                     |
| 日 日 Project                                   | ۸                       |                                                                                        |                                                    |                                     |
| El Base Screen                                |                         |                                                                                        |                                                    |                                     |
| 1 1 Menu                                      | 2 Zadávání frekvence    |                                                                                        |                                                    |                                     |
| 3 Výpis parametrů                             |                         |                                                                                        |                                                    |                                     |
| $4$ proud                                     |                         |                                                                                        |                                                    |                                     |
|                                               | 5 Zadej průběh_skok     |                                                                                        |                                                    |                                     |
|                                               | 6 Zadej průběh_s_rampou |                                                                                        |                                                    |                                     |
| 图 7hlk                                        |                         |                                                                                        |                                                    |                                     |
| Window Screen<br><b>ELECT</b> Common Settings |                         |                                                                                        |                                                    |                                     |
|                                               | System Environment      |                                                                                        |                                                    |                                     |
| <b>Bar</b> Bar Code                           |                         |                                                                                        |                                                    |                                     |
| Project E Category                            | <b>A</b> Library        |                                                                                        |                                                    |                                     |
|                                               |                         |                                                                                        |                                                    |                                     |
|                                               | $\Box$ $\times$         |                                                                                        |                                                    |                                     |
| Screen                                        |                         |                                                                                        |                                                    |                                     |
| <b>Attribute</b>                              | Value                   |                                                                                        |                                                    |                                     |
| <b>Screen Number</b>                          | 7                       |                                                                                        |                                                    |                                     |
|                                               | hk                      |                                                                                        |                                                    |                                     |
| <b>Screen Name</b>                            |                         |                                                                                        |                                                    |                                     |
| <b>Screen Type</b>                            | <b>Base Screen</b>      |                                                                                        |                                                    |                                     |
| Security                                      | $\mathbf{0}$            |                                                                                        |                                                    |                                     |
| Detailed Explanation                          |                         |                                                                                        |                                                    |                                     |
| Use Screen Color                              | No                      |                                                                                        |                                                    |                                     |
| Pattern                                       |                         |                                                                                        |                                                    |                                     |
| Fg Color                                      |                         |                                                                                        |                                                    |                                     |
| <b>Bq</b> Color                               |                         |                                                                                        |                                                    |                                     |
| <b>Transparent Color</b>                      |                         |                                                                                        |                                                    |                                     |
| Please select figures or objects.             |                         |                                                                                        | GT11**-Q(320x240) 256 Colors SIEMENS S7-200 1:30,0 | X:333, Y:252<br><b>NUM</b>          |

Obr. 22. Grafický software GT Designer 2

 $\ddot{\phantom{a}}$ 

## **6. ASYNCHRONNÍ STROJE**

Ve srovnání se stejnojsměrnými stroji vyniká jednoduchá konstrukce a prakticky bezúdržbový provoz asynchronních strojů. Jejich rozšíření je spojeno s rozvojem distribučních a napájecích sítí. Především v neregulovaných pohonech se využívá možnost jednoduchého spouštění přímím připnutím na síť, i když problémy může činit vzniklý proudový náraz (pěti až sedminásobek jmenovitého proudu) a velký odběr jalového výkonu. Snaha o omezení záběrového (spouštěcího) proudu a splnění požadavků na regulaci vedla ke konstrukci speciálních strojů buď vinutým (kroužkovým) rotorem, čímž však zanikla hlavní výhoda jednoduchých asynchronních strojů s klečovým rotorem, případně strojů více rychlostních umožňujících za cenu větší složitosti statorového vinutí stupňovou regulaci otáčivé rychlosti. Teprve nové poznatky v oblasti výkonové elektroniky a regulace zcela vyřešili problémy s kmitočtovým řízením rychlosti asynchronních strojů, které tak dnes získali dominantní postavení i v oblasti regulovaných pohonů všeobecného použití.

### **6.1 Princip funkce asynchronních strojů**

Podstatou funkce střídavých točivých strojů je vznik točivého magnetického pole. Nutná podmínka pro jeho vybuzení je existence *n* vinutí, prostorově posunutých po obvodu stroje, napájených n-fázovou soustavou střídavých proudů s časovým posunem jejich okamžitých hodnot v jednotlivých obvodech. V konkrétním případě se jedná o trojfázové systémy se souměrným prostorovým uspořádáním os vynutí po 120°, protékaných proudy, tvořícími souměrný trojfázový systém.

### **6.2. Kmitočtová regulace rychlosti asynchronních strojů**

Všechny způsoby regulace otáčivé rychlosti asynchronního stroje vycházejí ze vztahu:

 $n=(60*f<sub>1</sub>)p*(1-s)$ 

Asynchronní stroj nakrátko, připojený na síť konstantního kmitočtu a napětí, má pouze jednu momentovou charakteristiku, a libovolnému požadovanému momentu z rozsahu od chodu naprázdno do maximálního momentu odpovídá pouze jeden stabilní bod této charakteristiky, ve kterém stroj může pracovat.

Odpovídající otáčkový rozsah tvoří pouze zlomek intervalu od nulových otáček do otáčivé rychlosti, odpovídající chodu naprázdno. Máme-li však možnost měnit nezávisle napájecí kmitočet a napětí, můžeme požadovaný moment a otáčky dosáhnou za různých podmínek. Jsou tedy k dispozici různé charakteristiky. Z toho vyplívá, že k dosažení širokého regulačního rozsahu musíme napájet AS ze zdroje proměnného kmitočtu, umožňujícího současnou změnu výstupního napětí.
# **7. SPOJENÍ MEZI FM A S7-200**

Na začátku mého řešení bylo nejdůležitější vyřešit spojení (komunikaci) mezi frekvenčním měničem a programovatelným automatem. A zvážit možnost obsluhovat automat operátorským panel BOP (Basic Operátor Panel) z pracoviště UAI, kterým se daný měnič programuje.

Pro moji diplomovou práci mi poskytnulo pracoviště UAI frekvenční měnič MICROMASTER 440. Jedná se o frekvenční měnič s jednofázovým napájecím napětím 230V o výkonu pro motory do 0,25 kW. Tudíž je použitelný pro řízení daného asynchronního motoru o výkonu 0,18kW.

Jako programovatelný automat je použit typ Simatic S7-200 CPU 224.

# **7.1 Operátorský panel BOP** (Viz. kapitola 3.3 Ovládací panely měniče.)

Jelikož panel BOP nemá sériové rozhraní RS-485, [má ho pouze panel AOP (Advanced Operátor Panel)], kterým bych ho připojil na port automatu nebo jinou komunikační možnost s automatem, od této volby jsem tedy musel upustit. A zabýval se možností přímo ovládání měniče automatem.

## **7.2 Možnosti řízení MICROMASTER a Simatic S7-200**

## **Řízení pomocí vstupů / výstupů**

- až 6 výstupů na pohon
- drátování
- statické ovládání
- žádná možnost volby parametrů
- $\checkmark$  levné
- $\checkmark$  jednoduché

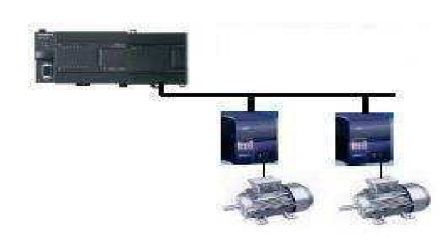

Obr. 23. Digitální řízení

## **Analogové řízení**

- drátování
- jeden analogový výstup na pohon
- žádná možnost volby parametrů
- $\checkmark$  jednoduché

#### **v Řízení pomocí USS protokolu**

- knihovna USS
- $\checkmark$  jednoduché
- $\checkmark$  až 31 pohonů
- dynamická kontrola
- možnost změny parametrů
- $\checkmark$  menší náklady
- méně drátování

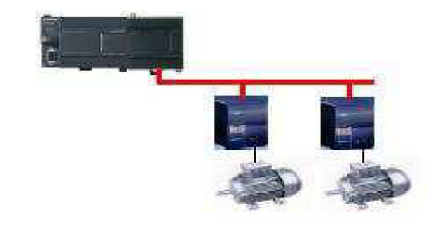

Obr. 24. Analogové řízení

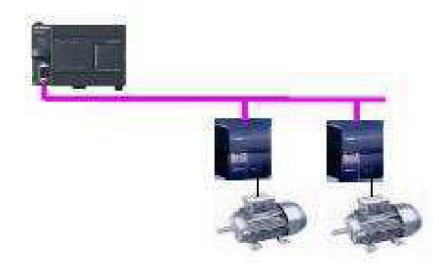

Obr. 25. Řízení USS protokolem

#### **7.3 Zvolené řízení**

Z těchto tří možností které jsou k dispozici, se jako nejlepší a nejvýhodnější jeví použití USS protokolu. Jedná se o knihovnu do STEP 7-Micro/WIN, která je speciálně navržena pro komunikaci s pohonem. Pomocí instrukcí USS můžete řídit fyzický pohon a číst, popř. zapisovat jeho parametry.

Avšak jak se později ukázalo tato knihovna bohužel není standardně součástí STEP 7- Micro/WJN a musí se do ní dokoupit. S prosbou o věnování této knihovny jsme se obrátily na Siemens v Brně kde nám vyšli vstříc a tuto knihovnu věnovaly, s tím že bude využívána pro studijní účely fakulty FSI. Dostaly jsme knihovnu USS4, která slouží přímo k řízení měničů typu MICROMASTER řady 4.

Podrobný popis protokolu USS4 viz kapitola 8.

# 8. USS4 PROTOKOL

Knihovny instrukcí STEP 7-Micro/WIN usnadňují řízení pohonu MICROMASTER, protože obsahují již nakonfigurované podprogramy přerušení a jiné podprogramy, které jsou speciálně navrženy pro použití USS protokolu při komunikaci s pohonem. Pomocí instrukcí USS můžeme řídit fyzický pohon a číst, popř. zapisovat jeho parametry.

#### **8.1 Požadavky použití USS4 protokolu**

Knihovny instrukcí ve STEP 7-Micro/WLN obsahují 14 podprogramů, 3 podprogramy přerušení a 8 instrukcí, které podporují USS4 protokol. Instrukce USS4 používají v automatu S7-200 následující prostředky:

Inicializace USS4 protokolu vyhradí port 0 pro komunikace USS4.

Instrukce USS4 INIT se používá pro volbu USS4 nebo PPI pro port 0. (USS4 se vztahuje na pohony SIMOTION MICROMASTER řady 4.) Poté, co zvolíte pro komunikaci s pohony použití USS4 protokolu, nemůžete port 0 používat pro žádný jiný účel včetně komunikace se STEP 7-Micro/WTN.

Během programování aplikace používající USS protokol byste měli používat CPU 224XP, CPU 226 nebo modul EM 277 PROFIBUS-DP s připojením na kartu PROFIBUS CP. Tento druhý komunikační port umožňuje STEP 7-Micro/WIN monitorovat aplikaci během chodu USS protokolu.

- Instrukce USS4 ovlivňují všechna místa paměti SM spojená s komunikací Freeport na portu 0.
- Instrukce USS4 používají 14 podprogramů a 3 podprogramy přerušení.
- Díky instrukcím USS4 se zvětšuje část paměti potřebná pro uživatelský program až o 3000 bytů. V závislosti na konkrétních použitých instrukcích USS4 mohou podpůrné podprogramy pro tyto instrukce zvýšit režii pro řídicí program nejméně o 2300 bytů, až na 3600 bytů.
- Proměnné pro instrukce USS4 potřebují 400bytový blok v paměti V. Počáteční adresa tohoto bloku začíná na adrese VB4723 a je rezervována pro proměnné USS4.
- Některé z instrukcí USS4 také vyžadují 16bytový komunikační zásobník. Uživatel přiděluje počáteční adresu v paměti V pro tento zásobník jako parametr instrukce. Doporučuje se přiřadit vlastní zásobník každé instrukci USS4.
- Při provádění výpočtu používají instrukce USS4 akumulátory AC0 až AC3. Ve vašem programu můžete také použít akumulátory, ale hodnoty v akumulátorech budou instrukcemi USS4 změněny.
- Instrukce USS4 není možné používat v podprogramu přerušení.

#### Poznámka:

Chcete-li změnit činnost portu 0 zpět na PPI, abyste mohli komunikovat se STEP 7- Micro/WTN, použijte další instrukci USS4INIT, která změní přiřazení portu 0.

#### **8.2 Použití instrukcí USS4**

Pro použití instrukcí USS protokolu v programu programovatelného automatu S7-200 proveďte tyto kroky:

- 1. Vložte do svého programu instrukci USS4INIT a provádějte ji pouze po dobu jednoho programového cyklu. Instrukci USS4 INIT můžete použít buď pro inicializaci, nebo pro změnění parametru komunikace USS4. Když vložíte instrukci USS4 INIT, přidá se k vašemu programu automaticky několik skrytých podprogramů a podprogramů přerušení.
- 2. Pro každý aktivní pohon vložte do svého programu pouze jednu instrukci USS4 CRV CTRL. Instrukcí USS4\_RPM\_x a USS4\_WPM\_x můžete vložit tolik, kolik potřebujete, ale pouze jedna z nich může být v určitou dobu aktivní.
- 3. Nakonfigurujte parametry pohonu tak, aby odpovídaly přenosové rychlosti a adrese použité programem.
- 4. Zapojte komunikační kabel mezi automatem S7-200 a pohony. Zajistěte, aby všechna řídicí zařízení, jako je například S7-200, která jsou propojena s pohonem, byla spojena krátkým silným kabelem se stejným uzemněním nebo nulovým bodem jako pohon.

#### **8.3 Instrukce USS4\_INIT**

Instrukce USS4INIT se používá pro povolení a inicializaci nebo pro ukončení komunikace s pohony MICROMASTER.

Instrukce USS4INIT musí být dokončena bez chyb před použitím jakékoliv jiné instrukce USS4. Dříve než může být provedena další instrukce, musí být prováděná instrukce ukončena a nastaven bit DONE.

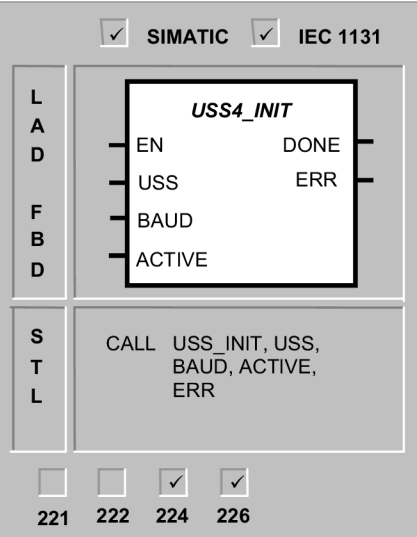

Obr. 26 Volání instrukce USS4 INIT

Tato instrukce je provedena v každém programovém cyklu, když je zapnutý vstup EN. Instrukci USS4 INIT proveďte pro každou změnu ve stavu komunikace pouze jednou. Proto by vstup EN měl být zapojený pulzně, přes vyhodnocující náběžnou hranu. Chcete-li změnit parametry inicializace, proveďte novou instrukci USS4INIT.

Parametr USS volí komunikační protokol:

vstupní hodnota 1 přiřazuje port 0 USS4 protokolu a aktivuje protokol

vstupní hodnota 0 přiřazuje port 0 protokolu PPI a blokuje USS4 protokol.

BAUD nastavuje přenosovou rychlost na 1200, 2400, 4800, 9600, 19200, 38400.

ACTIVE indikuje, které pohony jsou aktivní. Některé pohony podporují pouze adresy 0 až 30.

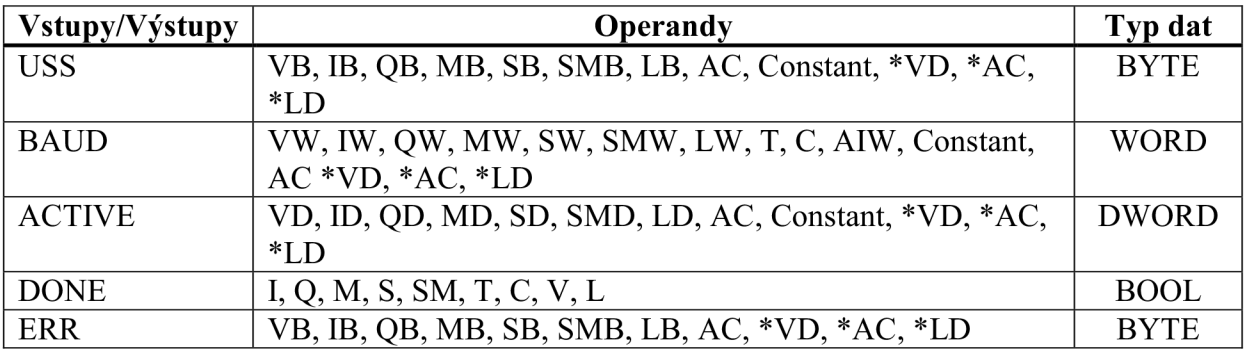

#### Tabulka 12. Operandy platné pro USS4 INIT

Obrázek 27. ukazuje popis a formát vstupu aktivního pohonu. Kterýkoliv pohon označený jako ACTIVE je automaticky dotazován na pozadí tak, aby řídil pohon, shromažďoval stav a zabránil časovému odpojení sériové linky pohonu.

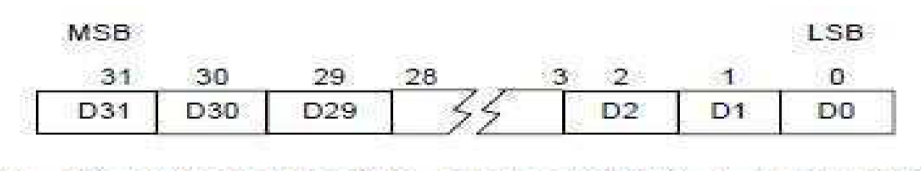

**DO** Bit aktivity pro pohon 0; 0 - pohon není aktivní, 1 - pohon aktivní **D 1 Bit aktivit y pr o poho n 1 ;• O - poho n nen í aktivní . 1 - poho n a-ktivní** 

Obr. 27. Formát parametru aktivního pohonu

Když je dokončena instrukce USS4INIT, zapne se výstup DONE. Výstupní byte ERR obsahuje výsledek provádění této instrukce. Tabulka 16. definuje chyby, které mohou vyplynout z provedení této instrukce.

Ukázka volání instrukce USS4 INIT:

LD SM0.1 CALL USS4 INIT:SBR50, 1, 9600, 16#1, Q0.0, VB0

Popis:  $-1 = p\ddot{r}$ iřadí portu 0 USS4 protokol

- nastaví přenosovou rychlost na 9600 bps

- $-16\#1 = 0$ značí pohon 0 za aktivní
- Q0.0 = DONE signalizuje dokončení instrukce USS4 INIT

- VBO = ERR obsahuje chyby, které mohou vyplynout z provedení této instrukce

#### **8.4 Instrukce USS4\_DRV\_CTRL**

Instrukce USS4 DRV CTRL se používá na řízení aktivního pohonu MICROMASTER. Tato instrukce uloží vybrané příkazy do komunikačního zásobníku, který je pak odeslán adresovanému pohonu (parametr DRIVE - pohon), pokud byl tento pohon vybrán v parametru ACTIVE instrukce USS4INIT.

Každému pohonu by měla být přiřazena pouze jedna instrukce USS4 DRV CTRL.

Aby byla povolena instrukce USS4 DRV CTRL, musí být zapnutý bit EN. Tato instrukce by měla být vždy povolena.

RUN (START/STOP) indikuje, zda je pohon zapnutý (1), nebo vypnutý (0). Když je bit RUN zapnutý, dostane pohon MICROMASTER příkaz, aby se rozběhl se zadanou rychlostí a směrem. Aby byl pohon uveden do chodu, musí platit následující:

- Pohon musí být vybrán jako ACTIVE v USS4 INIT.
- OFF2 a OFF3 musí být nastaveny na 0.
- DRV\_FLT (Porucha) a DRV INH (Blokování) musí být 0.

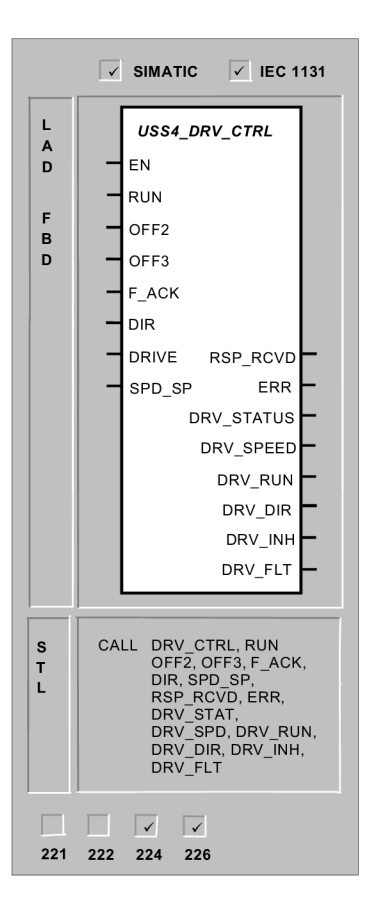

Obr. 28. Volání instrukce USS4 DRV CTRL

Když je bit RUN vypnutý, je pohonu MICROMASTER poslán příkaz, aby se zastavil zpomalením.

Bit OFF3 se používá, aby umožnil pohonu MICROMASTER volně doběhnout až do zastavení.

Bit OFF2 se používá, jestliže chceme pohonu MICROMASTER přikázat, aby zastavil okamžitě.

Bit F ACK (Potvrzení poruchy) se používá pro potvrzení poruchy pohonu. Pohon vymaže poruchu (DRVFLT), když FACK přejde z 0 na 1.

Bit DIR (Směr) ukazuje, kterým směrem by se měl pohon pohybovat.

Vstup DRIVE (Adresa pohonu) je adresa pohonu MICROMASTER, na kterou má být poslán příkaz USS4\_DRV\_CTRL. Platné adresy: 0 až 31.

SPD SP (Nastavená hodnota rychlosti) je rychlost motoru jako procento plných otáček. Záporné hodnoty SPD SP způsobí, že se pohon bude pohybovat v opačném směru. Dosah: -200,0 % až 200,0 %.

Bit RSP RCVD (Odpověď přijata) potvrzuje odpověď pohonu. Všechny aktivní pohony jsou cyklicky dotazovány na aktuální informace o stavu pohonu. Pokaždé, když automat S7-200 dostane odpověď od pohonu, zapne se bit RSP RCVD po dobu jednoho programového cyklu a všechny hodnoty jsou aktualizovány.

ERR (Chyba) je chybový byte, který obsahuje výsledek posledního požadavku na komunikaci s modulem. Tabulka 16. definuje chyby, které mohou vyplynout z provedení této instrukce.

DRV STATUS (Stav) je nezpracovaná hodnota stavového slova, odeslaného zpět pohonem. Obrázek X-X ukazuje stavové bity pro DRV STATUS .

DRV SPEED (Rychlost) je rychlost pohonu jako procento plných otáček. Dosah: - $200.0 \%$  až  $200.0 \%$ .

DRV RUN (Povolení RUN) indikuje, zda je pohon v chodu (1), nebo vypnutý (0).

DRV DIR indikuje směr pohybu pohonu.

DRV INH indikuje stav blokovacího bitu pro pohon (0- není blokován, 1 - blokován). Chcete-li vymazat blokovací bit, musí být vypnutý bit DRV INH; vstupy RUN, OFF2 a OFF3 musí být také vypnuté.

DRV FLT indikuje stav bitu pro poruchu (0 - bez poruchy, 1 - porucha). Poruchový kód odráží stav pohonu. (Viz příručka pro pohon.) Abyste vymazali bit DRV FLT, opravte příčinu poruchy a nastavte bit FACK.

| Vstupy/Výstupy   | Operandy                                        | Typy dat    |
|------------------|-------------------------------------------------|-------------|
| <b>RUN</b>       | I, Q, M, S, SM, T, C, V, L, Power Flow          | <b>BOOL</b> |
| OFF <sub>2</sub> | I, Q, M, S, SM, T, C, V, L, Power Flow          | <b>BOOL</b> |
| OFF3             | I, Q, M, S, SM, T, C, V, L, Power Flow          | <b>BOOL</b> |
| F ACK            | I, Q, M, S, SM, T, C, V, L, Power Flow          | <b>BOOL</b> |
| <b>DIR</b>       | I, Q, M, S, SM, T, C, V, L, Power Flow          | <b>BOOL</b> |
| <b>DRIVE</b>     | VB, IB, QB, MB, SB, SMB, LB, AC, Constant, *VD, | <b>BYTE</b> |
|                  | $*AC, *LD$                                      |             |
| SPD SP           | VD, ID, QD, MD, SD, SMD, LD, AC, *VD, *AC,      | <b>REAL</b> |
|                  | *LD, Konstant                                   |             |
| <b>RSP RCVD</b>  | I, Q, M, S, SM, T, C, V, L                      | <b>BOOL</b> |
| <b>ERR</b>       | VB, IB, QB, MB, SB, SMB, LB, AC, *VD, *AC, *LD  | <b>BYTE</b> |
| DRV STATUS       | VW, T, C, IW, QW, SW, MW, SMW, LW, AC, AQW,     |             |
|                  | $*VD, *AC, *LD$                                 |             |
| DRV SPEED        | VD, ID, QD, MD, SD, SMD, LD, AC, *VD, *AC, *LD  | <b>REAL</b> |
| DRV RUN          | I, Q, M, S, SM, T, C, V, L                      | <b>BOOL</b> |
| DRV DIR          | I, Q, M, S, SM, T, C, V, L                      | <b>BOOL</b> |
| DRV INH          | I, Q, M, S, SM, T, C, V, L                      | <b>BOOL</b> |
| DRV FLT          | I, Q, M, S, SM, T, C, V, L                      | <b>BOOL</b> |

Tabulka 13. Operandy platné pro USS4 DRV CTRL

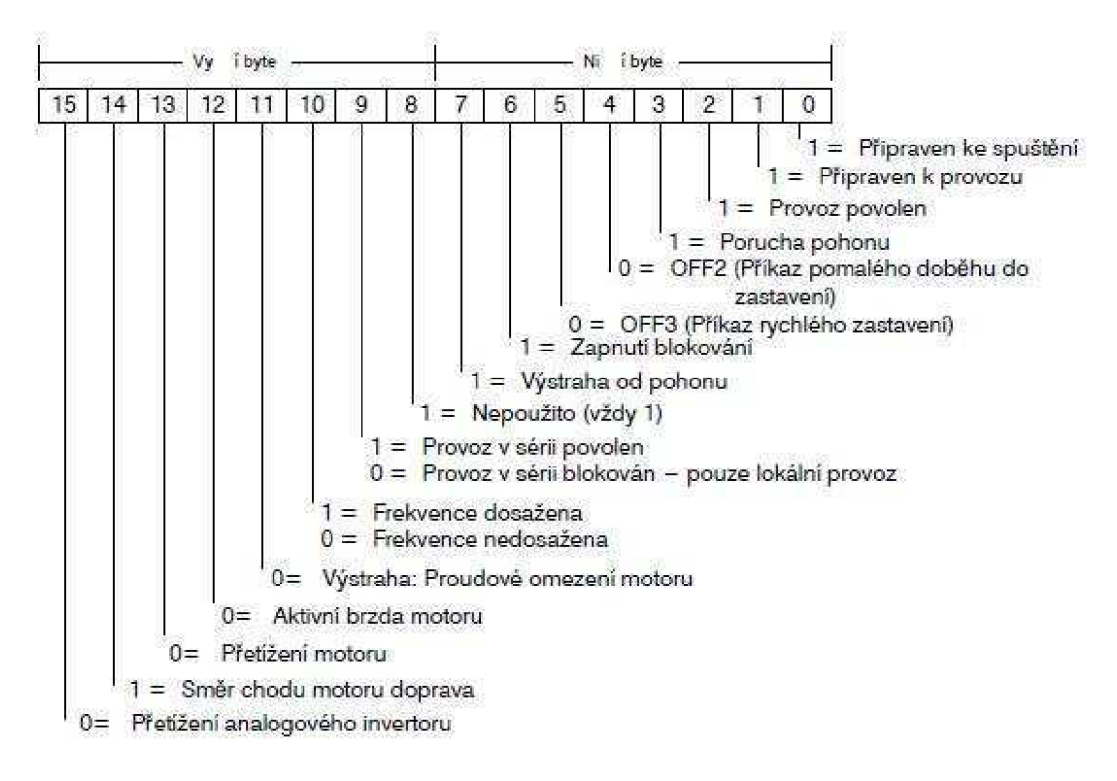

Obr. 29. Stavové bity DRV STATUS

Ukázka volání instrukce USS4 DRV CTRL:

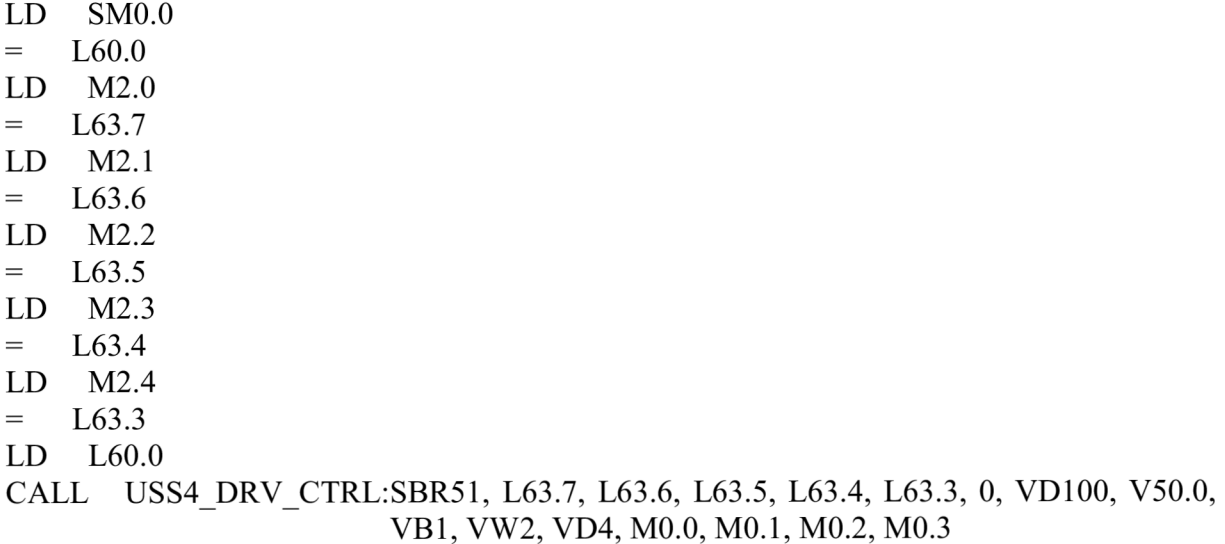

Popis:

- $-M2.0 = RUN spouštění pohonu$
- M2.1 = OFF2 okamžité zastavení pohonu
- M2.2 = OFF3 volné doběhnutí motoru
- $-M2.3 = F$  ACT porucha

 $-M2.4 = DIR$  směr<br>\*\*\*\*\*\*\*\*\*\*\*\*\*\*\*\*\*\*\*\*\*

 $0 = DRIVE$  adresa pohonu

VD100 = nastavená hodnota rychlosti

V50.0 = RSP\_RCVD odpověď přijata

VB1 = ERR obsahuje chyby, které mohou vyplynout z provedení této instrukce

VW2 = DRV STATUS stavové slova odeslané zpět pohonem

VD4 = aktuální rychlost

\*\*\*\*\*\*\*\*\*\*\*\*\*\*\*\*\*\*\*\*

 $M0.0 = DRV$  RUN indikace povolení RUN

 $M0.1 = DRV$  DIR indikuje směr otáčení

 $M0.2 = DRV$ INH indikuje stav blokovacího bitu pro pohon

 $M0.3 = DRV$  FLT indikuje stav bitu pro poruchu

#### **8.5 Instrukce USS4\_RPM\_x**

V protokolu USS4 existují tři instrukce pro čtení:

- Instrukce USS4RPM W čte parametr word bez znaménka.
- Instrukce USS4RPM D čte parametr double word bez znaménka.
- Instrukce USS4RPM R čte parametr s plovoucí desetinnou čárkou.

V jednu dobu může být aktivní pouze jedna instrukce pro čtení (USS4\_RPM\_x) nebo zápis (USS4\_WPM\_x).

Transakce USS4\_RPM\_x je ukončena, když pohon MICROMASTER potvrdí příjem příkazu nebo když je ohlášena chyba. Programový cyklus se nadále provádí i v době, kdy tento proces čeká na odezvu.

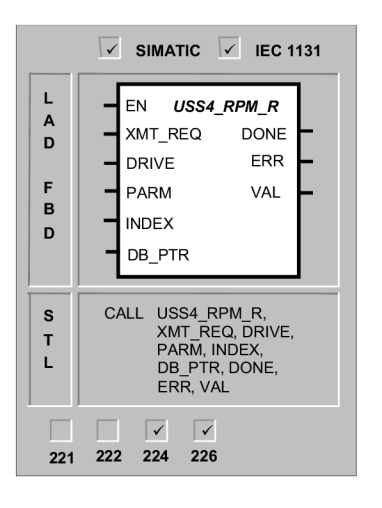

Obr. 30. Volání instrukce USS4 RPM R

Aby byl povolen přenos požadavku, musí být bit EN zapnutý a musí zůstat zapnutý do nastavení bitu DONE, který signalizuje ukončení procesu. Například požadavek USS4\_RPM\_x je vysílán pohonu MICROMASTER v každém programovém cyklu, kdy je zapnutý vstup XMT REQ. Proto by měl být vstup XMT REQ spouštěn pulzem od náběžné hrany, aby byl požadavek vyslaný pouze jednou v každém kladném přechodu vstupu EN.

Vstup DRIVE je adresa pohonu MICROMASTER, na kterou má být poslán příkaz USS4 RPM. Platné adresy jednotlivých pohonů jsou 0 až 31.

PARM je číslo parametru. INDEX je indexová hodnota parametru, který má být načten.

Adresa 16bytového zásobníku musí být zadána na vstup DB PTR. Tento zásobník používá instrukce USS4\_RPM\_x na uložení výsledku příkazu daného pohonu MICROMASTER.

Po ukončení instrukce USS4\_RPM\_x se zapne výstup DONE a výstupní byte ERR obsahuje výsledky provedení instrukce. Tabulka 16. definuje chyby, které mohou vyplynout z provedení této instrukce. Výstupy ERR a VAL nejsou platné, dokud se nezapne výstup DONE. Výstup VAL obsahuje výsledek provedení instrukce.

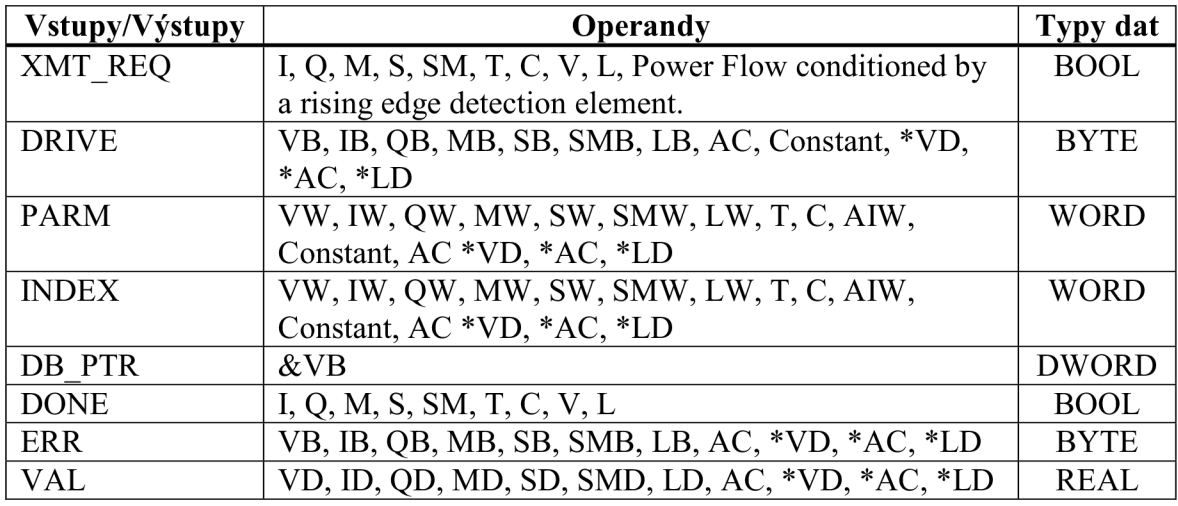

Tabulka 14. Operandy platné pro USS4RPM R

Ukázka volání instrukce USS4 RPM R:

LD M5.1  $=$  L60.0 MOVW 22, Param: VW202 MOVW 0, Index: VW204 LD M5.1 EU  $=$  L63.7 LD L60.0 CALL USS4 RPM R:SBR54, L63.7, 0, Param: VW202, Index: VW204, &VB1100, V51.0, VB60, VD306

Popis:

- M5.1 = bit pro povolení čtení otáček motoru

- Param = 22 číslo parametru otáček motoru

- Index = 0 index parametru pro čtení<br>\*\*\*\*\*\*\*\*\*\*\*\*\*\*\*\*\*\*\*\*\*\*

0 = DRIVE číslo pohonu ze kterého chceme číst

 $&$ VB1100 = DB PTR ukazatel na zásobník

V51.0 = DONE po ukončení instrukce se zapne

VB60 = ERR obsahuje chyby, které mohou vyplynout z provedení této instrukce

VD306 = VA L obsahuje výsledek provedení instrukce

#### **8.6 Instrukce** USS4**\_WPM**\_x

V protokolu USS4 existují tři instrukce pro zápis:

- Instrukce USS4WPM W zapisuje parametr word bez znaménka.
- Instrukce USS4WPM D zapisuje parametr double word bez znaménka.
- Instrukce USS4WPM R zapisuje parametr s plovoucí desetinnou čárkou.

V jednu dobu může být aktivní pouze jedna instrukce pro čtení (USS4\_RPM\_x) nebo zápis (USS4\_WPM\_x).

Transakce USS4\_WPM\_x je ukončena, když pohon MICROMASTER potvrdí příjem příkazu nebo když je ohlášena chyba. Programový cyklus se nadále provádí i v době, kdy tento proces čeká na odezvu.

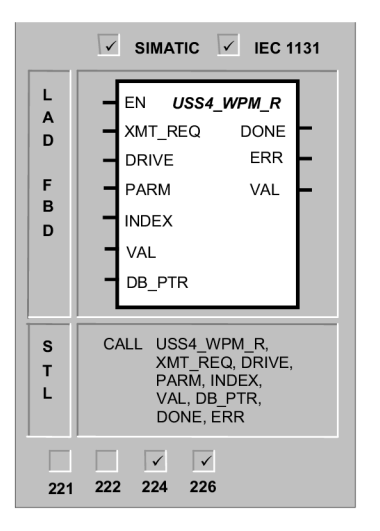

Obr. 31. Volání instrukce USS4WPM R

Aby byl povolen přenos požadavku, musí být bit EN zapnutý a musí zůstat zapnutý do nastavení bitu DONE, který signalizuje ukončení procesu. Například požadavek USS4\_WPM\_x je vysílán pohonu MICROMASTER v každém programovém cyklu, kdy je zapnutý vstup XMT REQ. Proto by měl být vstup XMT REQ spouštěn pulzem od náběžné hrany, aby byl požadavek vyslaný pouze jednou v každém kladném přechodu vstupu EN.

Vstup DRIVE je adresa pohonu MICROMASTER, na kterou má být poslán příkaz USS4 RPM. Platné adresy jednotlivých pohonů jsou 0 až 31.

PARM je číslo parametru. INDEX je indexová hodnota parametru, který má být zapsán.

VAL je hodnota parametru, která má být zapsána do RAM v pohonu.

Adresa 16bytového zásobníku musí být zadána na vstup DB PTR. Tento zásobník používá instrukce USS4\_WPM\_x na uložení výsledku příkazu daného pohonu MICROMASTER.

Po ukončení instrukce USS4\_WPM\_x se zapne výstup DONE a výstupní byte ERR obsahuje výsledky provedení instrukce. Tabulka 16. definuje chyby, které mohou vyplynout z provedení této instrukce.

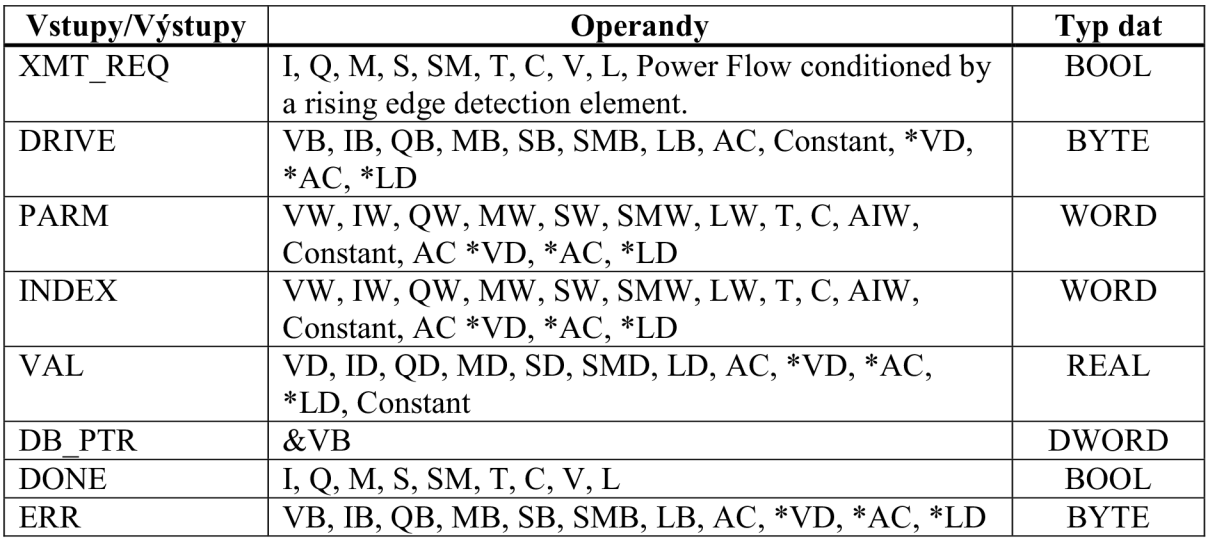

Tabulka 15. Operandy platné pro USS4WPM R

Ukázka volání instrukce USS4 WPM R:

LD M8.1  $=$  L60.0 MOVW +1120, Param: VW202  $MOVW +0$ , Index:  $VW204$ MOVR 0.2, VD320 LD M8.1 **EU**  $=$  L63.7 LD L60.0 CALL USS4 WPM R:SBR57, L63.7, 0, Param:VW202, Index:VW204, VD320, &VB1250, V51.5, VB65

Popis:

- M8.1 = bit pro povolení zápisu doby rozběhu - Param = 1120 číslo parametru doby rozběhu - Index = 0 index parametru pro zápis 0 = DRIVE číslo pohonu na který chceme zapisovat VD320 = hodnota kterou chceme zapsat 0.2s  $&VB1250 = DB$  PTR ukazatel na zásobník V51.5 = DONE po ukončení instrukce se zapne VB65 = ERR obsahuje chyby, které mohou vyplynout z provedení této instrukce

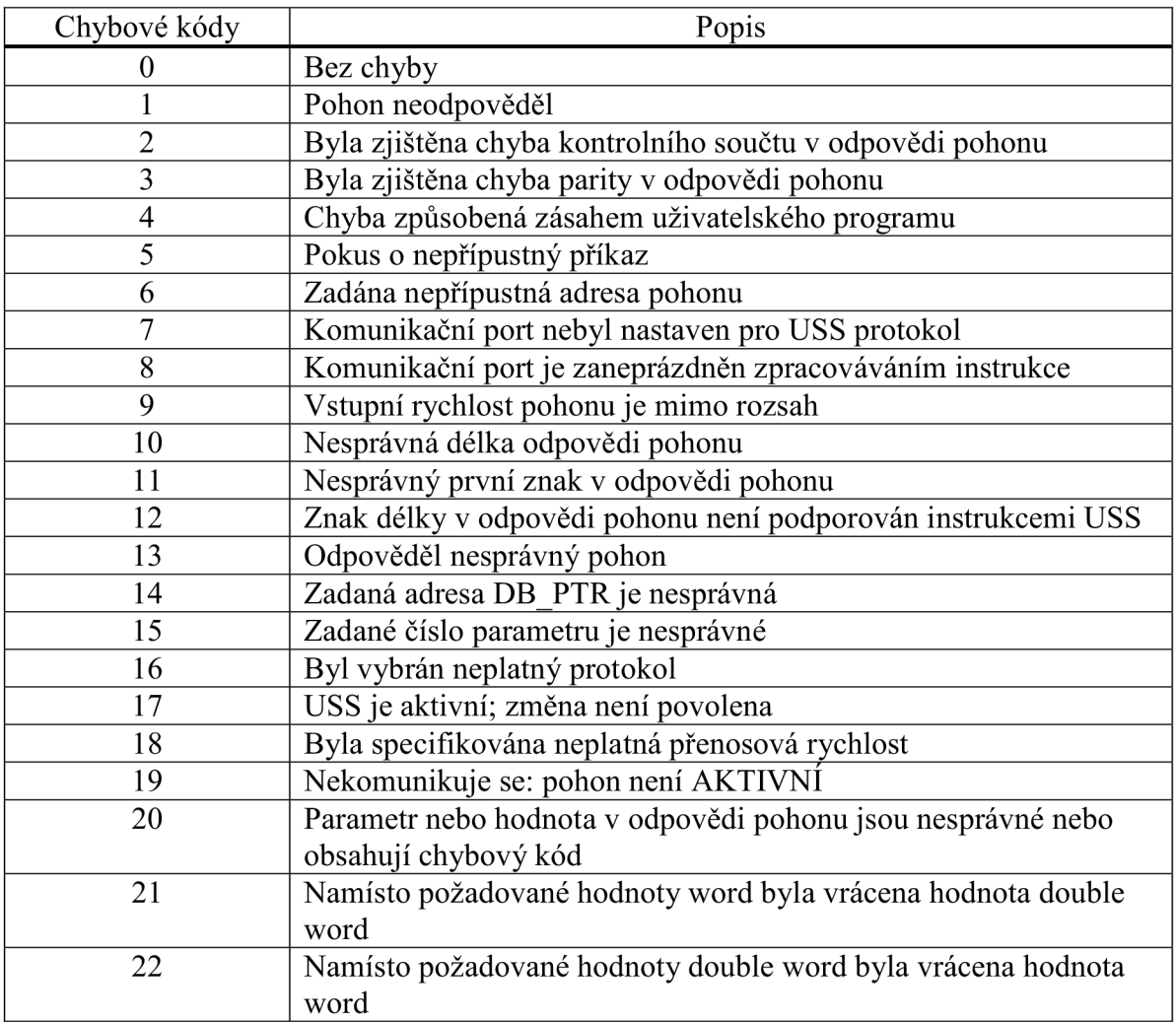

Tabulka 16. Chybové kódy při běhu programu

# **9. NÁVRH UŽIVATELSKÉHO OVLÁDANÍ**

Pro ovládání řízení automatem jsem musel vymyslet, také jak nejlépe z uživatelského hlediska ovládat celé zařízení.

Jelikož má uživatel obsluhovat řízení, jako nejvýhodnější řešení se ukázalo použít operátorský terminál fy. Mitsubishi Electric z řady GOT1000, typ GT1155-QSBD, který mi opět poskytlo pracoviště UAL

# **9.1 Operátorský terminál GT1155-QSBD**

Jedná se o terminál, který je vybaven knihovnou která umožňuje komunikaci s mnoha jinými výrobci programovatelných automatů, mimo jiné i s automaty Siemens řad S7-200 a S7-300/400. Na přední straně je mini USB port, kterým se provádí nahrávání uživatelského programu. Na zadní straně jsou k dispozici 2 komunikační porty RS-232 a RS-422.

Tento terminál má velikost obrazovky 14,5 cm, displej je dotykový typu STN s 256 barvami o rozlišení 320 x 240 (QVGA). Napájení DC24V.

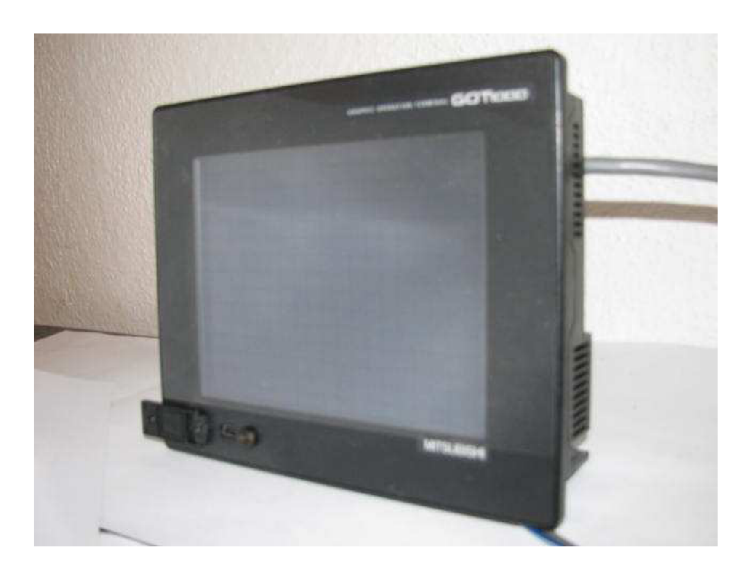

Obr. 32. GOT1155-QSBD

#### **9.2 Výměna programovatelného automatu**

Jelikož jsem se rozhodl pro použití USS protokolu a operátorského terminálu, vyžádalo si toto řešení nutnou výměnu programovatelného automatu za typ S7-200 CPU 224xp, který má 2 komunikační porty RS-485. Proto aby bylo možné USS protokol připojit na portO a operátorský terminál připojit na portl daného automatu.

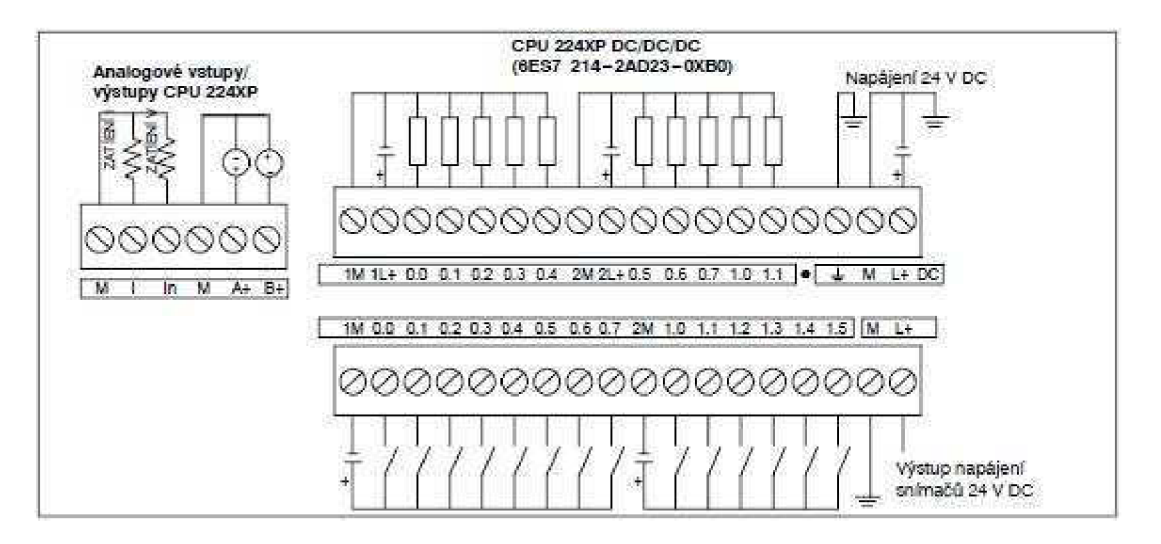

Obr. 33. Schéma zapojení CPU 224xp

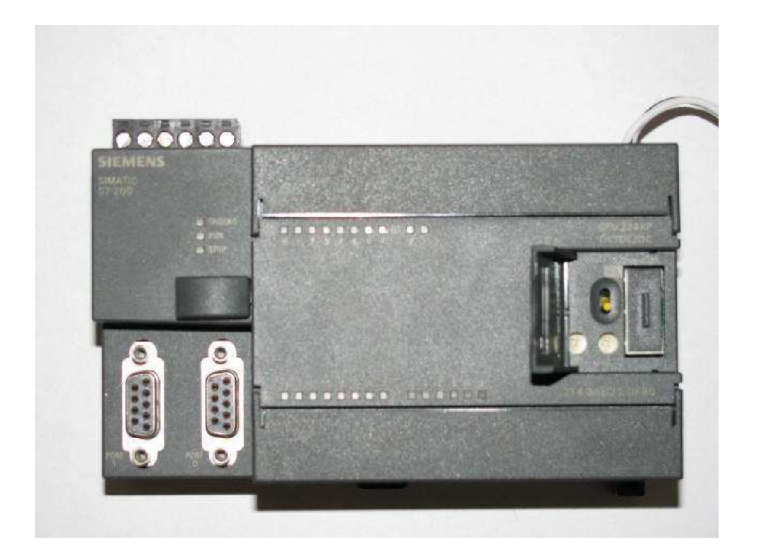

Obr. 34. S7-200 CPU 224xp

# **10. ZAPOJENI A NASTAVENI**

## **10.1 Blokové schéma řízení**

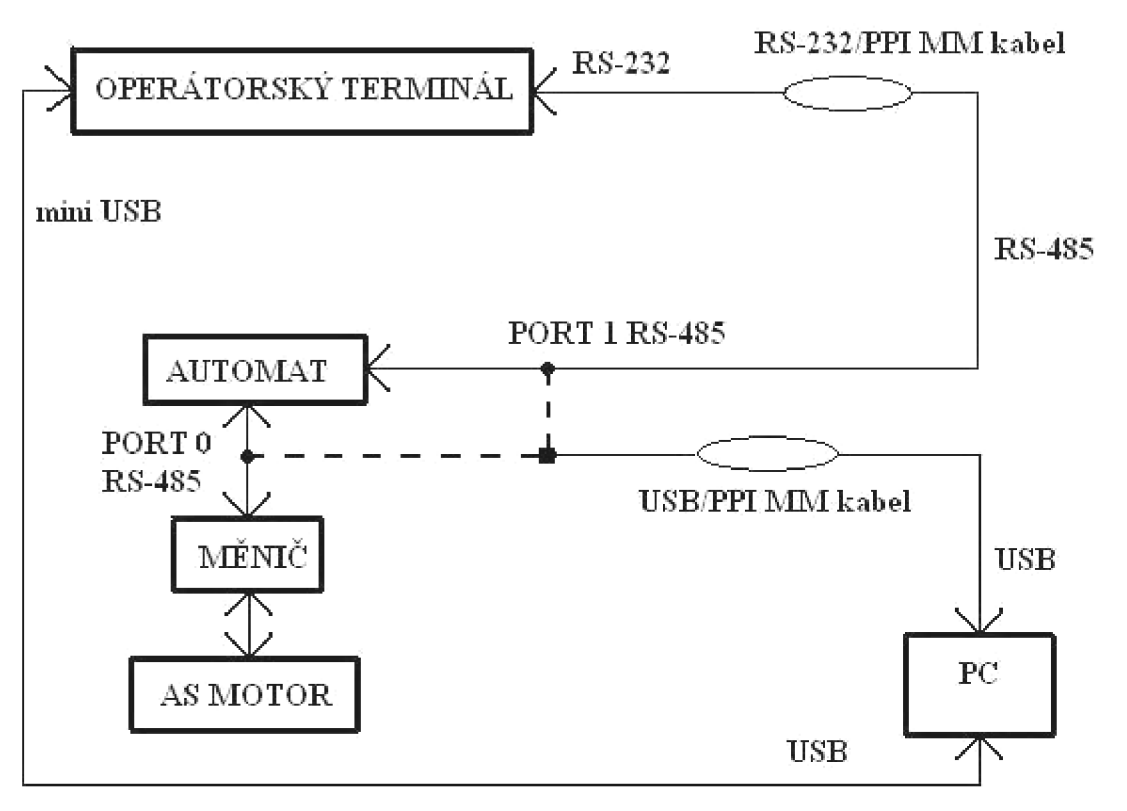

Obr. 35. Blokové schéma řízení

## **10.2 Napájení**

## **10.2.1 Zapojení napájení měniče a motoru**

Daný frekvenční měnič MICROMASTER 440 má jednofázové napájecí napětí 230V o výkonu pro motory do 0,25 kW. Údaje o motoru viz. jeho štítek.

Síťové napětí jsem připojil třížilovým kabelem na silové svorky L/Ll , N/L2 a na zemnící svorku PE. Viz. obr. 3.

Zapojení kabelu:

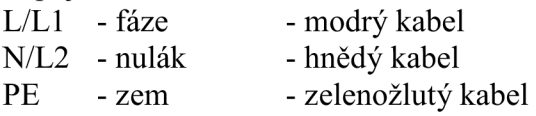

Vynutí motoru je napájeno 3 x 230 V, proto jsem vynutí na motoru zapojil do A. Viz. obr. 4. Kabel jsem použil čtyřžilový, jeho zapojení je:

- U šedý kabel<br>V černý kabe
- černý kabel
- W hnědý kabel

#### **10.2.2 Napájení automatu a operátorského terminálu**

Pro napájení automatu a operátorského terminálu, jsem použil zdroj stejnosměrného napětí DC 24V.

#### **10.3 Zapojení komunikace mezi měničem a automatem pro USS4 protokol**

Připojení jsem realizoval pomocí standardního sériového kabelu. Na straně automatu je konektor D-SUB Canon 9pin typu samec, který se zapojí do portu 0 (USS protokol tento port potřebuje pro svoji činnost) na automatu. Zapojení vývodů portů na straně automatu je v tab. 17 .

| Konektor |              | Číslo vývodu         | <b>PROFIBUS Signal</b> | Port 0/Port 1                    |
|----------|--------------|----------------------|------------------------|----------------------------------|
|          |              |                      | Stínění                | Uzemnění rozvaděče               |
|          |              | 2                    | 24 V zpětný            | Logický společný                 |
| Pin 1    | <b>Pin G</b> | я                    | RS-485 signál B        | RS-485 signál B                  |
|          |              | 4                    | Požadavek na vysílání  | <b>RTS (TTL)</b>                 |
|          |              | 5                    | 5 V zpětný             | Logický společný                 |
|          | <b>Pin 9</b> | R                    | $+5V$                  | +5 V, 100 Ω sériový odpor        |
| Pin 5    |              |                      | $+24V$                 | $+24V$                           |
|          |              | 8                    | RS-485 signál A        | RS 485 signál A                  |
|          |              | 9                    | Nepoužitý              | 10bitová volba protokolu (vstup) |
|          |              | Pouzdro<br>konektoru | Stínění                | Uzemnění rozvaděče               |

Tab. 17. Rozmístění vývodů v komunikačním portu automatu S7-200

Z portu 0 na automatu jsem vyvedl dva sériové vodiče k měniči. Jedná se o pin3 (RS-485 signál B) a pin8 (RS-485 signál A). Na řídící svorkovnici viz. obr. 5. měniče jsou svorky 29 a 30 pro sériovou komunikaci. Celé zapojení je znázorněno na obr. 36.

- pin3 svorka 29 červený kabel
- pin8 svorka30 zelený kabel

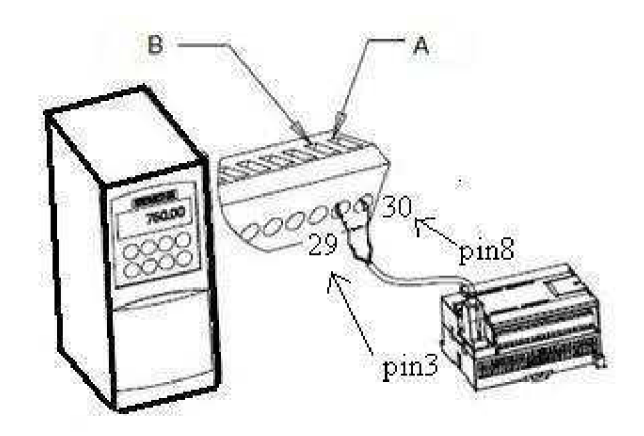

Obr. 36. Připojení k řídící svorkovnici MICROMASTER M440

#### **10.4 Nastavení USS4 protokolu na měniči**

Aby byl měnič řízen USS protokolem je třeba na něm nastavit několik parametrů. Pro nastavení parametrů použijte operátorský panel BOP na měniči:

1. Resetujte pohon na tovární nastavení: P0010 = 30  $P0970 = 1$ Pokud tento krok přeskočíte, zajistěte, aby byly následující parametry nastaveny na tyto hodnoty: Délka USS PZD: P2012 Index  $0 = 2$ Délka USS PKW: P2013 Index  $0 = 127$ 

- 2. Povolte čtení/zápis všech parametrů (režim "Expert"): P0003 = 3
- 3. Zkontrolujte nastavení motoru vašeho pohonu:
	- P0304 = Jmenovité napětí motoru  $(V)$  = 230  $P0305 = J$ menovitý proud motoru (A)  $= 0.9$ P0307 = Jmenovitý výkon motoru (kW) =  $0,15$  $P0308 = \text{Účiník motoru cos } \varphi$  (-)  $= 0.85$ P0310 = Jmenovitá frekvence motoru (Hz) = 50 P0311 = Jmenovitá rychlost motoru (RPM) = 2820

Nastavení se budou měnit podle použitého motoru. Abyste mohli nastavovat parametry P304, P305, P307, P308, P310 a P311, musíte nejprve nastavit parametr P010 na 1 (režim rychlého uvedení do provozu). Pokud jste dokončili nastavování parametrů, nastavte parametr P010 na 0. Parametry P304, P305, P307, P310 a P311 mohou být měněny pouze v režimu rychlého uvedení do provozu.

- 4. Nastavte režim řízení:  $P0700$  Index  $0 = 5$
- 5. Výběr zdroje žádané hodnoty: P1000 Index  $0 = 5$
- 6. Doba rozběhu (volitelné): P $1120 = 0$  až 650,00 = 10 s Je to doba v sekundách, kterou motor potřebuje na to, aby zrychlil na maximální frekvenci.
- 7. Doba doběhu (volitelné): P $1121 = 0$  až 650,00 = 0,2 s Je to doba v sekundách, kterou motor potřebuje na to, aby zpomalil až do úplného zastavení.
- 8. Nastavte referenční frekvenci sériové linky: P2000 = 1 až 650 Hz = 50 Hz
- 9. Nastavte normalizaci USS:  $P2009$  Index  $0 = 0$
- 10. Nastavte přenosovou rychlost sériového rozhraní RS-485:
	- P2010 Index  $0 = 4$  (2400 baud) = 6 5 (4800 baud)
		- **6 (9600 baud)**  7 (19200 baud) 8 (38400 baud) 9 (57600 baud) 12 (115200 baud)
- 11. Vložte adresu zařízení typu slave: P2011 Index  $0 = 0$  až 31 Každý pohon (maximálně 31) může být řízen přes sběrnici.
- 12. Nastavte časovou prodlevu sériové linky: P2014 Index  $0 = 0$  až 65 535 ms = 0 s (0 = časová prodleva blokována) Je to maximální povolený interval mezi dvěma příchozími datovými zprávami. Tato funkce se používá pro vypnutí invertoru v případě poruchy komunikace. Odpočítávání času začne od příjmu platné datové zprávy. Pokud ve specifikovaném časovém intervalu není přijata další datová zpráva, invertor se vypne a zobrazí se chybový kód F0070. Nastavení hodnoty na nulu vypne řízení.
- 13. Přesuňte data z RAM do EEPROM: P0971 = 1 (Začátek přesunu) Uložte změny nastavení parametrů do EEPROM.

## **10.5 Zapojení a nastavení komunikace mezi automatem a operátorským terminálem**

Pro komunikaci mezi operátorským panelem GT1155-QSBD a programovatelného automatu Simatic S7-200, jsem použil kabel RS-232/PPI Multi-Master, který se používá pro spojení PC s automatem. Stranu označenou pro PC zapojíme do portu RS-232 na terminálu a druhou PPI zapojíme na port 1 automatu. Přenosovou rychlost kabelu nastavíme na 9600 bps, pomocí pinů na přepínači.

## **10.5.1 Instalace OS a knihovny pro S7-200**

Na začátku mé práce byl operátorský terminál bez operačního systému, který je potřeba do něj nahrát spolu s komunikační knihovnou pro automat S7-200.

Prvním krokem je zajištění vůbec komunikace terminálu s PC, se kterým jsem ho spojil přes mini USB s USB portem PC. Nyní musíme nastavit komunikaci přes USB a poté můžeme teprve nahrát OS spolu s komunikační knihovnou.

Postup:

- zapojíme USB kabel mezi terminálem a PC  $\overline{a}$
- spustíme program GT Designer2  $\overline{a}$
- nyní se nás to zeptá, jestli chceme založit nový projekt či otevřít, tohle okénko  $\overline{a}$ nyní ignorujem a zavřeme křížkem
- najedeme na záložku Communication a zvolíme To/From GOT a vybereme pro komunikaci GOT-1000
- v okně se záložkami, které se nám objeví zvolíme záložku Communication configuration viz. obr. 37., a zvolíme USB.

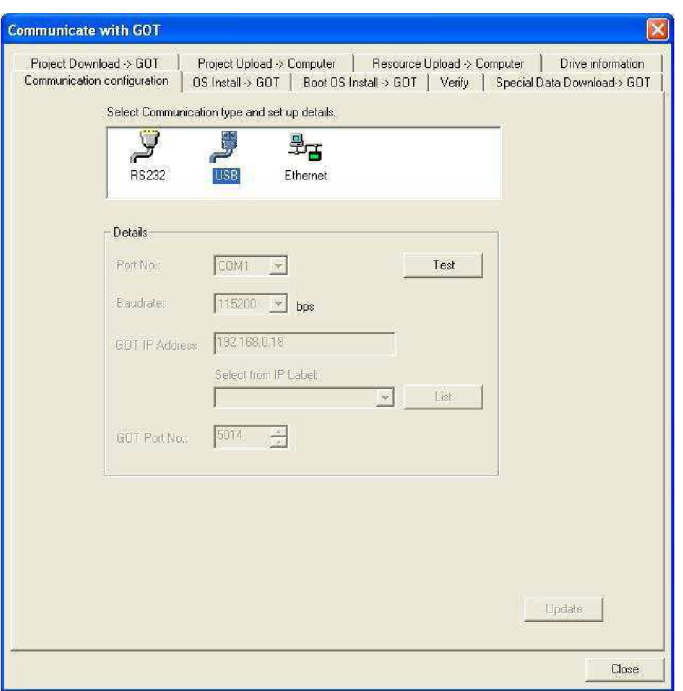

Obr. 37. Konfigurace USB portu

- dáme otestovat komunikaci tlačítkem Test, za předpokladu že je zapojen USB  $\overline{a}$ kabel a zapnuto napájení terminálu proběhne test bez problémů
- nyní můžeme přistoupit k samotné instalaci OS  $\overline{a}$
- zvolíme záložku OS Instal -> GOT, viz obr. 38.  $\mathbf{r}$

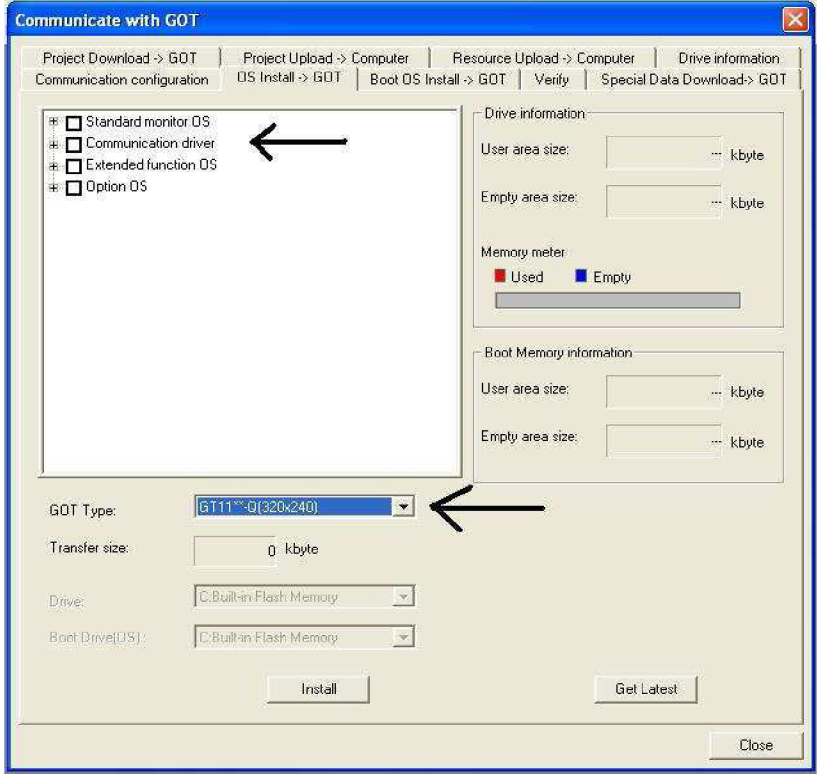

Obr. 38. Instalace OS

- v ní rozklikneme roler s GOT type a vybereme náš GT11\*\*-Q(320x240)  $\overline{a}$
- a dále rozklikneme v levé horním okénku Communication driver, v něm  $\overline{a}$ zaškrtneme náš automat S7-200, viz obr. 39.
- v tuto chvíli nám již nic nebrání k nahrání OS, zvolíme tedy Install
- terminál se restartuje a sám si nahraje, to co jsme si zvolily
- nyní máme vše potřebné pro další práci nastaveno  $\overline{a}$

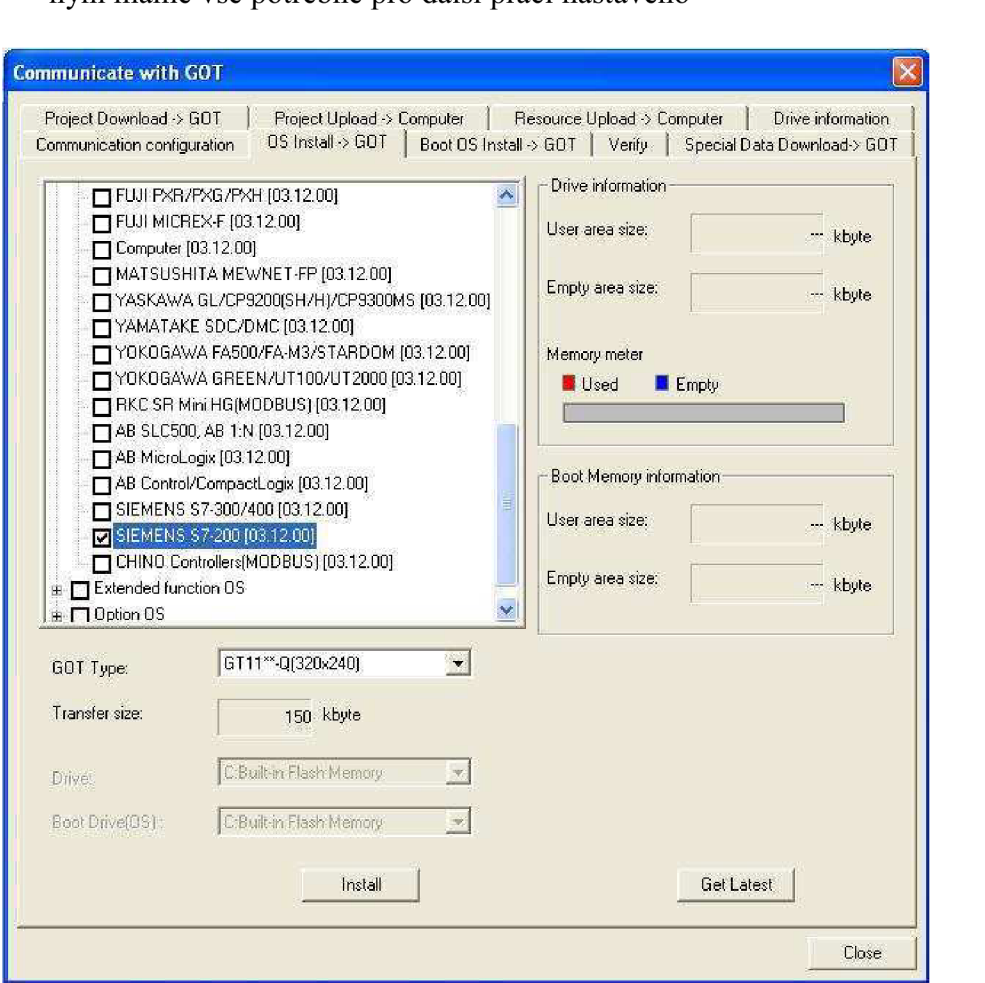

Obr. 39. Výběr S7-200

#### **10.5.2 Nastavení komunikace mezi automatem a operátorským terminálem**

K tomu abychom mohli nakonfigurovat komunikaci si prvně založíme nový projekt, ve kterém vše potřebné nastavíme a potom ho použijeme pro samotné programování.

Postup je následující:

- spustíme program GT Designer 2
- zvolíme založení nového projektu tlačítkem New  $\overline{a}$
- následující okénko odklikneme tlačítkem Next, zde nic nenastavujeme
- v následující okénku musíme zvolit náš typ GT11\*\*-Q(320x240), viz obr. 40.  $\overline{a}$ a dáme dvakrát Next
- v dalším okénku musíme vybrat typ automatu, se kterým má terminál komunikovat, v našem případě je to S7-200, viz. obr. 41. a dáme Next
- v tomto okénku musíme nastavit komunikační kabel RS- 232, viz. obr. 42. a  $\overline{a}$ dáme Next
- v dalším okénku viz. obr. 43. se již nastavuje u zvoleného automatu, přímo  $\overline{a}$ komunikace tlačítkem Details, kde pouze změníme přenosovou rychlost na 9600 bps a poté klikneme na OK a třikrát Next, pak tlačítko Finish
- potom již naskočí okénko, ve kterém si zvolíme název první obrazovky, např.  $\overline{a}$ Menu a dáme OK, viz. obr. 44.
- tímto je nastavení hotovo a můžeme se pustit do programování

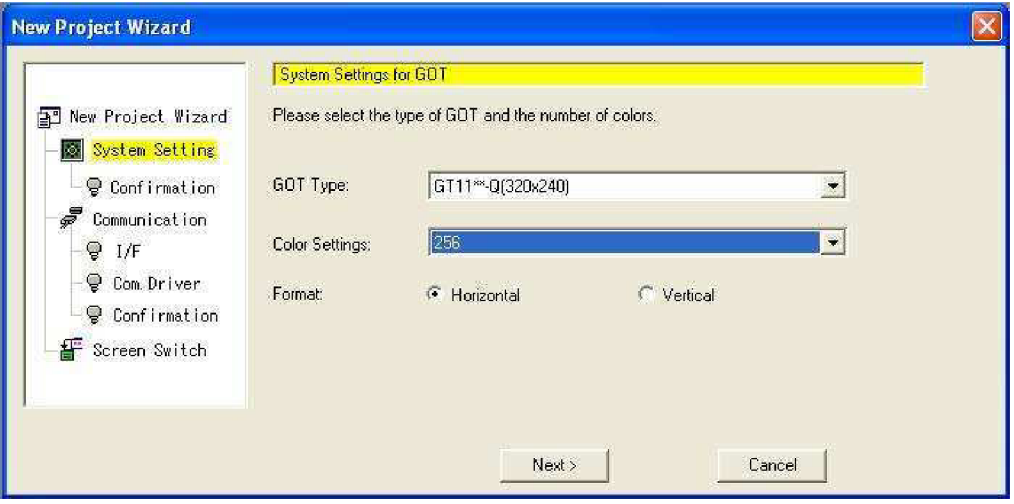

Obr. 40. Výběr typu terminálu

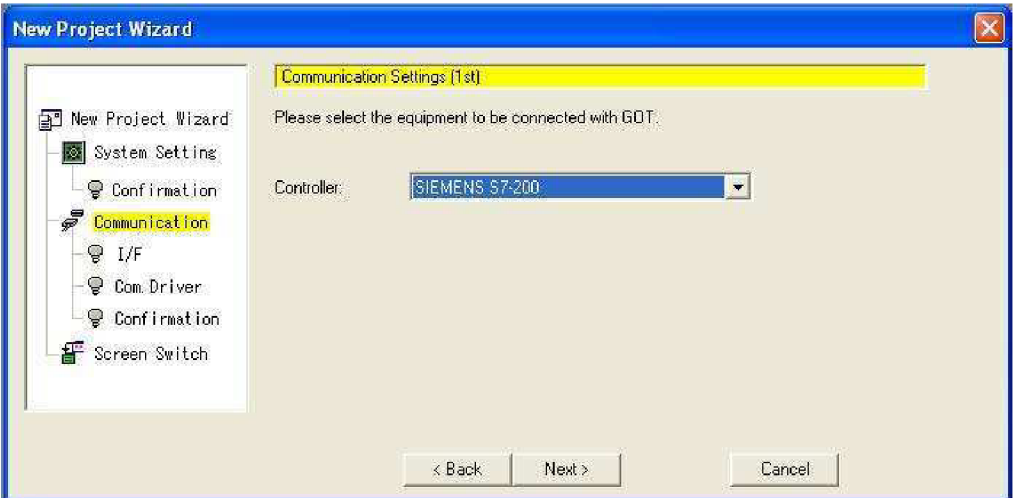

Obr. 41. Výběr automatu S7-200

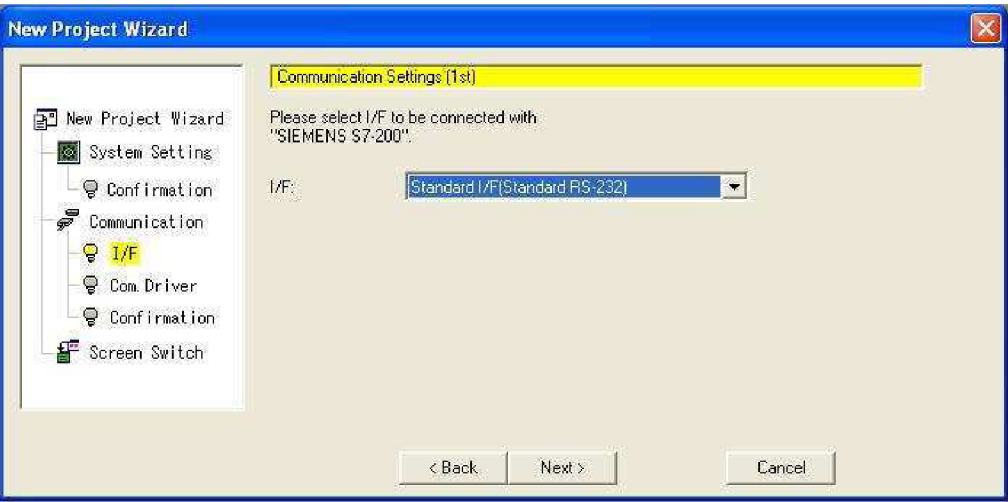

Obr. 42. Výběr komunikačního kabelu

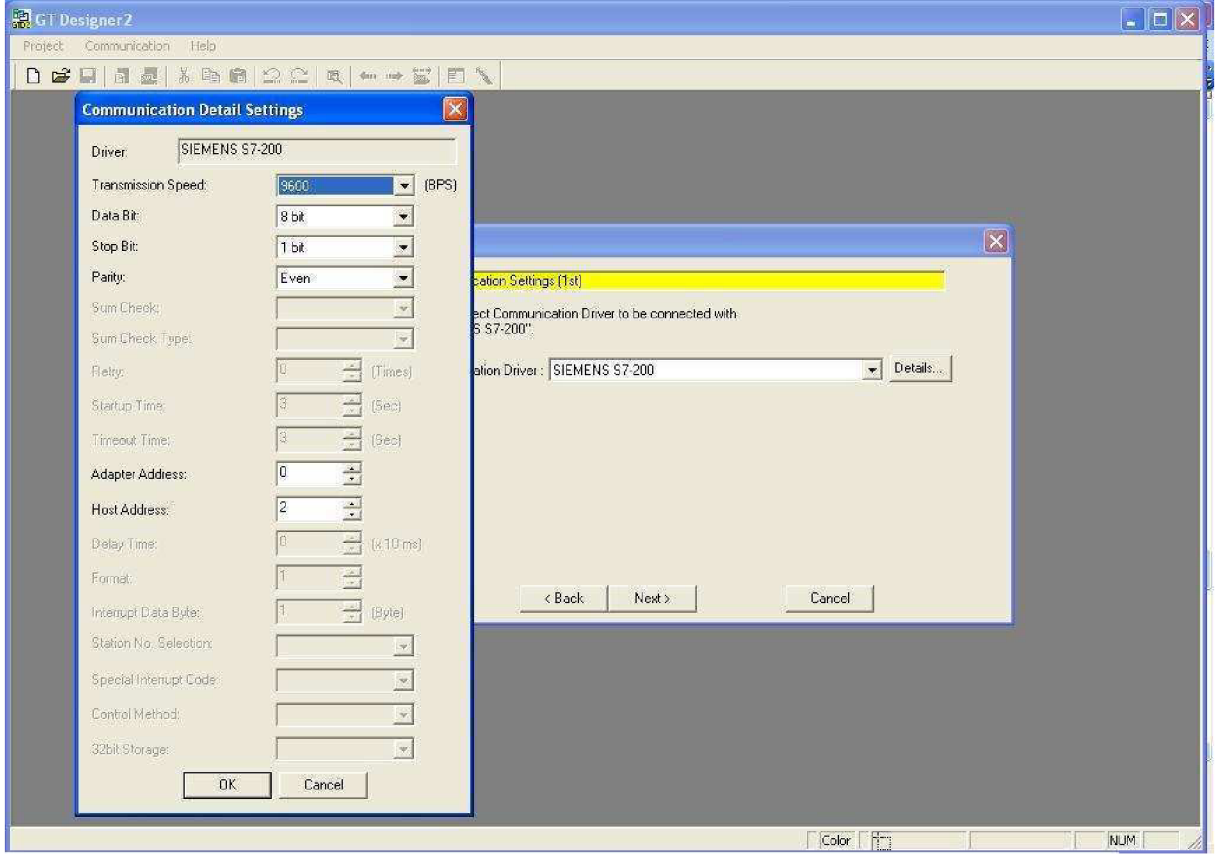

Obr. 43. Nastavení komunikace s S7-200

# **ZAPOJENÍ A NASTAVENÍ** Strana 57

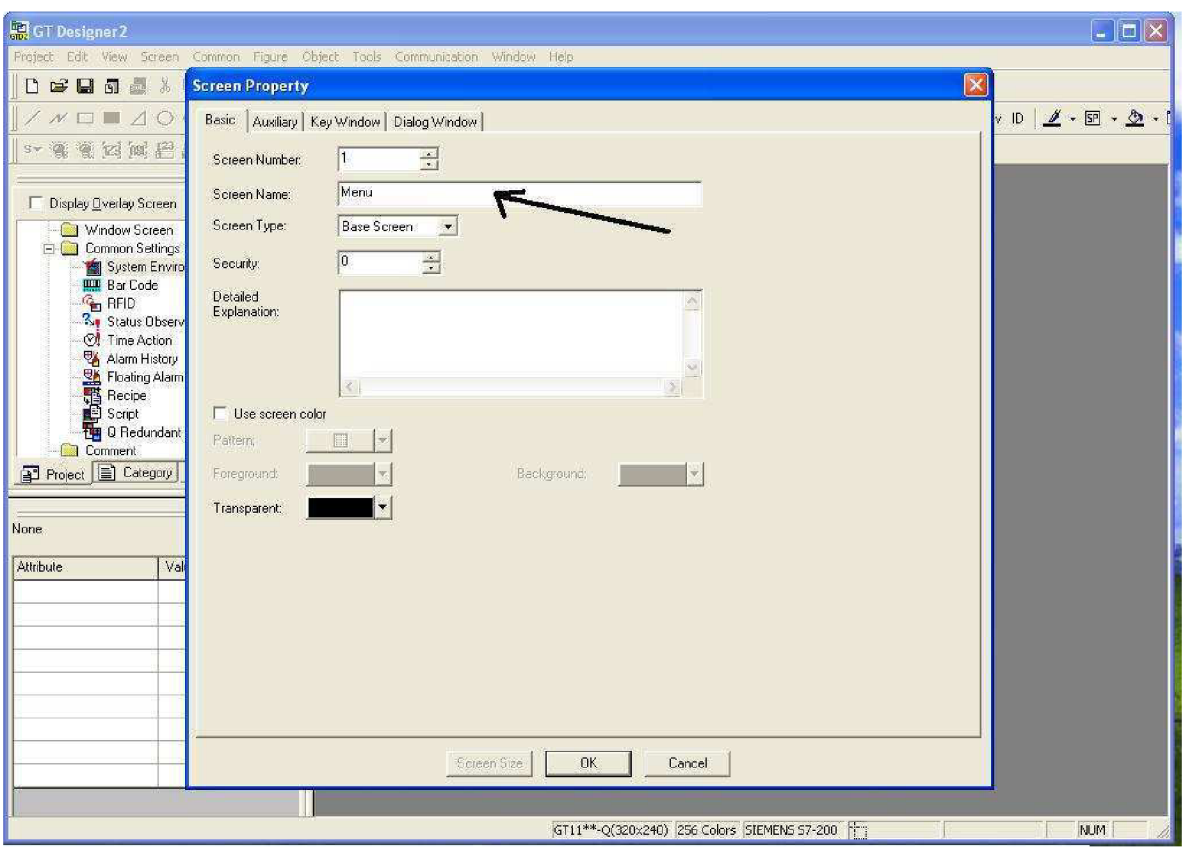

Obr. 44. Volba názvu obrazovky

#### **10.6 Zapojení a nastavení komunikace mezi automatem a PC**

Nastavení komunikace se provádí v programu pro automat STEP 7-Micro/WTN. Pro komunikaci PC s automatem, jsem použil USB/PPI Multi-Master kabel. Jelikož mám již obsazeny oba porty automatu, rozhodl jsem se sdílet port 1 spolu s operátorským terminálem, viz. obr. 45.

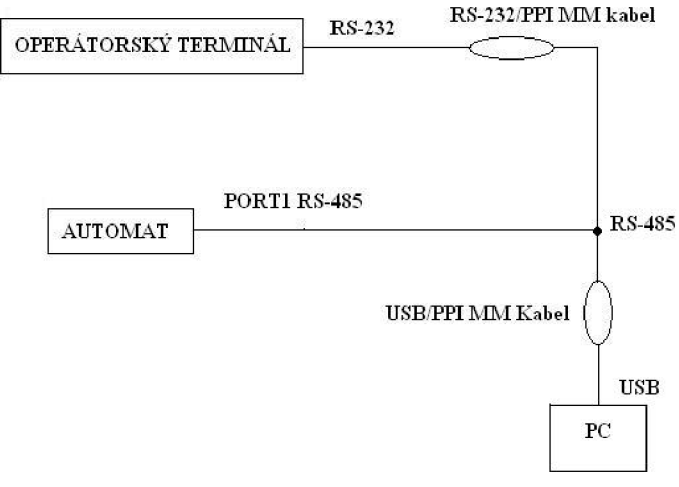

Obr. 45. Zapojení sdílení postul na automatu

Toto zapojení jsem navrhl proto, abych mohl pomocí PC programem STEP 7 kontrolovat chod programu v automatu (kontrola hodnot zadaných z terminálu, vykonání požadovaných instrukcí v automatu, chod USS protokolu ).

Bohužel tento návrh sice vypadá hezky, ale ve skutečnosti není toto zapojení reálné, tudíž nemůže nikdy fungovat, jelikož tam jsou použity dva PPI Multi-Master kabely. Problém je v tom, že není možné napájet oba PPI kabely současně. Tímto jsem byl při kontrolách chodu programu v automatu omezen:

- bylo mužné buď sledovat komunikaci s terminálem, kdy jsem PPI kabel zapojil na port 0 automatu
- nebo jsem ho připojil na port 1 a kontroloval chod USS protokolu

Proto, aby to fungovalo podle navrženého obrázku, musel by být operátorský terminál vybavený portem RS-485 (např. operátorské terminály od fy. Siemens) a tím by odpadl kabel RS-232/PPI. A zůstal by jen jeden kabel USB/PPI, pak už by vše fungovalo tak jak by mělo.

#### **10.6.1 PPI Multi-Master kabel**

Musíme nastavit kabel USB/PPI Multi-Master.

Postup nastavení:

- spustíme program STEP7
- v navigační liště zvolíme ikonu Nastavit rozhraní PG/PC a klikneme na tlačítko Properties (vlastnosti)
- v záložce PPI nastavíme rychlost 9600 bps a adresu kabelu na 0
- v záložce Local Connection vybereme požadované USB  $\overline{a}$
- viz. obr. 46.

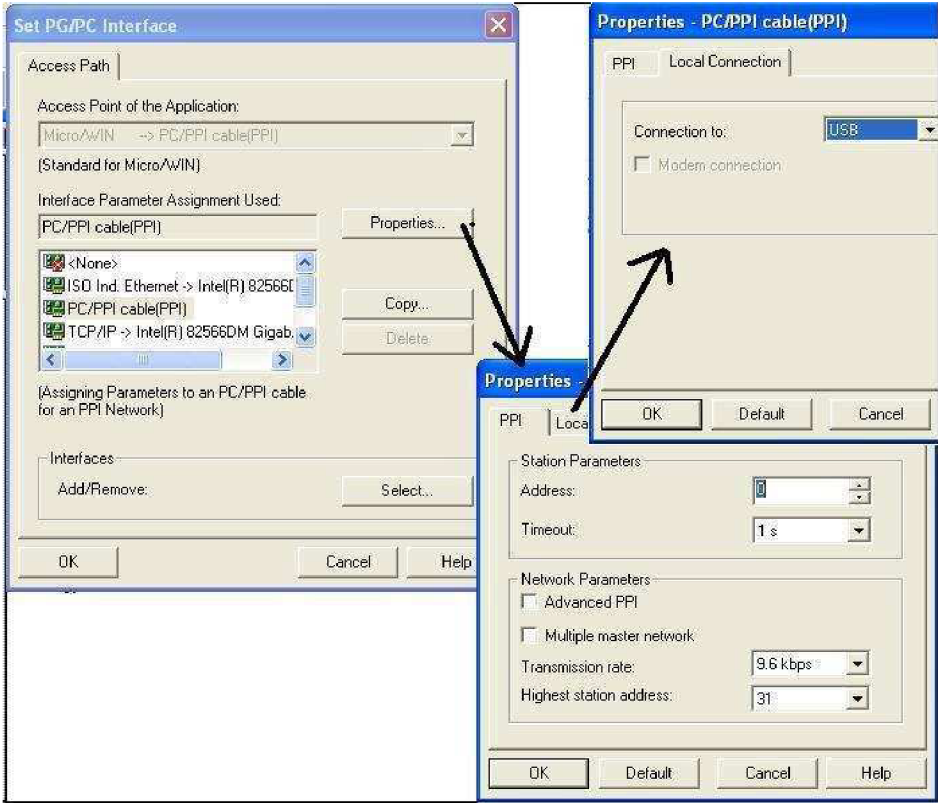

Obr. 46. Nastavení PPI Multi-Master kabelu

#### **10.6.2 Nastavení přenosové rychlosti a síťové adresy pro S7-200**

Přenosovou rychlost a síťovou adresu je nutné nastavit také pro S7-200. Rychlost i adresa jsou uloženy v systémovém bloku S7-200. Po nastavení parametrů pro S7-200 musíte systémový blok do S7-200 downloadovat.

Postup nastavení:

- spustíme program STEP7  $\overline{a}$
- v navigační liště zvolíme ikonu systémový blok  $\overline{a}$
- zde nastavíme adresy PLC pro oba porty na 2 ä,
- přenosové rychlosti nastavíme obě 9600 bps  $\overline{a}$
- viz. obr. 47.  $\overline{a}$

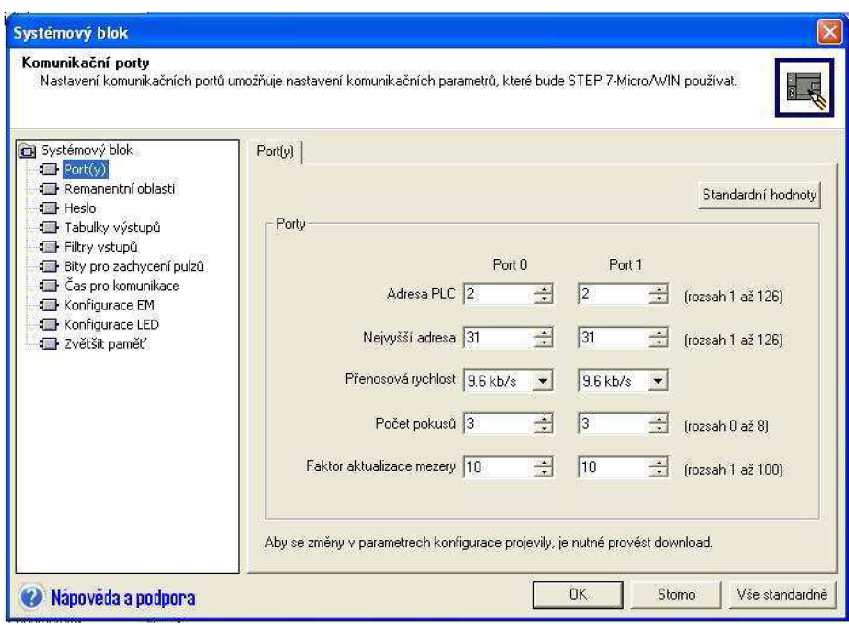

Obr. 47. Systémový blok

## **10.6.3 Vyhledávání S7-200 v síti**

Automat S7-200, který je k síti připojen, je možné vyhledat a identifikovat. Při vyhledávání je možné prohledávat síť určenou buď přenosovou rychlostí, nebo všemi přenosovými rychlostmi.

Postup vyhledání:

- spustíme STEP 7  $\overline{a}$
- v navigační liště zvolíme ikonu Komunikace a dvakrát klikněte na obnovit  $\overline{a}$
- po prohledání najde STEP 7 automat v síti, tímto je nastavení komunikace hotové, potvrdíme tlačítkem OK
- viz. obr. 48.  $\overline{a}$

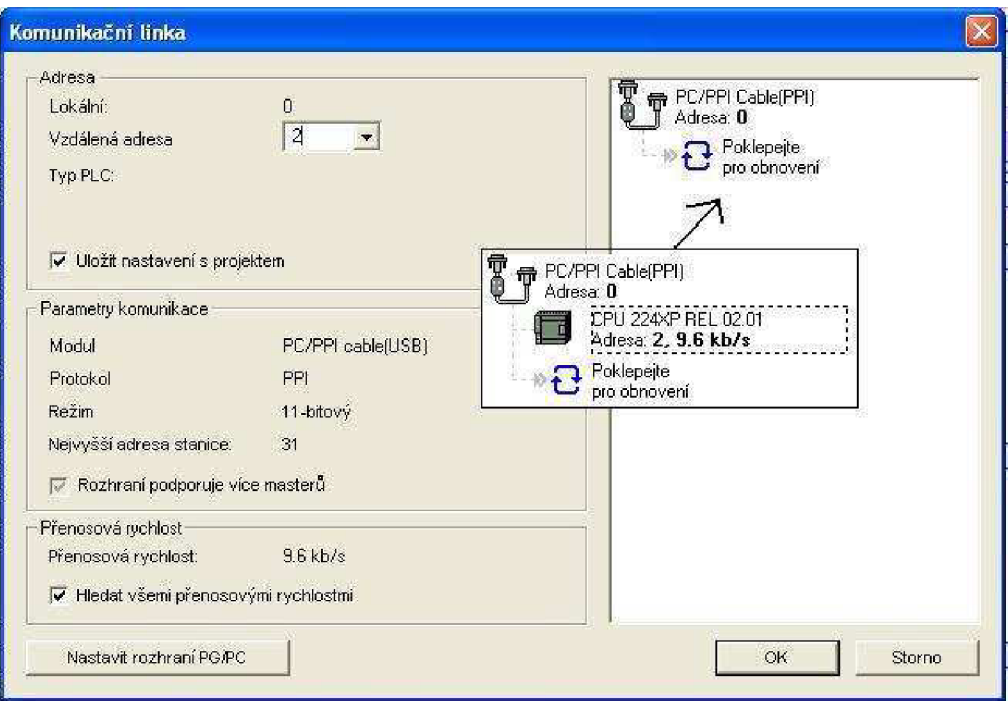

Obr. 48. Vyhledání S7-200 v síti

# **11. SOFTWARE STEP 7-MICRO/WIN V4.0**

#### **11.1 Program ve STEP 7- Micro/WIN V4.0**

Chod celého zařízení je řízen pomocí programovatelného automatu Simatic S7-200 CPU224xp. V prostředí STEP 7 jsem vytvořil řídící program postavený na koncepci použitého USS protokolu. Celý program jsem napsal v editoru výpisu příkazů STL.

Vstupní data jsou zadávány přes operátorský terminál, ty zpracuje automat a na základě jejich vyhodnocení automat řídí frekvenění měniě. Na terminálu je možné volit mezi třemi způsoby řízení otáěek. U všech třech způsobů se hodnota vstupních otáěek zadává v procentech. Rozsah -100 ÷ 100% (100% = 50 Hz).

- 1. ZADEJ OTÁČKY:
	- zadáváme otáěky
	- pohon můžeme zapnout/vypnout, změnit směr otáěení, pozvolný doběh motoru až do zastavení
	- umožňuje servisní výpis hodnot výstupních otáěek, proudu a výstupní frekvence
	- výpis aktuální hodnoty otáěek
	- doba rozběhu na max. otáěky lOs
	- doba doběhu pro zastavení 0,2s
	- průběh otáěek viz. obr. 49.

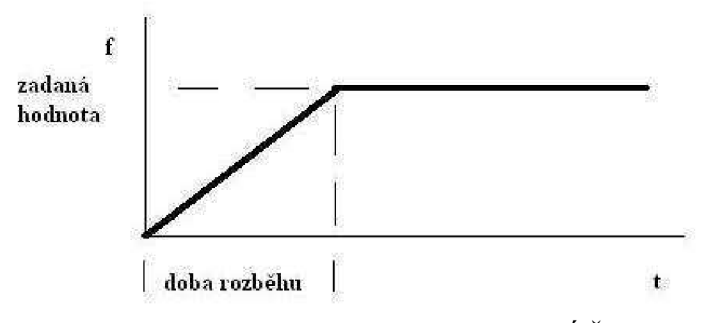

Obr. 49. Průběh otáěek pro ZADEJ OTÁČKY

#### 2. ZADEJ PRUBĚH SKOKOVĚ

- zadáváme otáěky maximální a minimální
- pohon můžeme zapnout/vypnout
- otáěky se střídavě mění dle zadaných hodnot otáěek
- výpis aktuální hodnoty otáěek ?
- doba rozběhu na max. otáěky a doběhu na min. otáěky 0,2s
- průběh otáěek viz. obr. 50.

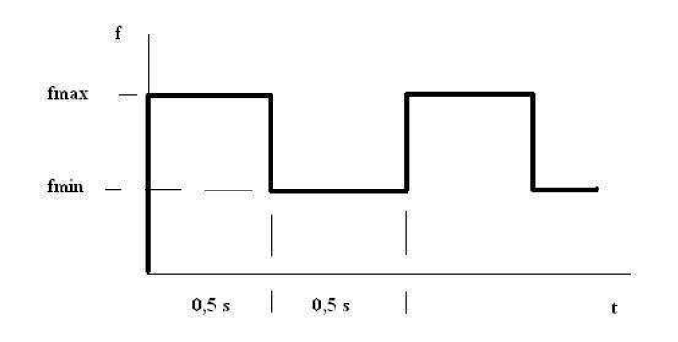

Obr. 50. Průběh otáček pro ZADEJ PRUBĚH SKOKOVĚ

- 3. ZADEJ PRUBĚH S RAMPOU
	- zadáváme otáčky maximální a minimální
	- pohon můžeme zapnout/vypnout
	- otáčky se střídavě mění dle zadaných hodnot otáček
	- výpis aktuální hodnoty otáček ?
	- doba rozběhu na max. otáčky lOs
	- doba doběhu na min. otáčky 0,2s
	- průběh otáček viz. obr. 51.

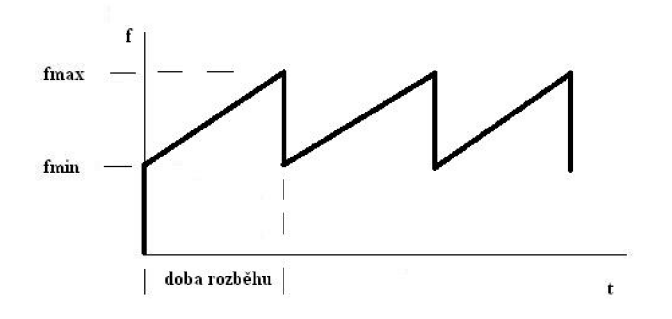

Obr. 51. Průběh otáček pro ZADEJ PRUBĚH S RAMPOU

V programu jsem použil pomocí USS protokolu instrukce na čtení z měniče, pro výpis hodnot výstupních otáček, proudu a výstupní frekvence, které se pomocí přerušení jednotlivě přepínají (protože v jedné době může být aktivní pouze jedna instrukce pro čtení nebo zápis). Také jsem použil dva podprogramy pro čtení těchto parametrů a pro zjišťování aktuální hodnoty otáček.

Využil jsem i instrukce pro zápis hodnot parametrů do měniče, konkrétně se jednalo o dobu rozběhu, kterou jsem volil buď 0,2s nebo lOs. Doba doběhu je pevně nastavena na 0,2s.

Podrobnější popis viz. příloha č. 1. Jelikož knihovna pro USS je velmi rozsáhlý a složitý program nebylo možné ho zobrazit v tištěné podobě a nejdeme ho v mém programu, který je na přiloženém CD.

#### **11.2 Download programu ze STEP 7 do automatu**

Pro nahrání programu do automatu, klikneme na záložku Soubor ve které zvolíme Download. Objeví se okénko pro download viz. obr 52. , zvolíme si všechno co chceme nahrát, hlavně náš nastavený systémový blok viz. kap. 10.6.2 a program nahrajeme do automatu.

Po vykonání downloadu je automat připraven vykonávat nahraný program, stačí ho jen zapnout buď ve STEP7 nebo přímo na automatu páčkou do polohy RUN. Já měl po celou dobu programování páčku v pozici TERM, což umožňuje automat zapínat a vypínat pomocí STEP 7.

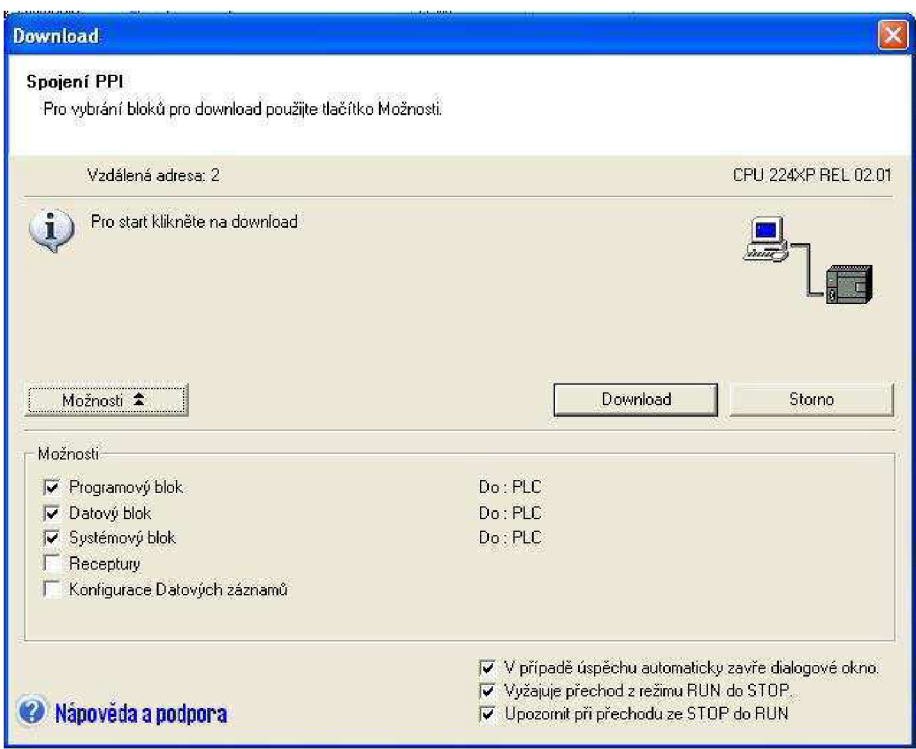

Obr. 52. Download projektu

# **12. Program v GT DESIGNER 2**

Vzhledem k tomu, že v tomto prostředí se programuje plně graficky nebylo možné vložit program do přílohy, ten je obsažen pouze jako soubor na přiloženém CD. Proto se zde budu snažit popsat nejdůležitější poznatky a objekty při vytváření projektu.

Princip řízení automatu operátorský terminálem spočívá v tom, že terminál vidí na určitá místa (I,Q,M,V,SM atd.) v paměti automatu a může do nich zapisovat i číst z nich hodnoty. V mém projektu jsem využíval bitovou paměť M a paměť pro proměnné V.

V první řadě je potřeba založit nový projekt viz. kap. 10.5.2.

Ve svém projektu jsem používal 3 objekty:

- Multi Action Switch  $\overline{a}$
- Bit Lamp
- Numerical Display a Numerical Input

#### **12.1 Multi Action Switch**

Tento multifunkční switch jsem využil u všech obsažených tlačítek. Umožňuje hlavně:

- nastavení bitu, byte, word i double word
- umožňuje přepínání obrazovek
- najedno stisknutí tlačítka se umožňuje nastavit několik akcí, která mají být vykonána

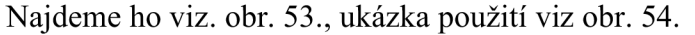

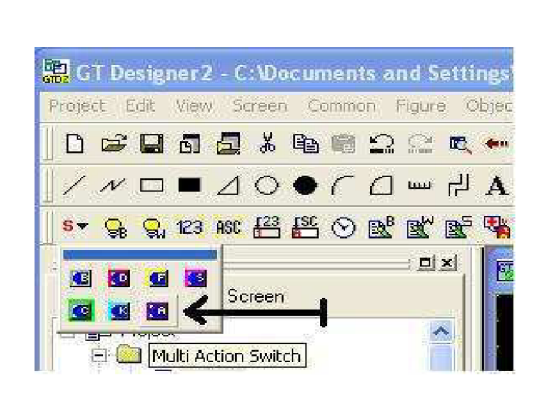

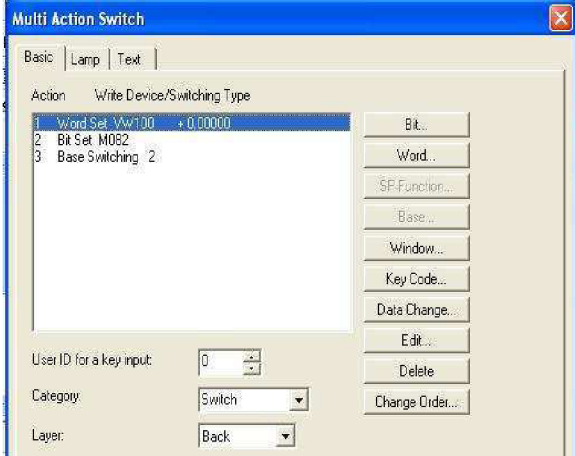

Obr. 53. Umístění Multi Action Switch

Obr. 54. Ukázka funkce MAS

Na obr. 54. je ukázka co se má provést po zmáčknutí Multi Action Switche:

- 1. nastaví adresu VD100 na hodnotu +0.0
- 2. nastaví bit M8.2 na hodnotu 1
- 3. přepne se na obrazovku 2
- 

#### **12.2 Bit Lamp**

Jak již z názvu vyplívá jedná se o signalizaci stavu zadaného bitu. Je-li zadaný bit v log. 1, lampa se rozsvítí.

Najdeme ho viz. obr. 55., ukázka použití viz obr. 56.

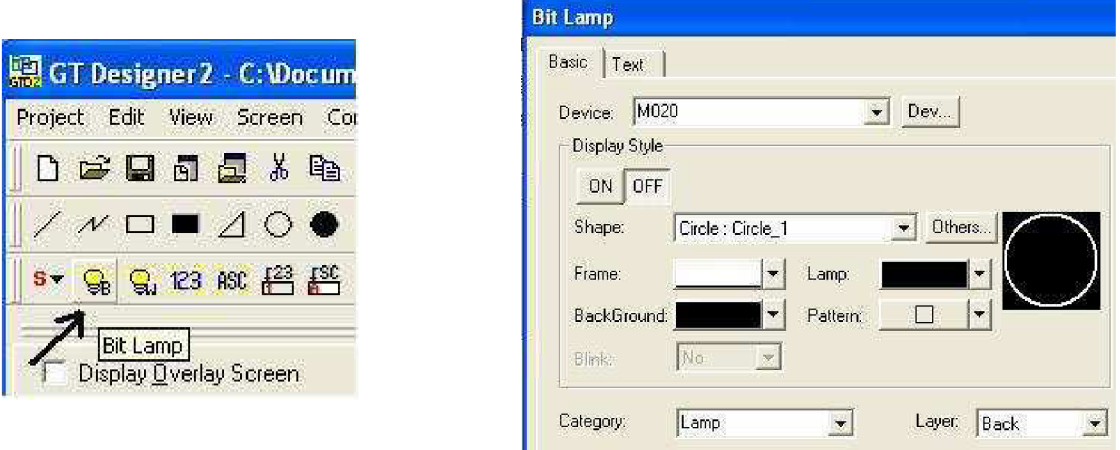

Obr. 55. Umístění Bit Lamp Obr. 56. Ukázka funkce BL

Na obr. 56. je ukázka stavení Bit Lampy na bit M20, je-li daný bit v log. 1 lampa se rozsvítí.

Pozn. :

jak u Multi Action Switch tak u Bit Lampy, může volit mezi několika typy vzory vzhledů, barev a textů které mají být zobrazeny na displeji, záleží jen na nás jak šije zvolíme. Objekt se na obrazovku vloží tak že klikneme na požadovaný objekt a potom na místo kde má být na displeji umístěn. Na vlastnosti objektu kde se vše nastavuje se dostaneme dvojklikem na objekt.

#### **12.3 Numerical Display a Numerical Input**

Tento objekt může buď zadávat hodnoty do automatu (Numerical Input) nebo je z něj ěíst respektive zobrazovat (Numerical Display).

Najdeme ho viz. obr. 57, ukázka použití viz obr. 58. a obr. 59.

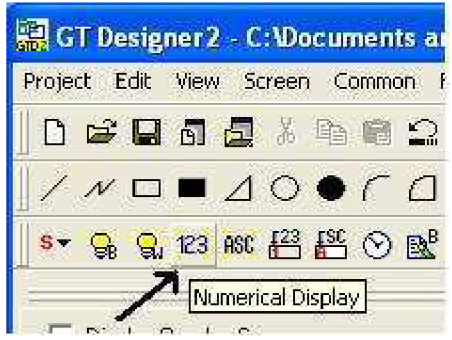

Obr. 57. Umístění Numerical Display

#### Pozn. :

To jestli se jedná o Numerical Display nebo Numerical Input, volíme až ve vlastnostech displeje. U Numerical Input (zadávání hodnot) se po zmáčknutí tlačítka objeví klávesnice, kterou zadáváme požadovanou hodnotu pro zápis do automatu .

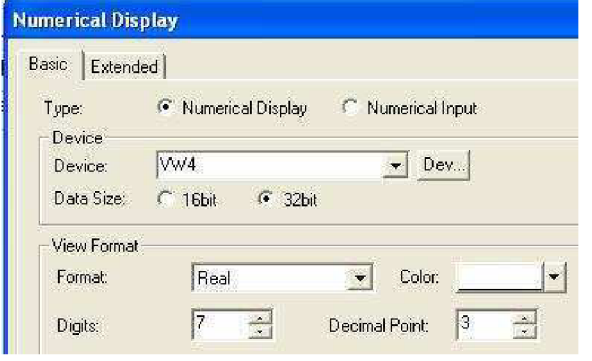

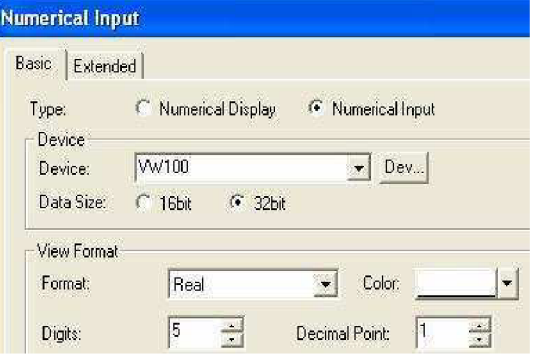

Obr. 58 Numerical Display

Obr. 59. Numerical Input

Na obr. 58. je ukázka pro zobrazení proměnné VD4 v automatu. Na obr. 59. je ukázka pro zápis hodnoty do proměnné VD100 v automatu.

#### **12.4 Download programu z GT Designer 2 do operátorského terminálu**

Pro download zvolíme záložku Communication a v ní klikneme na To/From GOT, v zobrazeném okně zvolíme Project Download -> GOT. Zvolíme možnost Select AU a poté již dáme download. Terminál se restartuje a naběhne již s nahraným projektem.

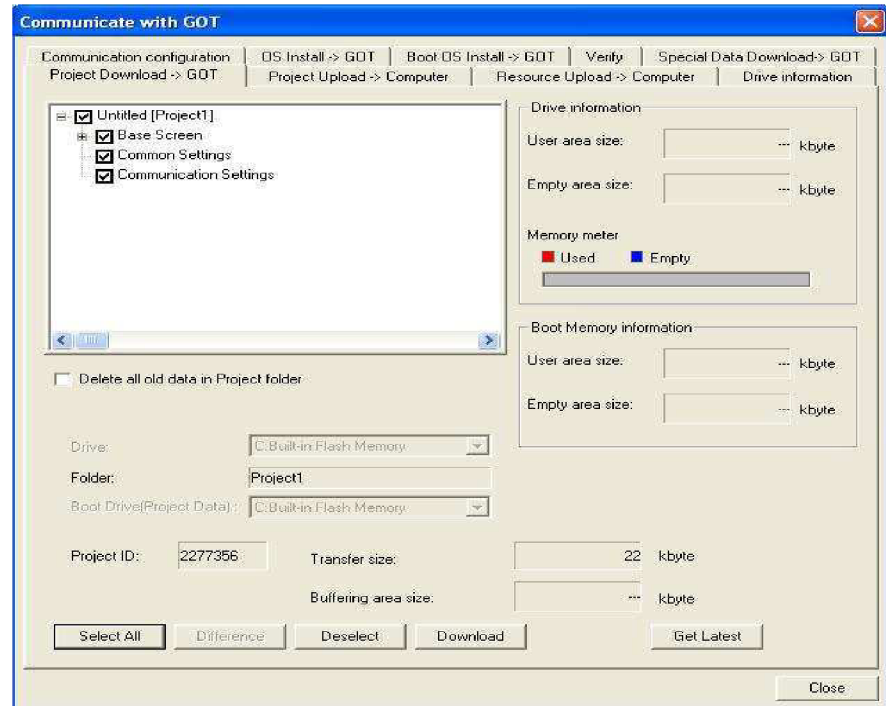

Obr. 60. Download projektu
## **13. POSTUP PRO LABORATORNÍ CVIČENÍ**

Jelikož moje diplomová práce má sloužit studentům k ukázce možnosti řízení motoru měničem za pomocí programovatelného automatu a operátorského terminálu, popsal jsem v této kapitole postup jak s daným zařízením zacházet a ovládat ho.

### **Ukázka řízení motoru frekvenčním měničem**

### **13.1 Úvod**

Frekvenční měnič s asynchronním motorem spolu tvoří regulační pohon, který si v poslední době získal dominantní postavení v automatizovaném průmyslu. Frekvenční měniče jsou využívány pro nejrůznější způsoby řízení otáček asynchronních motorů.

### **13.2 Cíl**

Cílem této laboratorní úlohy je seznámit se a vyzkoušet si řízení otáček asynchronního motoru pomocí frekvenčního měniče fy. Siemens MICROMASTER 440, který je řízen programovatelným automatem fy. Siemens Simatic S7-200 CPU 224xp a vstupní hodnoty jsou zadávány přes dotykový operátorský terminál fy. Mitsubishi Electric GT1155-QSBD.

### **13.3 Rozbor úlohy**

K dosažení širokého regulačního rozsahu musíme napájet asynchronní stroj, ze zdroje proměnného kmitočtu, umožňujícího současnou změnu výstupního napětí. K tomuto účelu slouží frekvenční měniče.

Celý řídící program je postaven na koncepci USS protokolu (je to speciální komunikační knihovna, určená pro řízení frekvenčních měničů řady MICROMASTER pomocí programovatelných automatů ). Pomocí instrukcí USS můžeme řídit fyzický pohon a číst, popř. zapisovat jeho parametry.

Veškerá komunikace probíhá po sériové lince RS-485 kombinovaná s RS-232.

Daný frekvenční měnič MICROMASTER 440 má jednofázové napájecí napětí 230V o výkonu pro motory do 0,25 kW.

### **13.4 Schéma zapojení**

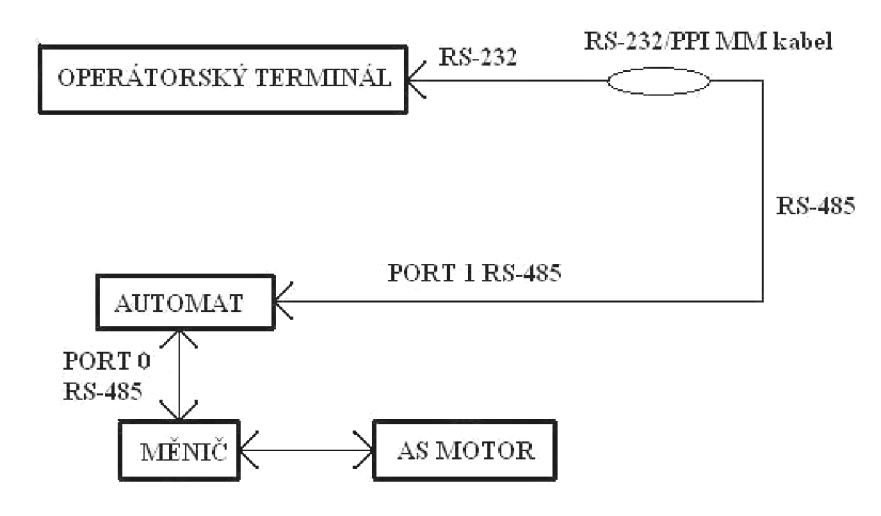

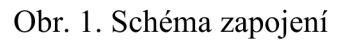

### **13.5 Pokyny pro cvičení**

### **13.5.1 Uvedení do provozu**

- 1. Zapojte frekvenční měnič do zásuvky 230V. Zapněte zdroj stejnosměrného napětí DC24V pro automat a operátorský terminál.
- 2. Po naběhnutí všech tří zařízení, přepněte na automatu páčku do polohy RUN.<br>3. Nyní již máme pro uvedení do provozu vše potřebné nastaveno.
- 3. Nyní již máme pro uvedení do provozu vše potřebné nastaveno.<br>4. Na displeji terminálu se objeví 3 tlačítka, pro volby řízení viz. o
- 4. Na displeji terminálu se objeví 3 tlačítka, pro volby řízení viz. obr. 2.

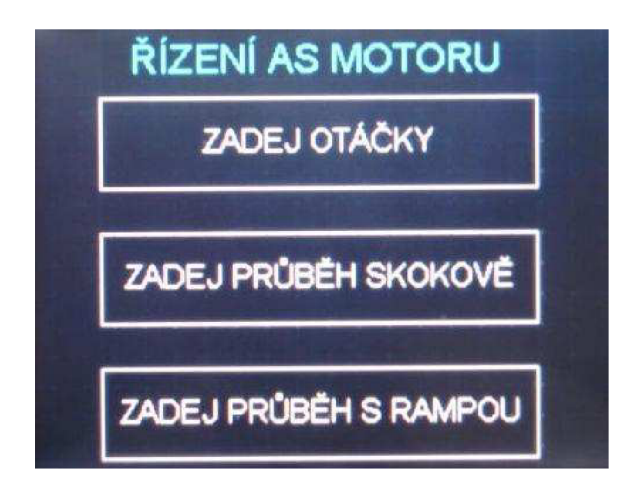

Obr. 2. Menu řízení

Pozn.: Pro všechny tři způsoby řízení se hodnota žádaných otáček zadává v % (100%) odpovídá frekvenci 50Hz).

### **13.5.2 Menu ZADEJ OTÁČKY**

Zmáčknutím toho tlačítka se dostaneme do menu, které umožňuje:

- zadávat hodnotu otáček a sledovat její skutečnou hodnotu
- zapínat/vypínat pohon, nechat motor volně doběhnout až do zastavení
- přepínat směr otáčení
- servisní výpis hodnot výstupních otáček, proudu a výstupní frekvence  $\overline{a}$
- doba rozběhu na max. otáčky lOs
- doba doběhu pro zastavení 0,2s
- průběh otáček viz. obr. 3., vzhled menu viz. obr. 4.

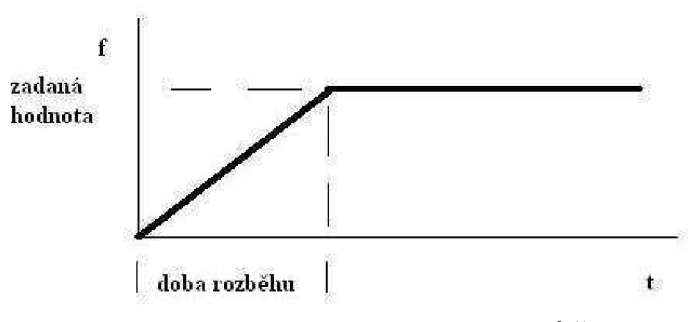

Obr. 3. Průběh otáček pro ZADEJ OTÁČKY

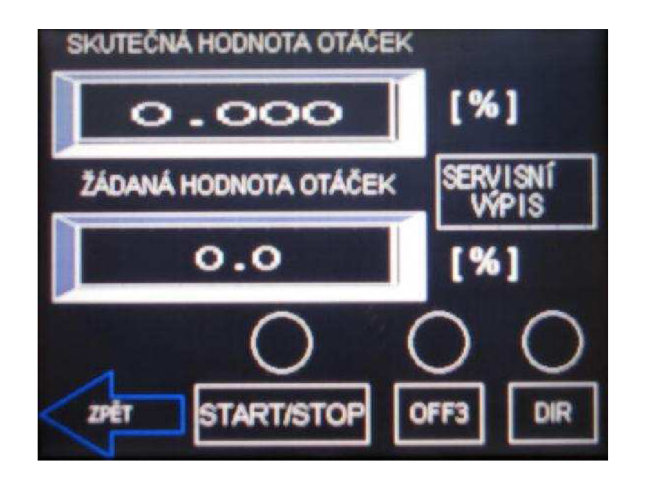

Obr. 4. Menu ZADEJ OTÁČKY

Popis tlačítek:

START/STOP (zapnutí/vypnutí pohonu) Toto tlačítko je alternativní, tzn. jedním stisknutím se pohon zapne a druhým vypne. Kontrolní lampa (kolečko nad tlačítkem) signalizuje stav pohonu. Jestliže svítí je pohon zapnutý.

OFF3 (volné doběhnutí motoru do úplného zastavení) Jestliže se motor točí se zadanými otáčkami, stisknutím tohoto tlačítka se začne motor pozvolna zastavovat až do úplného zastavení. Kontrolní lampa signalizuje stav, je-li aktivní OFF3 lampa se rozsvítí a pohon se po doběhnutí motoru zastaví. Uvedením do provozu tlačítkem START/STOP se OFF3 vypne.

- DIR (volí směr otáčení) Toto tlačítko volí buď směr otáčení vpravo nebo vlevo. Stisknutím tlačítka za chodu pohonu se motor rozběhne na druhou stranu. Kontrolní lampa signalizuje směr chodu. Je-li zhasnutá motor se otáčí vpravo, svítí-li je směr otáčení vlevo. ŽÁDANÁ HODNOTA OTÁČEK (volí hodnotu otáček v %)
- Stisknutím tohoto tlačítka se nám objeví dotyková klávesnice viz. obr. 5., pomocí které zadáme žádanou hodnotu otáček  $-100 \div 100\%$  ( $100\% = 50$  Hz) a potvrdíme Enter. Pak už stačí jen zmáčknout START/STOP a motor se rozběhne se zadanou hodnotou otáček.

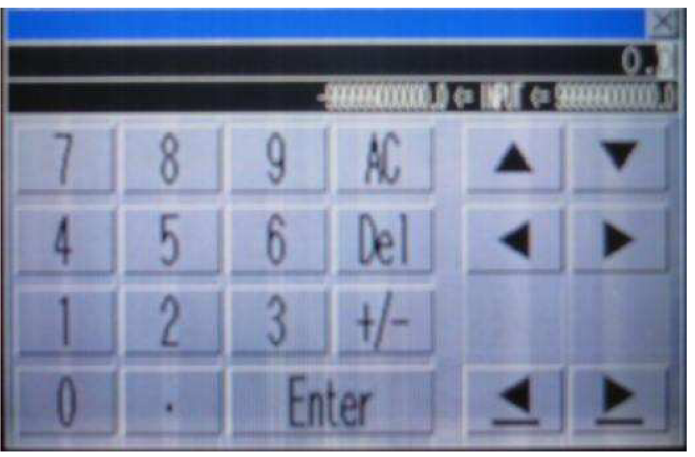

Obr. 5. Dotyková klávesnice

- SKUTEČNÁ HODNOTA OTÁČEK (zobrazí aktuální hodnotu v %) Toto okénko s displejem slouží pro zobrazení skutečné hodnoty otáček, která se jen nepatrně liší od námi zadaných.
- SERVISNÍ VÝPIS
	- Toto tlačítko umožňuje nahlédnou do servisního menu, ve kterém se zobrazí hodnoty výstupních otáček, proudu a výstupní frekvence. Viz. obr. 6.

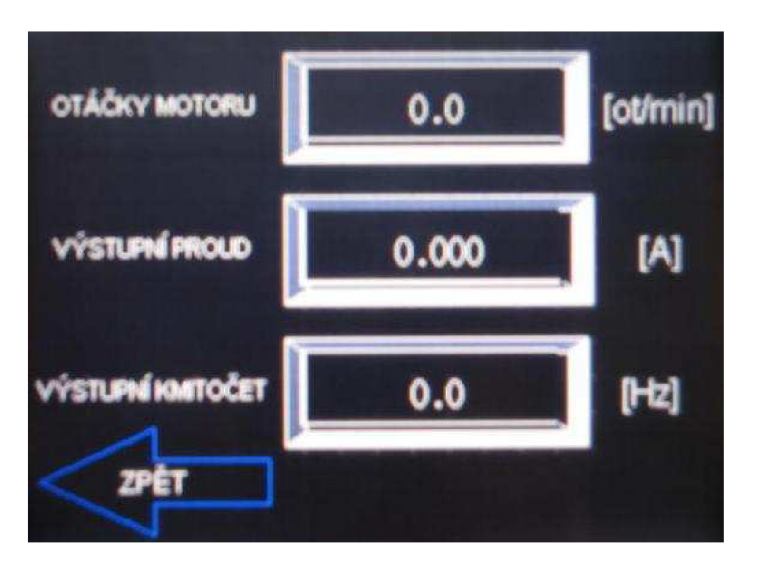

Obr.6. Menu SERVISNÍ VÝPIS

Pozn.: Ze všech menu se vracíme tlačítkem ZPĚT, které všechny nastavené parametry vrací zpět do výchozích hodnot. Žádanou hodnotu otáček lze měnit i za chodu pohonu..

### Postup:

- přepneme se na menu ZADEJ OTÁČKY stisknutím dotykového tlačítka
- na začátku je pohon vypnutý, OFF3 neaktivní, DIR na 0 (směr vpravo)  $\overline{a}$
- všechny tři kontrolní lampy jsou tedy zhasnuty  $\overline{a}$
- pomocí tlačítka ŽÁDANÁ HODNOTA OTÁČEK zadáme hodnotu otáček  $\overline{a}$
- na displeji SKUTEČNÁ HODNOTA OTÁČEK se zobrazí aktuální otáčky  $\overline{a}$
- nyní si můžeme vyzkoušet funkci tlačítek START/STOP, OFF3 a DIR  $\sim$
- můžeme se také přepnout do SERVISNÍHO VÝPISU (pozn.: pro servisní  $\overline{a}$ výpis musí být stejná hodnota znaménka jak u žádané hodnoty otáček tak i u skutečné, tzn. nepoužívat DIR, ale směr zadat z klávesnice pomocí +  $a -$ )

### **13.5.3 Menu ZADEJ PRŮBĚH SKOKOVĚ**

Zmáčknutím toho tlačítka se dostaneme do menu, které umožňuje:

- zadávat maximální a minimální žádané otáčky  $\overline{a}$
- zapínat/vypínat pohon  $\overline{a}$
- směr otáčení je pevně nastaven vpravo  $\overline{a}$
- doba rozběhu na max. otáčky 0,2s  $\overline{a}$
- doba doběhu na min. otáčky 0,2s  $\overline{a}$
- průběh otáček viz. obr. 7., vzhled menu viz. obr. 8.  $\overline{a}$

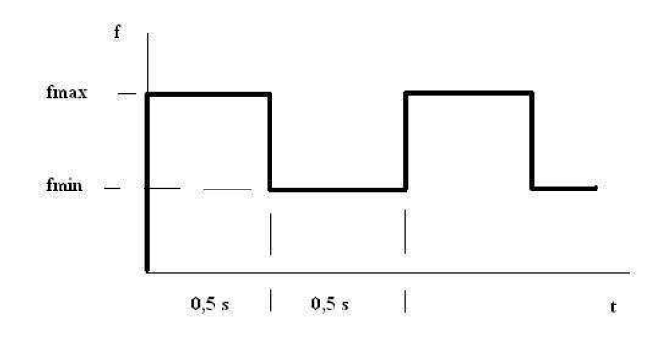

Obr. 7. Průběh otáček pro ZADEJ PRŮBĚH SKOKOVĚ

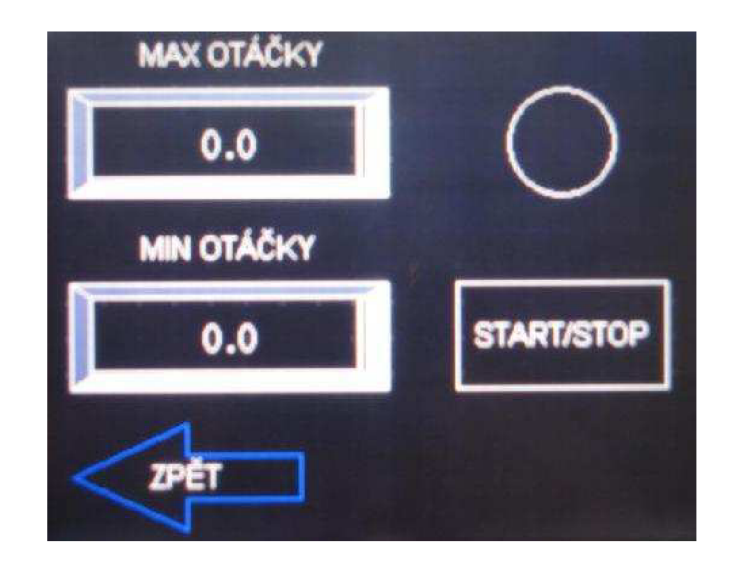

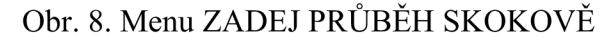

Popis tlačítek:

MAX OTÁČKY

Žádaná hodnota maximálních otáček, kterých má motor dosáhnout a točit se s nimi po dobu 0,5s. Stisknutím tohoto tlačítka se nám objeví dotyková klávesnice viz. obr. 5., pomocí které zadáme žádanou hodnotu otáček  $0 \div$ 100% (100% = 50 Hz) a potvrdíme Enter.

MIN OTÁČKY

Žádaná hodnota minimálních otáček, na které má motor spadnout a točit se s nimi po dobu 0,5s. Stisknutím tohoto tlačítka se nám objeví dotyková klávesnice viz. obr. 5., pomocí které zadáme žádanou hodnotu otáček  $0 \div$ 100% (100% = 50 Hz) a potvrdíme Enter.

START/STOP

Toto tlačítko je alternativní, tzn. jedním stisknutím se pohon zapne a druhým vypne. Kontrolní lampa (kolečko nad tlačítkem) signalizuje stav pohonu. Jestliže svítí je pohon zapnutý.

Pozn.: Ze všech menu se vracíme tlačítkem ZPĚT, které všechny nastavené parametry vrací zpět do výchozích hodnot. Žádanou hodnotu otáček MAX i MLN lze měnit i za chodu pohonu.

Postup:

- přepneme se na menu ZADEJ PRŮBĚH SKOKOVĚ stisknutím tlačítka
- na začátku je pohon vypnutý, kontrolní lampa zhasnuta
- pomocí tlačítek MAX a MIN OTÁČKY zadáme žádané hodnoty otáček  $\overline{a}$
- nyní si můžeme vyzkoušet tlačítkem START/STOP pohon zapnout  $\overline{a}$

### **13.5.4 Menu ZADEJ PRŮBĚH S RAMPOU**

Zmáčknutím toho tlačítka se dostaneme do menu, které umožňuje:

- zadávat otáčky maximální, minimální a sledovat jejich aktuální hodnotu  $\overline{a}$
- zapínat/vypínat pohon  $\overline{a}$
- směr otáčení je pevně nastaven vpravo  $\overline{a}$
- doba rozběhu na max. otáčky lOs  $\overline{a}$
- doba doběhu na min. otáčky 0,2s  $\overline{a}$
- průběh otáček viz. obr. 9., vzhled menu viz. obr. 10.  $\overline{a}$

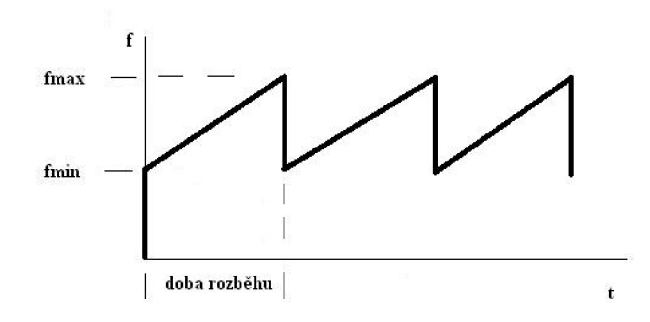

Obr. 9. Průběh otáček pro ZADEJ PRŮBĚH S RAMPOU

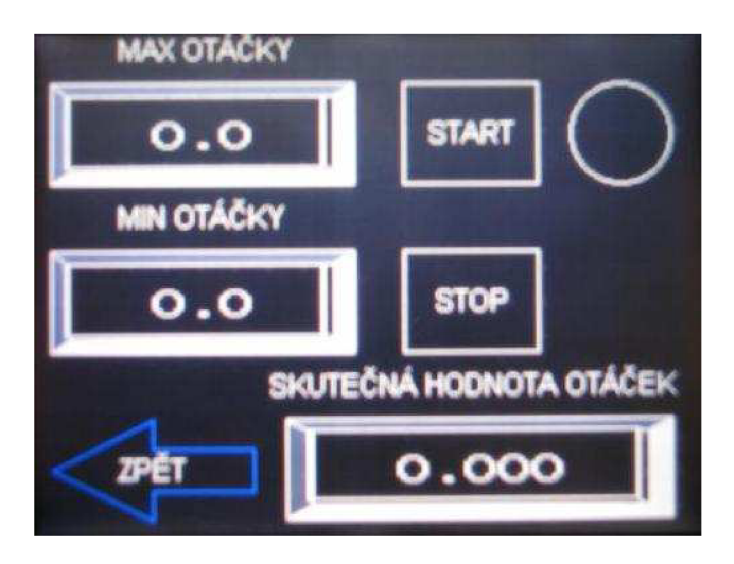

Obr. 10. Menu ZADEJ PRŮBĚH SKOKOVĚ

Popis tlačítek:

MAX OTÁČKY

Žádaná hodnota maximálních otáček, kterých má motor dosáhnout. Stisknutím tohoto tlačítka se nám objeví dotyková klávesnice viz. obr. 5., pomocí které zadáme žádanou hodnotu otáček  $0 \div 100\%$  (100% = 50 Hz) a potvrdíme Enter.

### MIN OTÁČKY

Žádaná hodnota minimálních otáček, na které má motor spadnout, po dosažení maximálních otáček. Stisknutím tohoto tlačítka se nám objeví dotyková klávesnice viz. obr. 5., pomocí které zadáme žádanou hodnotu otáček  $0 \div$ 100% (100% = 50 Hz) a potvrdíme Enter.

SKUTEČNÁ HODNOTA OTÁČEK (zobrazí aktuální hodnotu v %) Toto okénko s displejem slouží pro zobrazení skutečné hodnoty otáček, která se jen nepatrně liší od námi zadaných.

### START

Tímto tlačítkem se pohon zapne. Kontrolní lampa (kolečko vedle tlačítka) signalizuje stav pohonu. Jestliže svítí je pohon zapnutý.

- **STOP** Tímto tlačítkem se pohon vypne.
- Pozn.: Ze všech menu se vracíme tlačítkem ZPĚT, které všechny nastavené parametry vrací zpět do výchozích hodnot. Žádanou hodnotu otáček MAX i MIN nelze měnit za chodu pohonu, před změnou musíme vždy pohon prvně zastavit tlačítkem STOP.

### Postup:

- přepneme se na menu ZADEJ PRŮBĚH S RAMPOU stisknutím tlačítka
- na začátku je pohon vypnutý, kontrolní lampa zhasnuta ÷,
- pomocí tlačítek MAX a MIN OTÁČKY zadáme žádané hodnoty otáček  $\overline{a}$
- na displeji SKUTEČNÁ HODNOTA OTÁČEK se zobrazí aktuální otáčky
- nyní si můžeme vyzkoušet tlačítkem START pohon zapnout  $\overline{a}$
- tlačítkem STOP pohon vypneme

### **13.6 Vypnutí zařízení**

Vypnutí celého zařízení provedeme opačným postupem jako jeho zapnutí.

- 1. Přepněte na automatu páčku do polohy STOP.
- 2. Vypněte zdroj stejnosměrného napětí DC24V pro automat a operátorský terminál.
- 3. Vypojte frekvenční měnič ze zásuvky 230V.

### **13.7 Závěr**

Pomocí této laboratorní úlohy si studenti osvojí jak vůbec takový frekvenční měnič vypadá, seznámí se s programovatelným automatem a s dotykovým operátorským terminálem. Mohou si sami udělat závěr o tom co znamená řízení otáček motoru frekvenčním měničem a programovatelným automatem v neposlední řadě s možností ovládat toto zařízení operátorským terminál.

## **14. NÁVRHY NA ZLEPŠENÍ**

### **14.1 Konstrukční návrh pro demonstraci účinku proměnných otáček**

Jelikož ukázka účinku proměnných otáček motoru na samotné hřídeli není dosti názorná, pro zobrazení vlivu schopnosti řízení otáček motoru frekvenčním měničem, rozhodl jsem se navrhnout jak by mohla taková demonstrace účinku proměnných otáček vypadat.

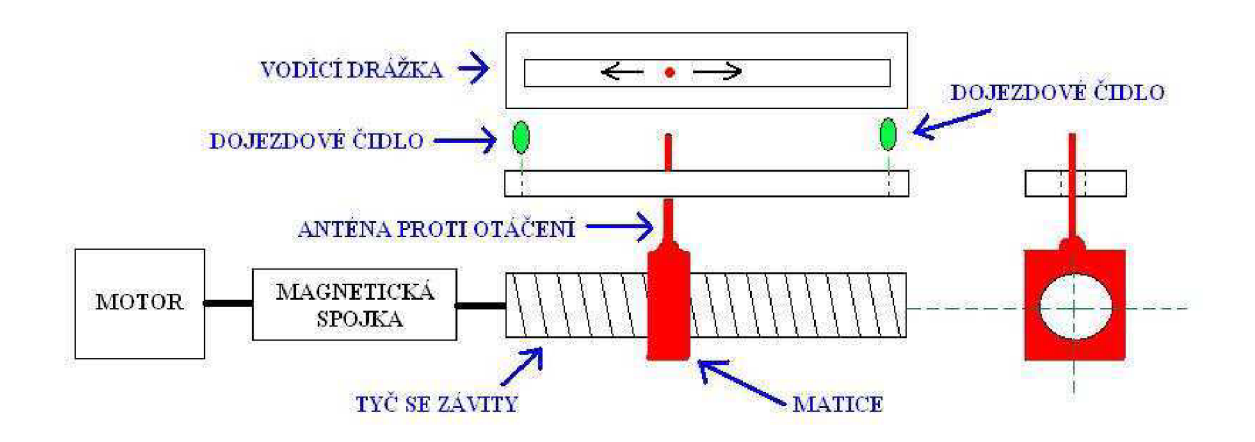

Obr. 61. Návrh pro demonstraci účinku proměnných otáček

Popis funkce:

- hřídel motoru je spojena se závitovou tyčí magnetickou spojkou, která je schopna se při přetížení rozpojit a prokluzovat
- na závitové tyči je našroubovaná matice, na které je přivařena anténa, která zabraňuje otáčení matice při šroubování tyče
- anténa se pohybuje ve vodící drážce
- na začátku a na konci jsou dojezdová čidla polohy, které by zajišťovaly vypnutí motoru nebo jeho reverzaci

### **14.2 Návrhy na zlepšení**

Rozhodně prvním návrhem, který bych zde uvedl je výměna operátorského terminálu. Né že by jeho schopnosti byly nedostačující to spíše naopak, ale z důvodů jeho komunikačního portu RS-232, kvůli kterému jsem nemohl sdílet port 1 na automatu pro terminál a PC, viz. obr. 45. Tímto jsem byl při kontrolách chodu programu v automatu omezen:

- bylo mužné buď sledovat komunikaci s terminálem, kdy jsem PPI kabel zapojil na port 0 automatu
- nebo jsem ho připojil na port 1 a kontroloval chod USS protokolu

Proto, abychom mohli sdílet port 1 , bych doporučil použít např. operátorské terminály od fy. Siemens, které jsou vybaveny portem RS-485, pak už by vše fungovalo a uživatel by mohl plnohodnotně kontrolovat chod programu v programovatelném automatu.

Také by se mohl u zadávaných průběhů volit čas pro doby běhu, rozběhu a doběhu, které jsem pro jednotlivé průběhy neumožnil obsluze nastavovat a automat si je zadává sám.

Poslední mým návrhem by bylo sestavení a zprovoznění mého návrhu pro demonstraci účinku proměnných otáček

#### Ukázka mého laboratorního stolu 14.2

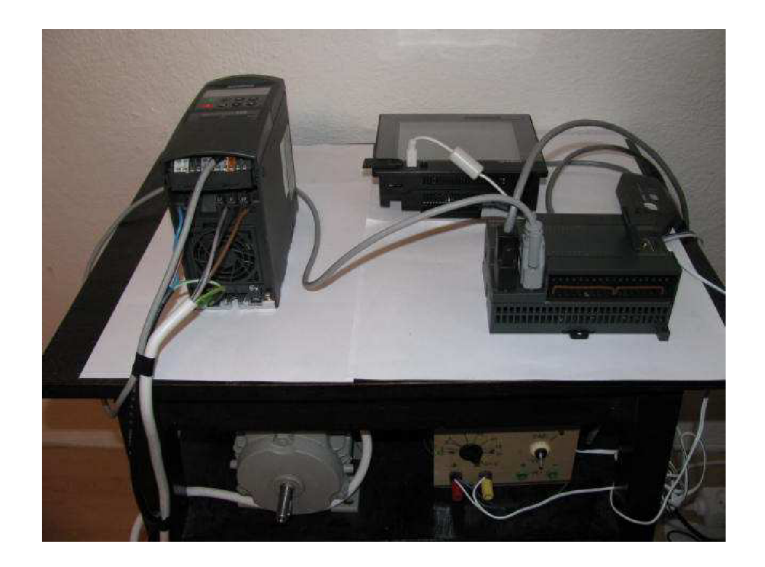

Obr. 62. Ukázka mého laboratorního stolu

## **15. ZÁVĚR**

Diplomová práce se zabývá možností řídit frekvenční měnič programovatelným automatem po sérioví lince RS-485, pomocí USS protokolu. Tento speciální komunikační protokol umožňuje pomocí instrukcí USS řídit fyzický pohon a číst, popř. zapisovat jeho parametry. Proto jsem ho podrobně popsal v kapitole 8. a uvedl ukázky zdrojových kódů. Ve své práci jsem také zapojil ot který v náspí do mého práce pohodlné uživatelské ovládání.

Na závěr jsem zhodnotil poznatky z řešení a navrhnul další postupy.

# **SEZNAM POUŽITÉ LITERATURY**

[1] Firemní dokumentace fy. Siemens

Systémový manuál S7-200<br>Návod k obsluze a údržbě MICROMASTER 440

 $\mathbf{I}$  .  $\frac{1}{\sqrt{2\pi}}$  . The size of  $\mathbf{I}$  . The size of  $\mathbf{I}$  is the size of  $\mathbf{I}$  .

# $\mathcal{L}$  Firemni dokumentace fy. Mitsubishi Electric fy. Mitsubishi Electric fy. Mitsubishi Electric fy. Mitsubishi Electric fy. Mitsubishi Electric fy. Mitsubishi Electric fy. Mitsubishi Electric fy. Mitsubishi Electric

GOT1000 Graphic Operation Terminal: Conection Manual<br>Handy GOT User Manual

GT Designer 2: Basic Operation/Data Transfer Manual Screen Design Manuál

Dostupná z <http://www.mitsubishi-automation.com/>

### SEZNAM PŘÍLOH

- Příloha P1: Výpis mého programu v prostředí STEP 7-Micro/WIN V4.0.
- Příloha P2: CD, které obsahuje kompletní zdrojový kód v STEP 7-Micro/WTN V4.0 pro programovatelný automat S7-200, kompletní program v prostředí GT Designer2 pro operátorský terminál GOT1000, věnovanou knihovnu instrukcí USS4 firmou Siemens, elektronickou podobu diplomové práce.

### **Příloha PI**

### PROGRAM RIZENI\_OTACEK\_ MOTORU FREKVEVENCNIM\_MENICEM

**-i\*-i\*-i\*-i\*-i\*-i\*-i\*-i\*-i\*-i\*-i\*-i\*-i\*-i\*-i\*-i\*-i\*-i\*-i\*-i\*-i\*-i\*-i\*** jjj**^yj^^** pro**^rctm TVÍ^A**L**IT^J ^^^^^^^^^^^^^^^^^^^^^^^^^^^^^ ^** 

### **Network 1: inicializace USS4\_INIT**

LD SM0.1

CALL USS4 INIT:SBR50, 1, 9600, 16#1, Q0.0, VB0

- provede se v prvním programovém cyklu

- 1 = přiřadí portu 0 USS4 protokol

- nastaví přenosovou rychlost na 9600 bps

 $-16\#1 = 0$ značí pohon 0 za aktivní

- Q0.0 = DONE signalizuje dokončení instrukce USS4 INIT

- VBO = ERR obsahuje chyby, které mohou vyplynout z provedení této instrukce

### **Network 2: počáteční inicializace**

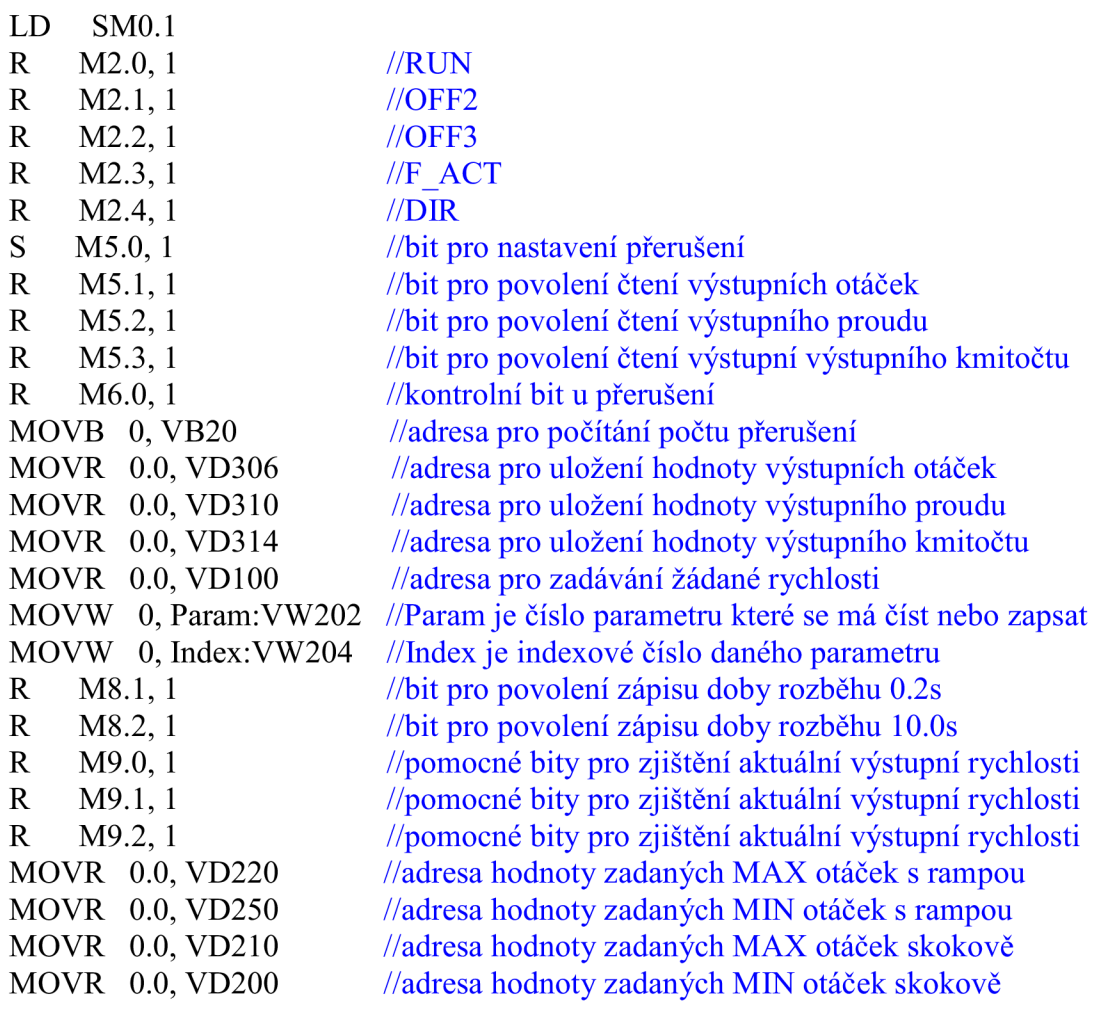

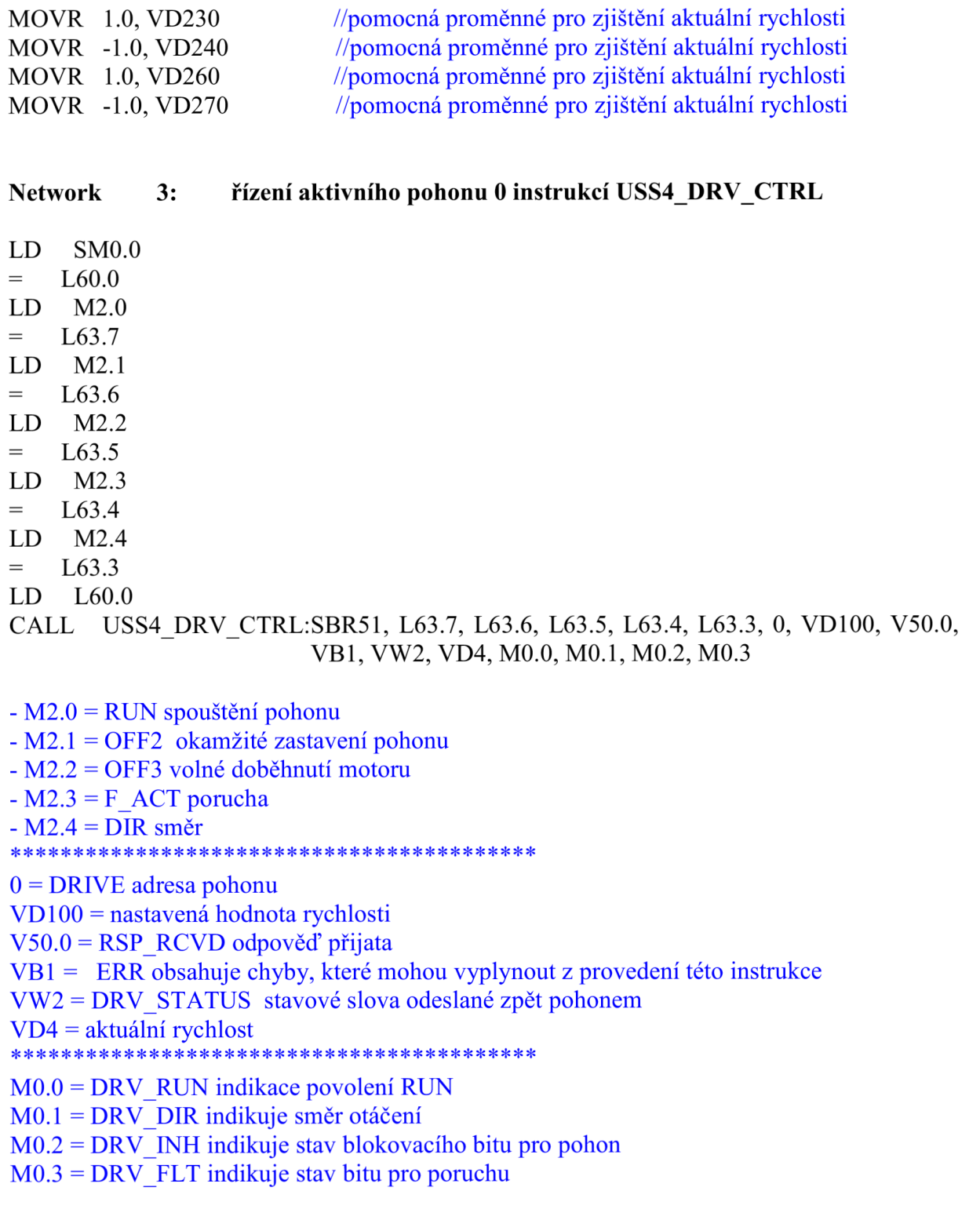

## **Network 4: přístup do Menu ZADEJ PRŮBĚH SKOKOVĚ**

- LD M7.0
- A M7.1
- S M7.5, 1

- M7.0, M7.1, M7.5 pomocné řídící bity pro řízení z Menu ZADEJ PRŮBĚH SKOKOVĚ

**Network 5: hodnoty MAX a MIN otáček pro Menu ZADEJ PRŮBĚH SKOVĚ** 

LD SM0.5 A M7.5 MOVR VD210, VD100  $LDN$  SM0.5 A M7.5 MOVR VD200, VD100

 $-VD210 =$ hodnota MAX

 $-VD200 = hodnota MIN$ 

- hodnoty se pomocí speciálního bitu SM0.5 navzájem střídají a zapisují do žádané hodnoty rychlosti VD100

### **Network 6: přístup do Menu ZADEJ PRŮBĚH s RAMPOU**

LD M9.0 CALL zjisti otacky:SBR1 CAL L zjisti\_otacky:SBRl

M9.0 povolení zjištění otáček, jeli aktivní vyvolá se podprogram zjistiotacky

# **Network** 7: **Menu SERVISNÍ VÝPIS**

 $LD$   $M5.0$ CALL vypis par:SBR0

M5.0 povolení nastavení přerušení, je-li aktivní vyvolá se podprogram vypis\_par  $\Delta$ 

### **Network 8: Menu SERVISNÍ VÝPIS**

LD M5.0 A M6.0 R M5.1, 1 R M5.2, 1 R M5.3, 1 MOVB 0, VB20

- M5.0 a M6.0 jsou kontrolní řídící bity - M5.1, M5.2, M5.2 jsou povolovací bity pro jednotlivá čtení parametrů - VB20 počítadlo přerušení

### **Network 9: čtení Otáček motoru**

LD M5.1  $=$  L60.0 MOVW 22, Param:VW202 MOVW 0, Index:VW204 LD M5.1 EU  $=$  L63.7 LD L60.0 CALL USS4 RPM R:SBR54, L63.7, 0, Param:VW202, Index:VW204, &VB1100, V51.0, VB60, VD306

- M5.1 = bit pro povolení čtení otáček motoru - Parám = 22 číslo parametru otáček motoru  $-$  Index = 0 index parametru pro čtení \*\*\*\*\*\*\*\*\*\*\*\*\*\*\*\*\*\*\*\*\*\*\*\* \*\*\*\*\*\*\*\*\*\*\*\*\*\*\*\*\*\*\*\*\*\*\*\*\*\* 0 = DRIVE číslo pohonu ze kterého chceme číst  $&VB1100 = DB$  PTR ukazatel na zásobník V51.0 = DONE po ukončení instrukce se zapne VB60 = ERR obsahuje chyby, které mohou vyplynout z provedení této instrukce VD306 = VA L obsahuje výsledek provedení instrukce

**Network 10: čtení Výstupního proudu motoru** 

LD M5.2  $=$  L<sub>60.0</sub> MOVW 27, Param: VW202 MOVW 0, Index: VW204 LD M5.2 **EU**  $=$  L63.7 LD L60.0 CALL USS4 RPM R:SBR54, L63.7, 0, Param:VW202, Index:VW204, &VB1100, V51.1, VB61, VD310

- M5.2 = bit pro povolení čtení výstupního proudu motoru

- Param  $= 27$  číslo parametru výstupního proudu motoru

- Index = 0 index parametru pro čtení

0 = DRIVE číslo pohonu ze kterého chceme číst

 $&VB1100 = DB$  PTR ukazatel na zásobník

V51.1 = DONE po ukončení instrukce se zapne

VB61 = ERR obsahuje chyby, které mohou vyplynout z provedení této instrukce

VD310 = VA L obsahuje výsledek provedení instrukce

### **Network 11: čtení Aktuálního výstupního kmitočtu**

LD M5.3  $=$  L60.0 MOVW 24, Param: VW202 MOVW 0, Index: VW204 LD M5.3 **EU**  $=$  L63.7 LD L60.0 CALL USS4\_RPM\_R:SBR54, L63.7, 0, Param:VW202, Index:VW204, &VB1100, V51.2, VB62, VD314

- M5.3 = bit pro povolení čtení aktuálního výstupního kmitočtu - Param  $= 24$  číslo parametru aktuálního výstupního kmitočtu  $-$  Index = 0 index parametru pro čtení \*\*\*\*\*\*\*\*\*\*\*\*\*\*\*\*\*\*\*\*\*\*\*\* \*\*\*\*\*\*\*\*\*\*\*\*\*\*\*\*\*\*\*\*\*\*\*\*\* 0 = DRIVE číslo pohonu ze kterého chceme číst  $&VB1100 = DB$  PTR ukazatel na zásobník V51.2 = DONE po ukončení instrukce se zapne VB62 = ERR obsahuje chyby, které mohou vyplynout z provedení této instrukce  $VD314 = VAL$  obsahuje výsledek provedení instrukce

**Network 12: zápis Doby rozběhu 0.2s** 

LD M8.1  $=$  L<sub>60.0</sub>  $MOVW +1120$ , Param: VW202  $MOVW +0$ , Index:  $VW204$ MOVR 0.2, VD320 LD M8.1 **EU**  $=$  L63.7 LD L60.0 CALL USS4\_WPM\_R:SBR57, L63.7, 0, Param:VW202, Index:VW204, VD320, &VB1250, V51.5, VB65

- M8.1 = bit pro povolení zápisu doby rozběhu - Parám = 1120 číslo parametru doby rozběhu  $-$  Index = 0 index parametru pro zápis \*\*\*\*\*\*\*\*\*\*\*\*\*\*\*\*\*\*\*\*\*\*\*\* \*\*\*\*\*\*\*\*\*\*\*\*\*\*\*\*\*\*\*\*\*\*\*\*\* 0 = DRIVE číslo pohonu na který chceme zapisovat VD320 = hodnota kterou chceme zapsat 0.2s  $&VB1250 = DB$  PTR ukazatel na zásobník V51.5 = DONE po ukončení instrukce se zapne VB65 = ERR obsahuje chyby, které mohou vyplynout z provedení této instrukce **Network 13: zápis Doby rozběhu 10.0s** 

LD M8.2  $=$  L60.0  $MOVW +1120$ , Param: VW202  $MOVW +0$ , Index:  $VW204$ MOVR 10.0, VD324 LD M8.2 **EU**  $=$  L63.7 LD L60.0 CALL USS4 WPM R:SBR57, L63.7, 0, Param:VW202, Index:VW204, VD324, &VB1250, V51.6, VB66

- M8.2 = bit pro povolení zápisu doby rozběhu - Parám = 1120 číslo parametru doby rozběhu - Index = 0 index parametru pro zápis 0 = DRIVE číslo pohonu na který chceme zapisovat VD324 = hodnota kterou chceme zapsat 10.Os  $&VB1250 = DB$  PTR ukazatel na zásobník V51.6 = DONE po ukončení instrukce se zapne VB66 = ERR obsahuje chyby, které mohou vyplynout z provedení této instrukce

\*\*\*\*\*\*\*\*\*\*\*\*\*\*\*\*\*\*\*\*\*\*\*\*\*\*\*\*\* Podprogram vypis par \*\*\*\*\*\*\*\*\*\*\*\*\*\*\*\*\*\*\*\*\*\*\*\*\*\*\*\*\*

### **Network 1: nastavení přerušení pro SERVISNÍ VÝPIS**

LD SMO.O MOVB 100, SMB34 ATCH INT 0:INT0, 10 ENI

- přerušení je nastaveno na lOOms - každých lOOms se inkrementuje počítadlo VB20 pro čtení parametrů

# **Network** 2: **nastavení pomocné proměnné**

S M6.0, 1

M6.0 = pomocný bit k přerušení

\*\*\*\*\*\*\*\*\*\*\*\*\*\*\*\*\*\*\*\*\*\*\*\*\*\*\*\*\* Podprogram zjisti otacky \*\*\*\*\*\*\*\*\*\*\*\*\*\*\*\*\*\*\*\*\*\*\*\*\*\*\*\*

**Network 1: nastavení pomocných hodnot pro zjištění aktuálních otáček** 

LD M9.1 +R VD220, VD230 +R VD220, VD240 R M9.1, 1 LD M9.2

- +R VD250, VD260 +R VD250, VD270
- R M9.2, 1
- aktivací M9.1 a M9.2 se povoluje nastavení pomocných proměnných pro toleranci + nebo  $\mathbb{L}$  $-0.5$  Hz

Network 2: zjištění aktuálních otáček motoru u Menu ZADEJ PRŮBĚH **S RAMPOU** 

MOVR VD220, VD100  $LDR \geq VDA$ ,  $VD240$ S M10.0, 1 LDR<= VD4, VD230 S M10.1, 1 LD M10.0 A M10.1 MOVR VD250, VD100 R MIO.2,2 LDR>= VD4, VD270 S M10.2, 1 LDR $\le$  VD4, VD260 S M10.3, 1 LD M10.2 A M10.3 MOVR VD220, VD100 R M10.0,2

- jsou-li aktuální otáčky stejné se zadanou hodnotou v MAX u Menu ZADEJ PRŮBĚH S RAMPOU v toleranci + nebo - 0.5Hz nastaví se žádaná hodnota na zadanou hodnotu v MIN u Menu ZADEJ PRŮBĚH SKOKOVĚ
- jsou-li aktuální otáčky stejné se zadanou hodnotou v MIN u Menu ZADEJ PRŮBĚH S RAMPOU v toleranci + nebo - 0.5Hz nastaví se žádaná hodnota na zadanou hodnotu v MAX u Menu ZADEJ PRŮBĚH SKOKOVĚ
- takhle se to postupně střídá abychom dosáhly pilového průběhu

### 

počítání počtu přerušení **Network**  $1:$ 

 $LD$ **SM0.0** INCB VB20 LDB= $VB20, 5$  $S_{\text{}}$  $M5.1, 1$ LDB= VB20, 10 R M5.1, 1 LDB= VB20, 15  ${\bf S}$  $M5.2, 1$ LDB= VB20, 20 R M5.2, 1 LDB= VB20, 25  $S_{\text{}}$  $M5.3, 1$ LDB= VB20, 30  $M5.3, 1$  $\mathbf R$ MOVB 0, VB20

- pomocí přerušení se mezi sebou přepínají parametry pro čtení

- jelikož v jednu dobu může být aktivní pouze jedna instrukce pro čtení